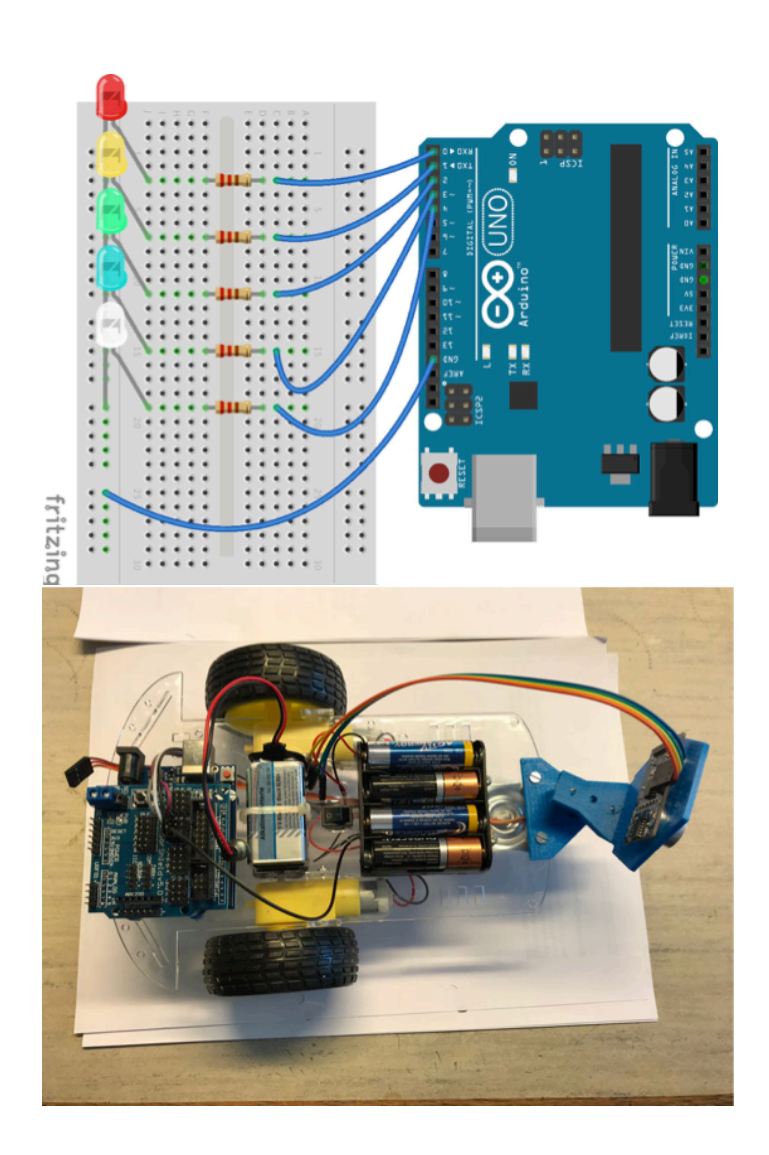

# ARDUINO

Von der blinkenden LED bis zum autonomen Roboter

*Unterrichtsmaterialien für Lehrerinnen und Lehrer der Grundschulen (Klasse 4) und weiterführenden Schulen*

Das aktuelle Skript und weitere Materialien können unter folgendem Link heruntergeladen werden: https://bscw.sfz-bw.de:444/pub/bscw.cgi/325122

# **EXPOSEE**

Wir tauchen Schritt für Schritt in die faszinierende Welt des Arduinos ein. Zahlreiche Experimente, Arbeitsblätter und Lösungsvorschläge unterstützen die Einführung.

Rudolf und Marita Lehn, Margret Tomczyk Sandra Schiele – Korrektur und Gestaltung Dr. Michael Lehn – fachliche Beratung

Lehrerfortbildung im SFZ Bad Saulgau

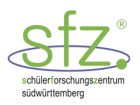

# **Editorial**

Im Schülerforschungszentrum Südwürttemberg (SFZ) hat die Entwicklung von Materialien für den Unterrichtsalltag und für außerunterrichtliche Projekte eine lange Tradition. Besonders die Grundschulabteilung im SFZ sah es als eine wichtige Aufgabe an, Handreichungen für Lehrerinnen und Lehrer herzustellen nach dem Motto "von Praktikern für Praktiker". In den letzten Jahren entstand ein fulminanter Hype um Arduino, einem kleinen informationstechnischen Allrounder. Auch technisch weniger versierte Anwender erlangen mit Arduino den Zugang zur Programmierung und zu elektronischen Experimenten. Im SFZ ist für weiterführende Schulen ein Arduino-Skript<sup>1</sup> entwickelt worden, das sich großer Beliebtheit erfreut. Mit dem hier vorliegenden Skript soll der Arduino Eingang in die Grundschule und die Unterstufe weiterführender Schulen finden. Der Titel des Skripts "Von der blinkenden LED bis zum autonomen Roboter" macht aber deutlich, dass mit diesem Skript durchaus auch anspruchsvolle Programmierung und Experimente durchgeführt werden können.

Das vorliegende Skript ist aus mehreren Workshops mit Kindern aus der 4. Klasse in Grundschulen sowie Kindern aus 5. und 6. Klassen weiterführender Schulen entstanden. Zu Beginn war es für uns völlig ungewiss, ob Kinder diesen Alters bereits über die notwendige Abstraktionsfähigkeit sowie praktische Fertigkeit verfügen, um die grundlegende Arduino-Welt zu verstehen. Die Grundschulkinder wurden zu Beginn des Workshops mit dem elektrischen Stromkreis vertraut gemacht. Das Glühlämpchen wurde durch eine LED ersetzt. Damit konnte die Batterie durch den Arduino ersetzt werden und das Abenteuer "Von der blinkenden LED zum autonomen Roboter" nahm seinen Lauf. Die Begeisterung der Kinder war außergewöhnlich. Aus den vorgesehenen drei Workshop-Terminen wurden 10 Termine und jedes Kind wollte letztlich auch einen autonomen Roboter selber zusammenbauen und programmieren. Auch wir wurden von diesem Workshop mitgerissen und kamen zu der Überzeugung, dass der Arduino auch einen Platz in der Grundschule und in der Unterstufe weiterführender Schulen haben sollte.

Wir haben uns bei dem Skript bewusst an den Erfahrungen unserer Grundschulabteilung orientiert. Jedes Thema erfährt eine fachlich korrekte Einführung, die auch für interessierte Laien verständlich sein soll. Es schließen sich Arbeitsblätter an, welche die wesentlichen Inhalte der Themen enthalten. Außerdem sind ausführliche Lösungsvorschläge hinzugefügt. Wir sind davon überzeugt, dass mit diesem Skript für verschiedene Unterrichtseinheiten und vor allem für Projekte außerhalb des Regelunterrichts Themen ausgewählt und zuverlässig zusammen mit den Schülern bearbeitet werden können. Die Arbeitsblätter müssen nicht notwendigerweise an Schüler verteilt werden. Sie können auch nur Teil der Unterrichts- bzw. Projektvorbereitung sein.

Nobody is perfect. Wir haben das Skript mit Sorgfalt erstellt und alle Experimente und Programme zusammen mit Kindern getestet. Dennoch wird sich der eine oder andere Fehler eingeschlichen haben. Für Hinweise darauf sind wir sehr dankbar: rudolf.lehn@sfz-bw.de

Rudolf und Marita Lehn Margret Tomczyk Dr. Michael Lehn Sandra Schiele (v. l. n. r)

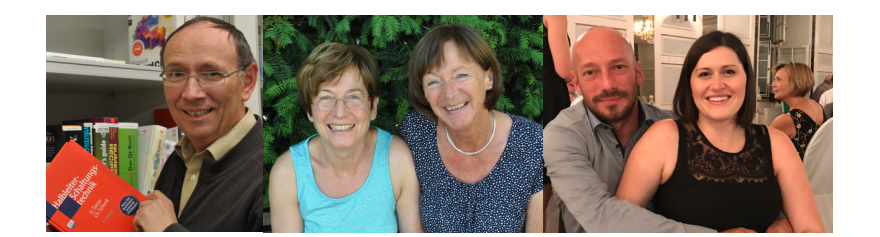

 <sup>1</sup> https://sfz-bw.de/arduino-skript/

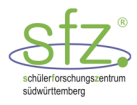

# **Nutzungshinweis**

Dieses Skript kann frei heruntergeladen werden über die SFZ-Webseite (SFZ-Standort Bad Saulgau). Sie können das Skript für Ihre persönlichen Zwecke unter Beachtung der gesetzlichen Bestimmungen des Urheberrechts vervielfältigen und weitergeben (CC BY-NC-SA 4.0)<sup>2</sup>. Bei der Entnahme von einzelnen Teilen, bitten wir Sie, auf dieses Skript als Quelle zu verweisen.

#### Bitte beachten Sie:

Das Skript enthält teilweise urheberrechtlich geschützte Abbildungen und Grafiken, deren Rechteinhaber nicht das SFZ ist. Diese Inhalte sind als solche, unter Angabe der Quelle und der entsprechenden Lizenz, gekennzeichnet. Bei deren Verwendung sind die jeweiligen Nutzungsrechte zu berücksichtigen.

Viele Abbildungen zu Arduino-Experimenten wurden in diesem Skript mit der Fritzing App (Version 0.3.9b vom 2. Juni 2016) erstellt. Dies ist eine freie Software, mit der elektronische Schaltungen am Computer erstellt werden können. Sie kann kostenfrei auf fritzing.org heruntergeladen werden.

 <sup>2</sup> Weitere Hinweise zum Copyright https://creativecommons.org/licenses/by-nc-sa/4.0/

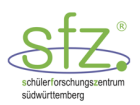

# Inhaltsverzeichnis

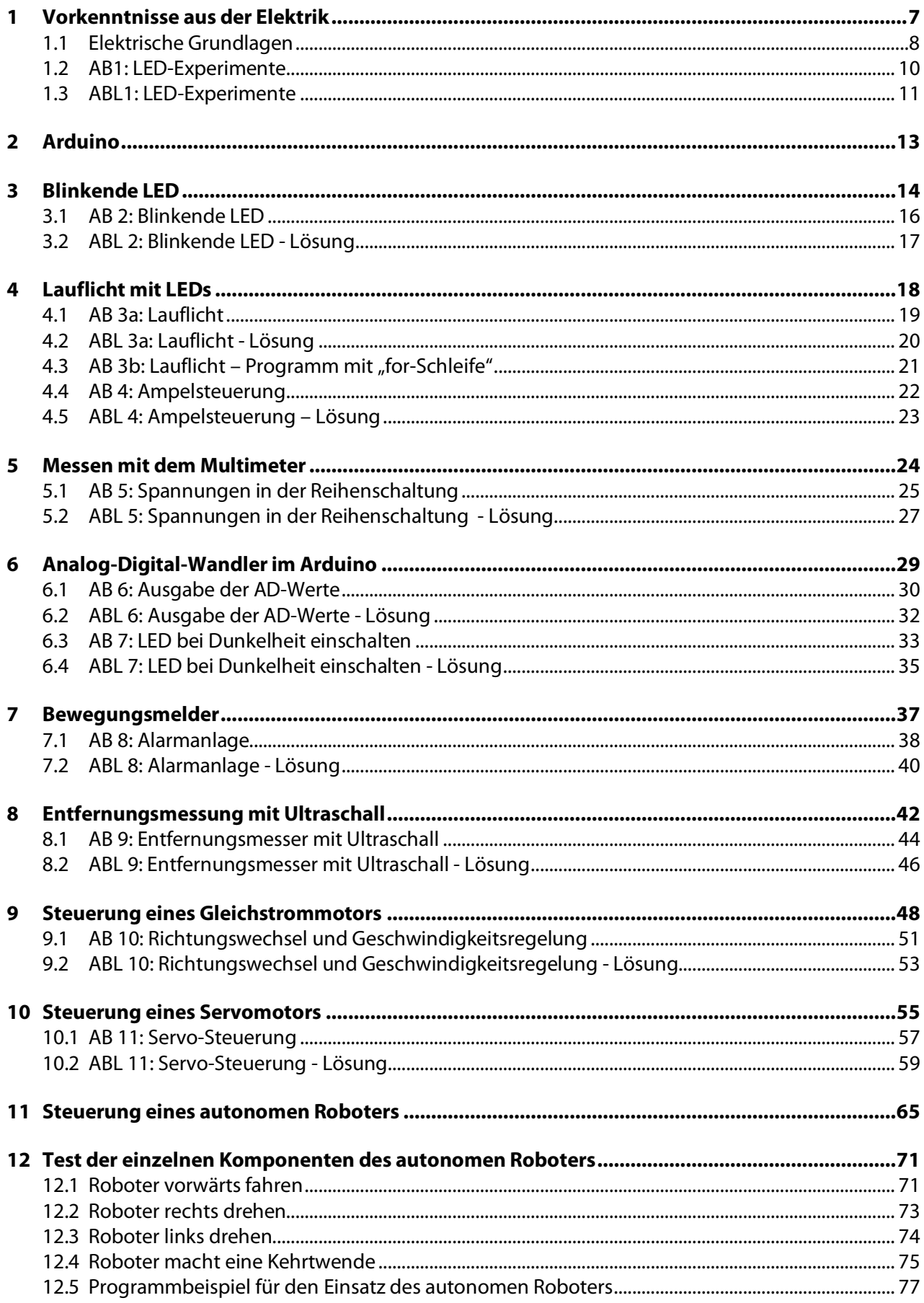

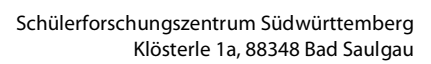

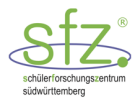

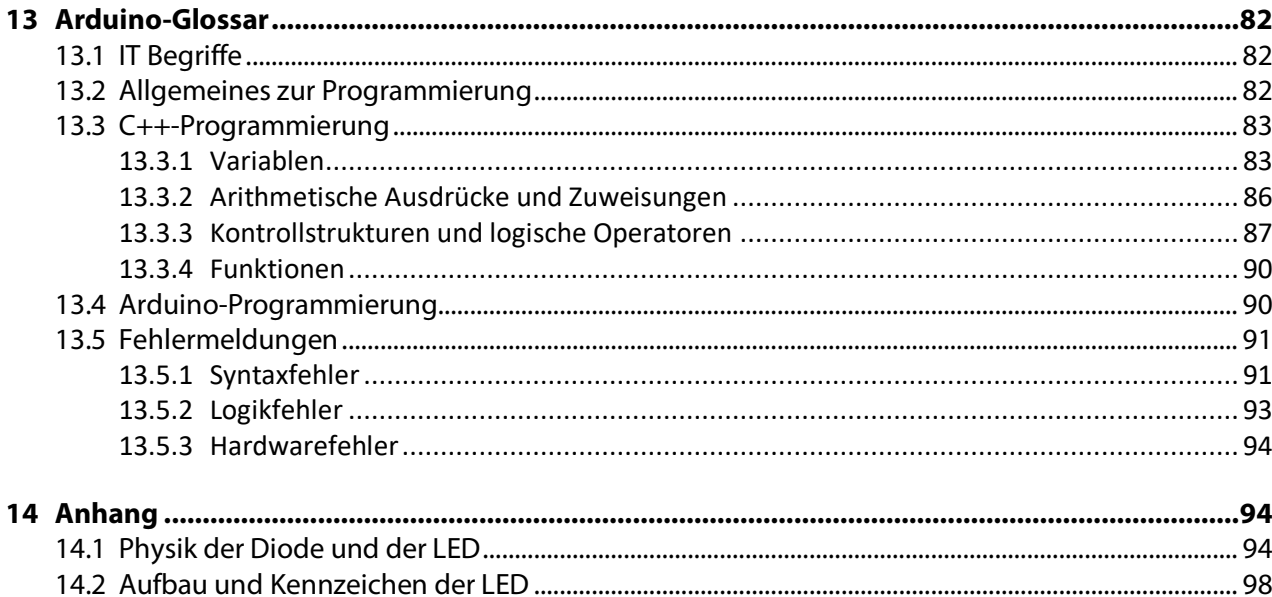

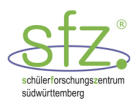

# **1 Vorkenntnisse aus der Elektrik**

Im Arduino-Workshop wird außer den 5 V-Spannungen des Arduino für verschiedene Projekte noch eine 9 V-Batterie eingesetzt. Mit einem DC-DC-Schaltregler können passende Spannungen, z. B. 5 V oder 6 V für Motoren eingestellt werden. Zur Wiederholung der Elektrik-Grundlagen kann auch auf die im Schulbereich verbreitete 4,5 V-Flachbatterie zurückgegriffen werden.

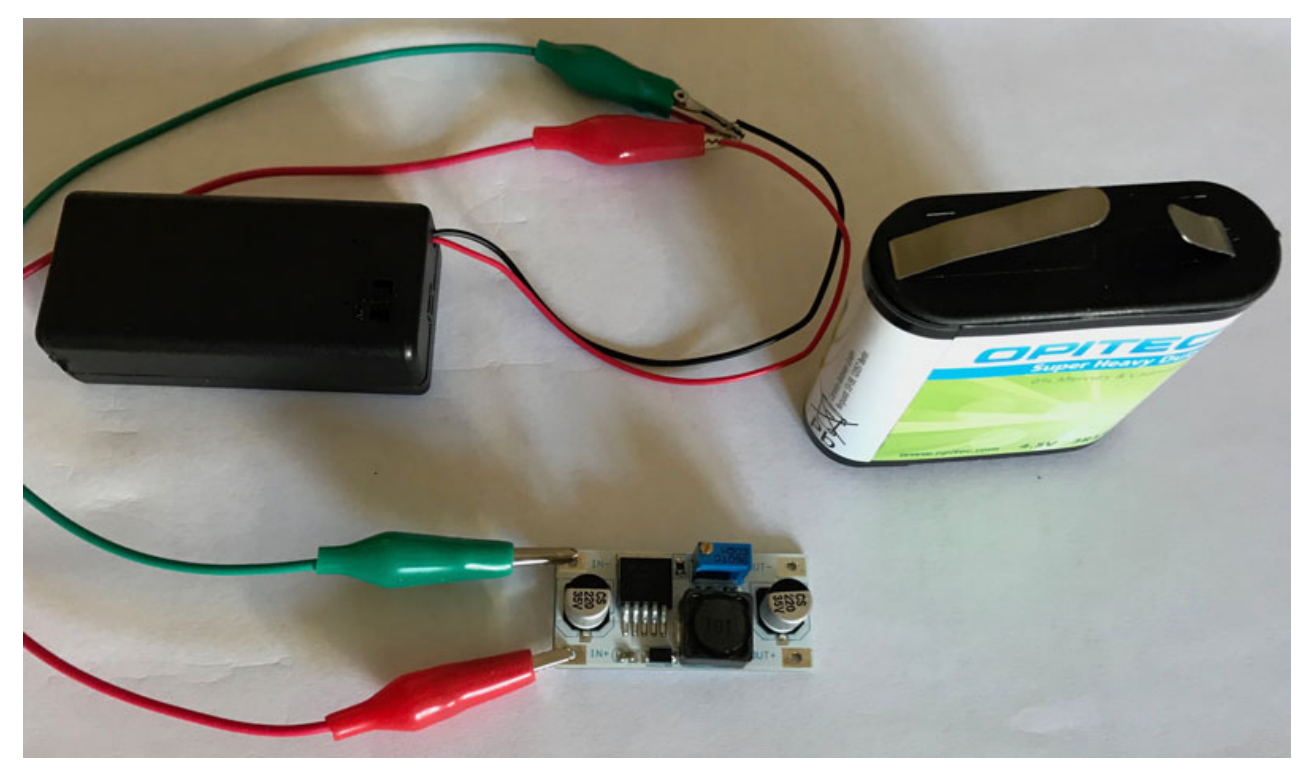

**Abbildung 1: Spannungsquellen**

Um übersichtliche und einfache Schaltungen aufbauen zu können, verwenden wir so oft wie möglich ein Breadboard (Steckplatine). Die farbig dargestellten Steckplätze sind leitend verbunden.

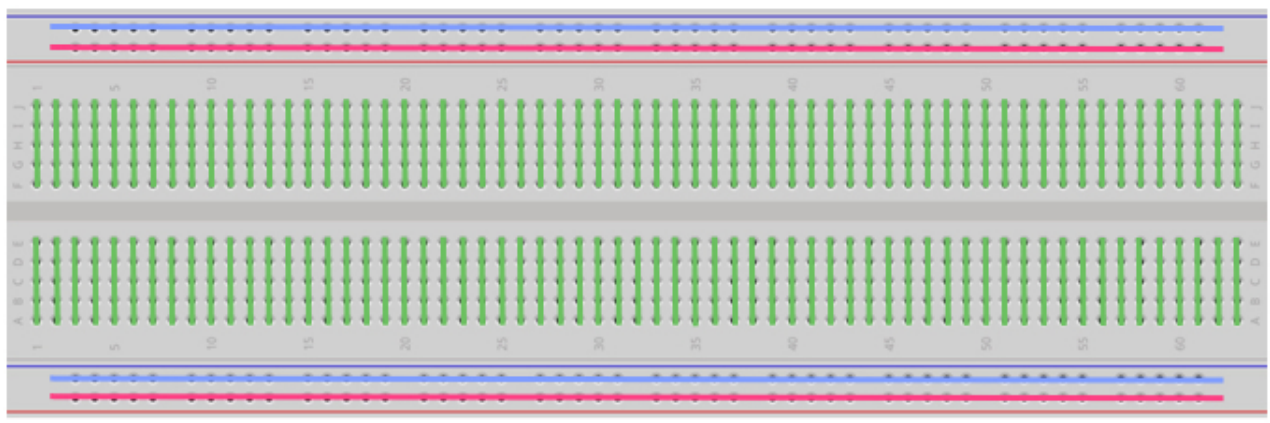

fritzing

**Abbildung 2: Breadboardverbindungen3**

 <sup>3</sup> Diese Abbildung wurde erstellt mit Fritzing (Lizenz: CC BY-SA 3.0)

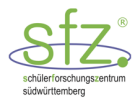

# **1.1 Elektrische Grundlagen**

Bei einer Leuchtdiode (engl. Light Emitting Diode, LED) ist ein Beinchen länger als das andere. Blickt man auf die Kunststofflinse, erkennt man die größere Trägerplatte des LED-Chips. An dieser Seite ist die Kathode der LED. Die kleinere gegenüberliegende Elektrode heißt Anode. Anders als bei der Glühbirne muss man darauf achten, dass der Strom die LED nur dann durchfließen kann, wenn der **Pluspol an die Anode** (A) und der **Minuspol an die Kathode** (K) angeschlossen werden.

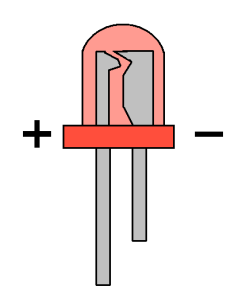

**Abbildung 3: Aufbau einer LED**<sup>4</sup>

**Spannung:** Auf Batterien wird die Spannung angegeben, z. B. 4,5 V, 9 V, 12 V, ... Damit wird die Energie pro Ladung ausgedrückt. Die Einheit ist 1 Volt (1 V).

**Stromstärke:** Je größer in einem Stromkreis die angelegte Spannung ist, desto größer ist die Stromstärke im Stromkreis. Die Einheit ist 1 Ampere (1 A).

**Widerstand:** Je größer der Widerstand in einem Stromkreis ist, desto kleiner wird bei gleichbleibender Spannung die Stromstärke. Bei kleinem Widerstand wird die Stromstärke bei gleichbleibender Spannung größer. Die Einheit des Widerstandes ist 1 Ohm (1Ω).

Diesen Zusammenhang kann man durch das Ohmsche Gesetz ausdrücken:  $I = \frac{U/}{R}$ 

Die Standard-LEDs haben einen Durchmesser von 5 mm. Bei einer Stromstärke von etwa 10 mA leuchten sie in der Regel normal hell. Bei einer Stromstärke von 10 mA beträgt der Spannungsabfall an der LED je nach Farbe etwa 1,5 V bis 3 V. **Da die LEDs als Halbleiter im Betrieb ihren Zustand stark verändern können, sollten sie nur mit einem Vorwiderstand betrieben werden.** Der Vorwiderstand kann sowohl vor als auch hinter der LED eingebaut werden.

Typische Werte für LED-Spannungen:

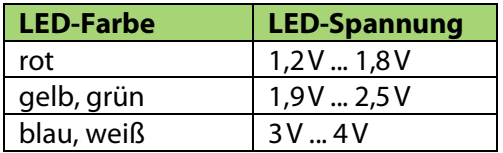

Setzen wir eine Spannungsquelle von 4,5 V oder 5 V ein und rechnen mit einer Stromstärke von 10 mA, so kann mit einem Vorwiderstand R = 200 $\Omega$  ein Spannungsabfall von 2 V am Vorwiderstand erreicht werden. Damit leuchten die LEDs aller Farben mehr oder weniger zufriedenstellend. Zur Physik der LED wird im Anhang (14.1) ein Modell erläutert.

 <sup>4</sup> "Anode and cathode of LEDs. LEDの極性" von Adam850 via commons.wikimedia.org, Lizenz: Public domain, https://commons.wikimedia.org/wiki/File:%2B-\_of\_Led.png (14.08.2018)

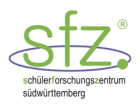

#### **Schaltsymbole im Überblick:**

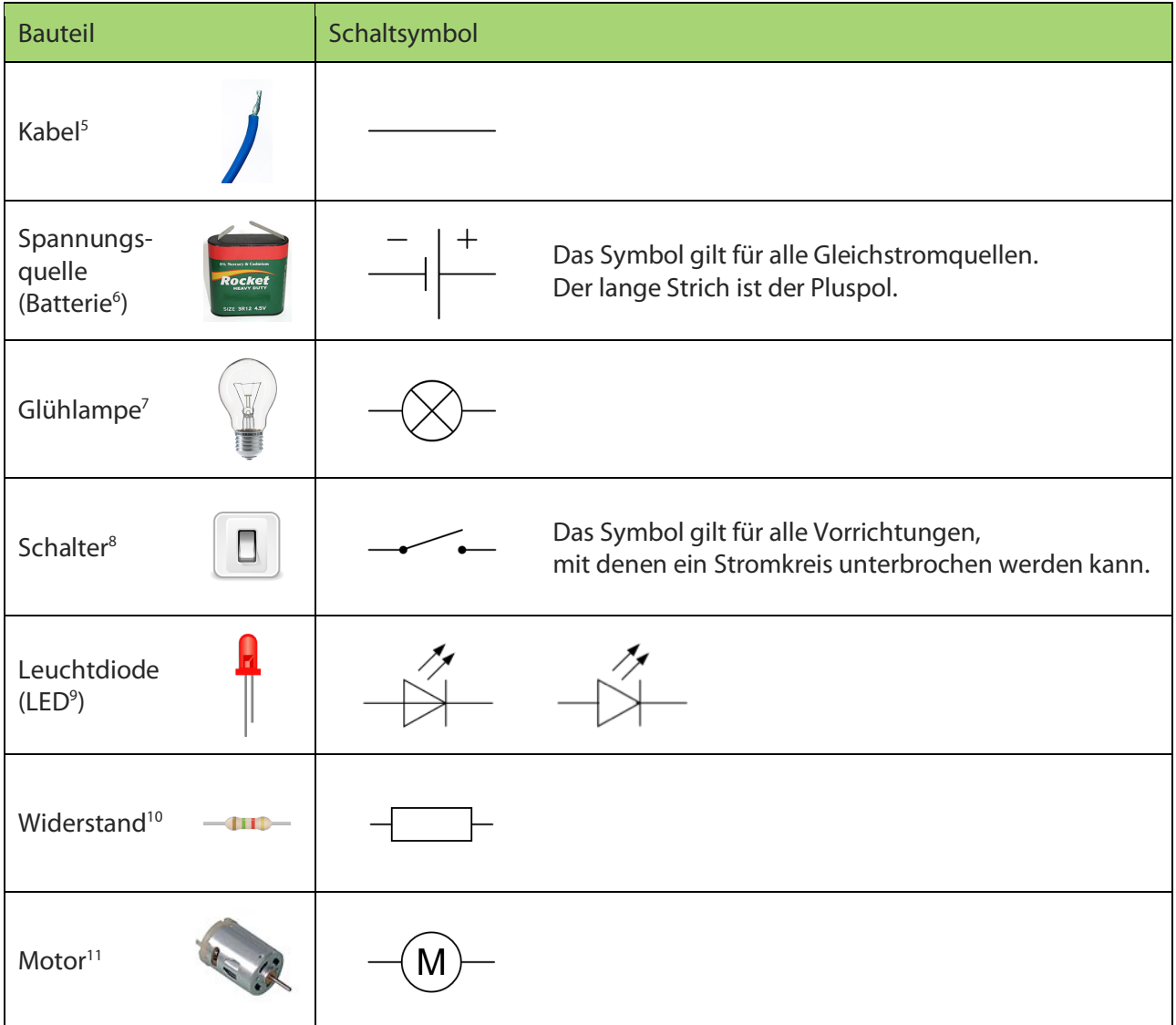

 $<sup>5</sup>$  "cables-1080555\_1280" von jarmoluk via pixabay.com, Lizenz: CC0</sup>

https://cdn.pixabay.com/photo/2015/12/07/10/49/cables-1080555\_1280.jpg (15.08.2018)

 $^6$  "Bateria3R12" von Julo via commons.wikimedia.org, Lizenz: Gemeinfrei

https://upload.wikimedia.org/wikipedia/commons/thumb/2/24/Bateria3R12.jpg/193px-Bateria3R12.jpg (15.08.2018)

 $^7$  "light-bulb-2542155\_1280" von Janson\_G via pixabay.com, Lizenz: CC0 https://cdn.pixabay.com/photo/2017/07/26/16/10/light-bulb-2542155\_1280.png (15.08.2018)

<sup>8 &</sup>quot;switch-97637\_640" von OpenIcons via pixabay.com, Lizenz: CC0

https://cdn.pixabay.com/photo/2013/03/29/13/40/switch-97637\_640.png (15.08.2018)

 $9$  "led-26354\_640" von Clker-Free-Vector-Images via pixabay.com, Lizenz: CC0 https://cdn.pixabay.com/photo/2012/04/10/16/50/led-26354\_640.png (15.08.2018)

<sup>10 &</sup>quot;resistor-32290\_640" von Clker-Free-Vector-Images via pixabay.com, Lizenz: CC0 https://cdn.pixabay.com/photo/2012/04/13/12/55/resistor-32290\_640.png (15.08.2018)

<sup>11 &</sup>quot;DC\_Motor" von Dcaldero8983 via comons.wikimedia.org, Lizenz: CC BY-SA 3.0 https://upload.wikimedia.org/wikipedia/commons/f/f4/DC\_Motor.jpg (15.08.2018)

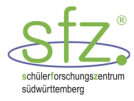

# **1.2 AB1: LED-Experimente**

#### **Materialien:**

- $\blacktriangleright$  1 Spannungsquelle 4,5 V<sup>12</sup>
- 4 Breadboard
- ▶ 1 blaue LED
- ▶ 2 rote LED
- ▶ 2 grüne LED

#### **Aufgabe 1:**

- a) Fixiere eine blaue LED im Breadboard, so dass sie nach Verbindung mit der Spannungsquelle leuchtet. Skizziere die Schaltung.
- b) Ergänze die Schaltung mit der blauen LED durch einen Vorwiderstand und schließe den Stromkreis. Skizziere die Schaltung.

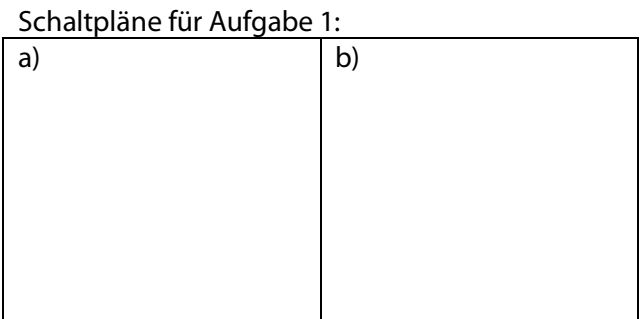

#### **Aufgabe 2:**

Auf dem Breadboard sind 6 verschiedene Schaltungen einer LED mit einem Vorwiderstand dargestellt.

 $\rightarrow$  1 gelbe LED ▶ 2 Kroko-Kabel

4 kurze Breadboardkabel  $\rightarrow$  6 Widerstände (≈200 Ω)

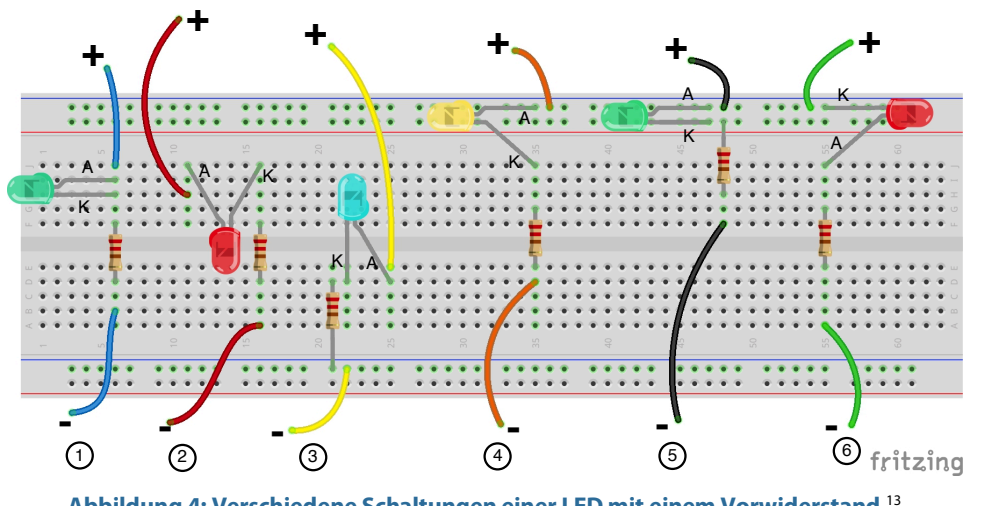

- **Abbildung 4: Verschiedene Schaltungen einer LED mit einem Vorwiderstand.**<sup>13</sup>
- a) Welche LED leuchtet? Kreuze diese Nummern an und überprüfe deine Vermutung.
- b) Begründe, warum einige der LEDs nicht leuchten.
- c) Entferne alle LEDs mit Vorwiderstand, welche nicht leuchten. Schalte danach die restlichen LEDs mit Vorwiderstand parallel. Erstelle dazu auch einen Schaltplan.

Schaltplan für Aufgabe 2:

<sup>&</sup>lt;sup>12</sup> Flachbatterie oder 9V-Batterie in einer Batteriebox und einem DC-DC-Adapter <sup>13</sup> Diese Abbildung wurde erstellt mit Fritzing (Lizenz: CC BY-SA 3.0)

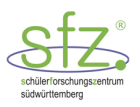

# **1.3 ABL1: LED-Experimente**

### **Aufgabe 1:**

a) Möglicher Schaltplan (LED ohne Vorwiderstand):

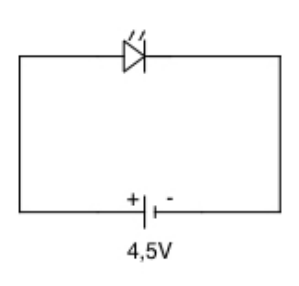

b) Möglicher Schaltplan (LED mit Vorwiderstand)

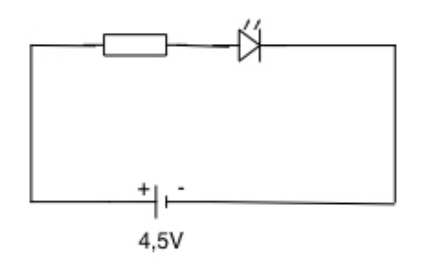

Möglicher Aufbau der Schaltungen auf dem Breadboard:

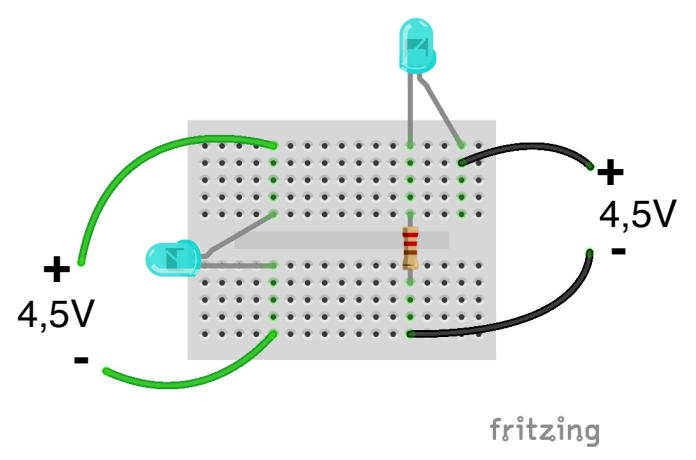

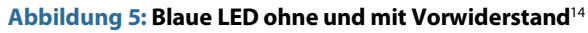

 <sup>14</sup> Diese Abbildung wurde erstellt mit Fritzing (Lizenz: CC BY-SA 3.0)

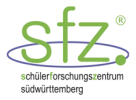

#### **Aufgabe 2:**

a) Es leuchten die LEDs mit den Nummern 2, 4 und 5.

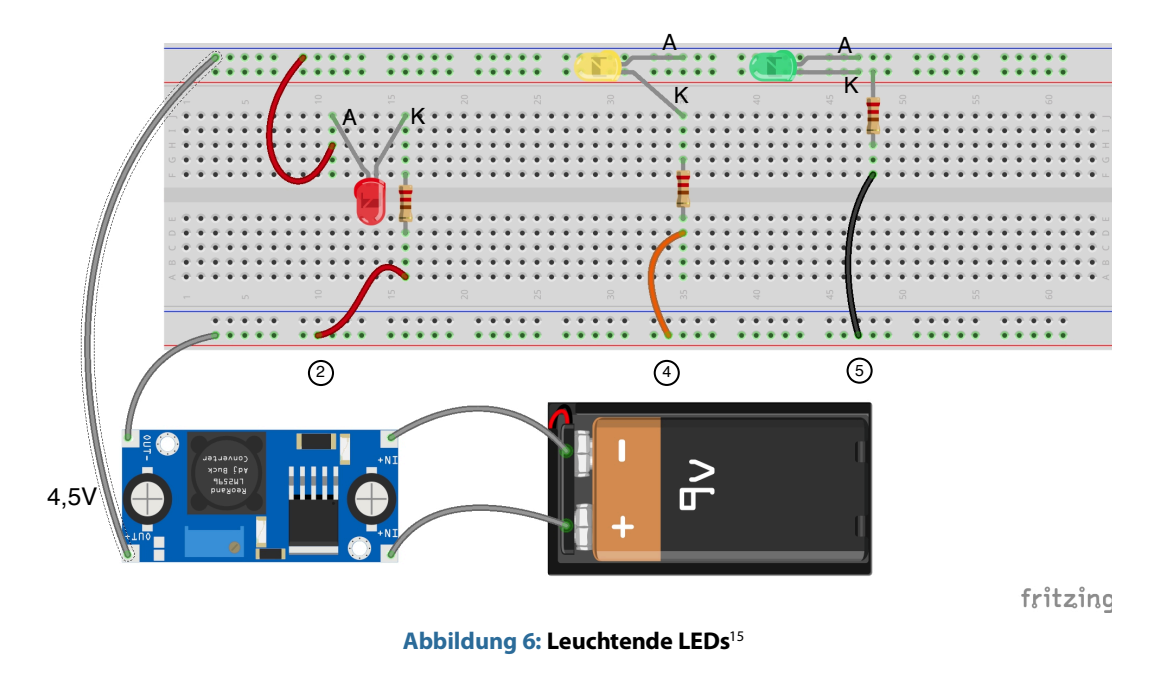

- b) Fehlerbegründungen:
	- Kurzschluss: Die beiden Beinchen der grünen LED sind verbunden. Somit fließt der Strom nicht durch die LED.
	- Zwischen der Kathode der grünen LED und dem Widerstand besteht keine Verbindung. Der Stromkreis ist unterbrochen.
	- Stromrichtung: Der Pluspol ist mit der Kathode (kurzes Beinchen) verbunden.
- c) Möglicher Schaltplan für die LEDs mit Vorwiderstand, in Parallelschaltung:

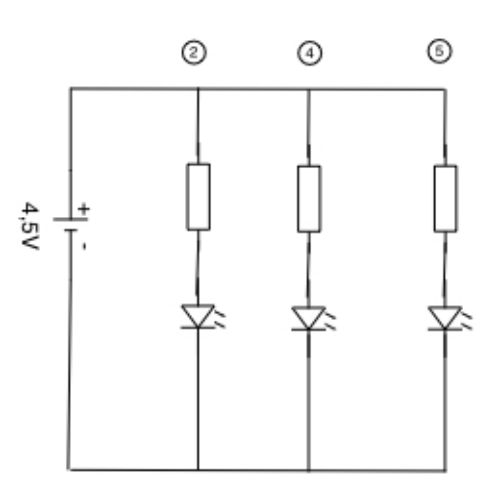

 <sup>15</sup> Diese Abbildung wurde erstellt mit Fritzing (Lizenz: CC BY-SA 3.0)

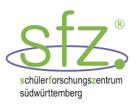

# **2 Arduino**

Der Arduino ist eine Platine mit einem Mikrocontroller (Abbildung 7). Der Mikrocontroller kann sogenannte Ausgabepins (Pinzustand: OUTPUT) ansteuern, indem er entweder eine Spannung von 5 V anlegt (HIGH) oder keine Spannung d. h. 0 V anlegt (LOW). Dadurch können an die Pins angeschlossene Geräte, wie bspw. eine LED, ein- oder ausgeschalten werden. An Eingabepins kann eine Spannung gemessen werden, damit können z. B. Sensordaten eines Entfernungsmessers ausgewertet werden.

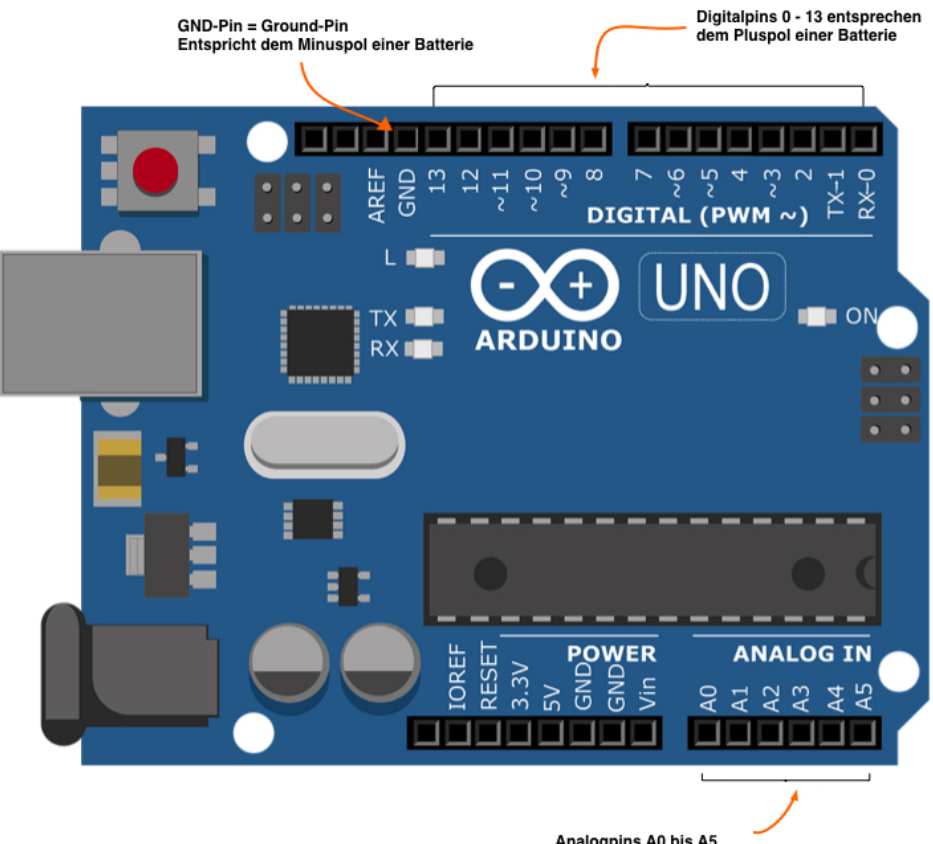

Analogpins A0 bis A5 Eingänge mit A/D Wandler 0 ... 5V zu 0 ... 1023

**Abbildung 7: Arduino UNO - Board**<sup>16</sup>

Wird der Arduino mit dem USB-Port des Computers verbunden, kann er mit der Arduino Software (IDE) programmiert werden (kostenfreier Download unter https://www.arduino.cc). In dieser Entwicklungsumgebung für die Arduino-Programmierung wird der Programmcode geschrieben. Nach dem Start der Arduino IDE erscheint in der Entwicklungsumgebung standardmäßig ein Code mit den beiden Funktionen setup und loop. Die Programmierung auf der Arduino IDE basiert auf der Programmiersprache  $C/C++$ .

```
void setup() {
     put your setup code here, to run once:
}
void loop() {
   // put your main code here, to run repeatedly:
}
```
Mit // werden Kommentar-Zeilen eingefügt.

 $23.04.19$  13 <sup>16</sup> "arduino-2168193\_1280" von Seven\_au via pixabay.com, Lizenz: CC0 Creative Commons https://cdn.pixabay.com/photo/2017/03/23/12/32/arduino-2168193\_960\_720.png (31.08.2018)

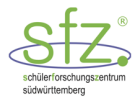

# **3 Blinkende LED**

Wir wollen eine LED ein- und ausschalten. Dazu schließen wir die LED an Digitalpin 12 des Arduino an und teilen dem Arduino in der setup-Funktion durch den Befehl pinMode(12,OUTPUT) mit, dass er auf diesem Pin die Steuerung für die LED ausgeben soll. In der loop-Funktion soll der Arduino dann die LED immer wieder einschalten und ausschalten. Eingeschaltet wird die LED mit digitalWrite(12,HIGH) und ausgeschaltet mit digitalWrite(12,LOW). Mit HIGH wird am Pin 12 die Spannung von 5V bereitgestellt und mit LOW wird die Spannung am Pin 12 wieder auf 0V zurückgesetzt. Mit dem Befehl delay(1000) kann eine Sekunde lang gewartet werden, bis die LED umgeschaltet wird.

So sieht dann das ganze Arduino-Programm aus:

```
void setup() {
   // put your setup code here, to run once:
  pinMode(12, OUTPUT); // Pin 12 mit OUTPUT initialisieren
}
void loop() {
  // put your main code here, to run repeatedly:
   digitalWrite(12, HIGH); // Pin 12 auf HIGH setzen
  delay(1000); // Ablauf 1000 ms verzögern
   digitalWrite(12, LOW); // Pin 12 auf LOW setzen
   delay(1000); // Ablauf 1000 ms verzögern
}
```
Es ist guter Programmierstil, die Anweisungen zu kommentieren.

Nach der Erstellung des Programms muss es übersetzt und auf den Mikrocontroller des Arduino geladen werden. In der Toolbar (Werkzeugleiste) der IDE (Entwicklungsumgebung) können diese Optionen mit einem Mausklick gewählt werden (Abbildung 8). Außerdem werden wir aufgefordert, das Programm auf dem Rechner zu speichern.

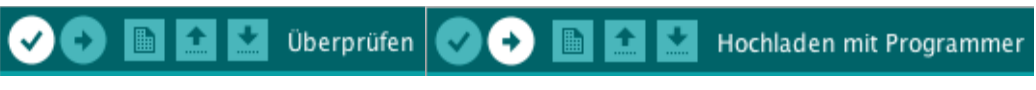

**Abbildung 8: Toolbarleiste der IDE**<sup>17</sup>

Zusammen mit der Entwicklungsumgebung wird auch ein umfangreiches Pull-Down-Menü von Arduino bereitgestellt (Abbildung 9). Dieses Hauptmenü von Arduino enthält die Rubriken: Datei, Bearbeiten, Sketch, Werkzeuge, Hilfe. Beim Hochladen eines Programms auf den Mikrocontroller muss der Arduino den passenden Port der USB-Verbindung erhalten. Bei einer Fehlermeldung muss dieser Port über die Hauptmenü-Punkte "Werkzeuge" – "Port" ausgewählt werden.

 <sup>17</sup> Screenshot aus der IDE (Arduino Version 1.8.3)

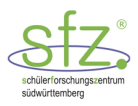

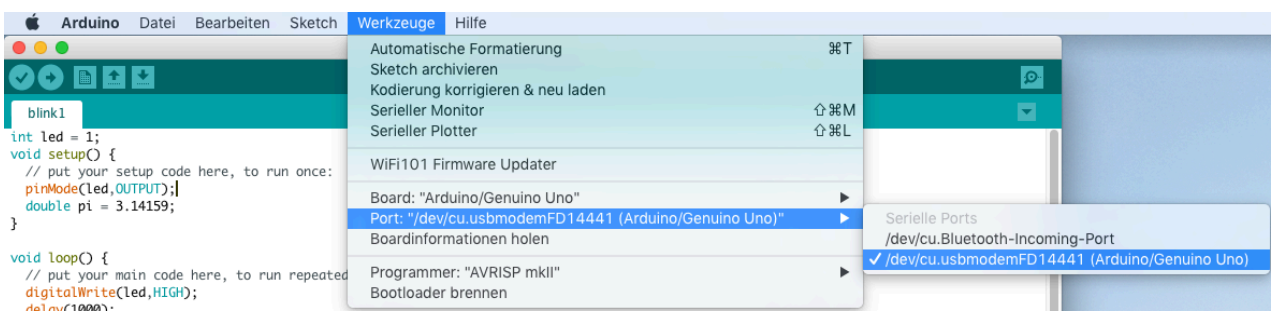

#### **Abbildung 9: Auswahl des passenden Ports im Hauptmenü**<sup>18</sup>

Weitere Optionen stehen zur Verfügung (Abbildung 10):

- 4 "Neu" führt zur Erstellung eines neuen Programms.
- ▶ "Öffnen" kann zum Laden eines Programms vom Rechner verwendet werden.
- 4 Mit "Speichern unter..." kann das Programm unter einem neuen Namen auf dem Rechner abgespeichert werden.

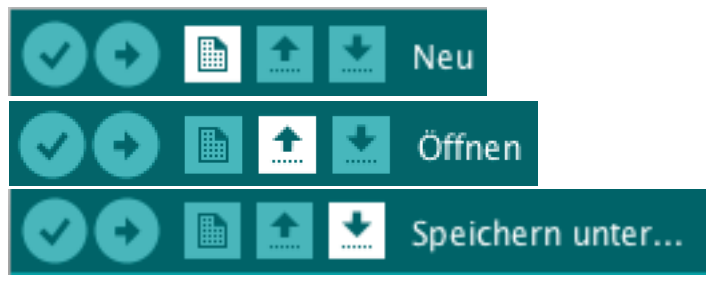

**Abbildung 10: Weitere Optionen aus der Toolbarleiste der IDE**<sup>19</sup>

Mit dem folgenden Schaltplan kann auf dem Breadboard der Stromkreis aufgebaut werden (Abbildung 11). Am Pin 12 sind 5V, wenn die LED leuchten soll, und 0V, wenn die LED nicht leuchten soll.

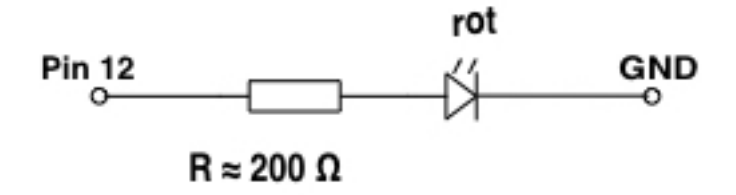

**Abbildung 11: Schaltplan zur LED mit Vorwiderstand**

 <sup>18</sup> Screenshot aus dem Hauptmenü (Arduino Version 1.8.3)

<sup>19</sup> Screenshot aus der IDE (Arduino Version 1.8.3)

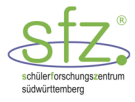

## **3.1 AB 2: Blinkende LED**

#### **Materialien:**

- ▶ 1 Laptop mit Arduino-Software
- $\triangleright$  1 Arduino
- ▶ 1 Breadboard
- ▶ 1 rote LED
- $\blacktriangleright$  1 Widerstand (≈ 200 Ω)
- 4 verschiedene Breadboard Kabel für den Arduino

#### **Aufgabe 1:**

Schreibe auf dem Laptop das Arduino-Programm mit dem die LED blinkt (1 Sekunde leuchten und 1 Sekunde ausgeschaltet).

#### **Aufgabe 2:**

- a) Baue die Schaltung nach dem Schaltplan auf dem Breadboard.
- b) Starte das Arduino-Programm.
- c) Wenn das Arduino-Programm läuft, kannst du es so abändern, dass die LED verschieden schnell blinkt.

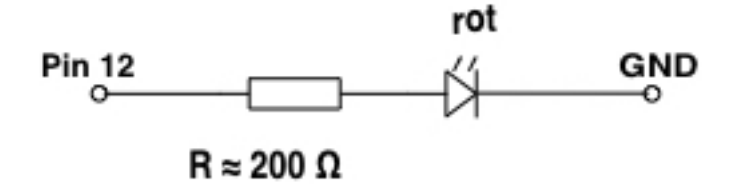

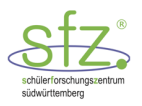

# **3.2 ABL 2: Blinkende LED - Lösung**

#### **Aufgabe 1:**

Schreibe auf dem Laptop das Arduino-Programm mit dem die LED blinkt

- (1 Sekunde leuchten und 1 Sekunde ausgeschaltet).
- 4 siehe Programmcode auf Seite 14

#### **Aufgabe 2:**

a) Mögliche Schaltung für die LED auf dem Breadboard:

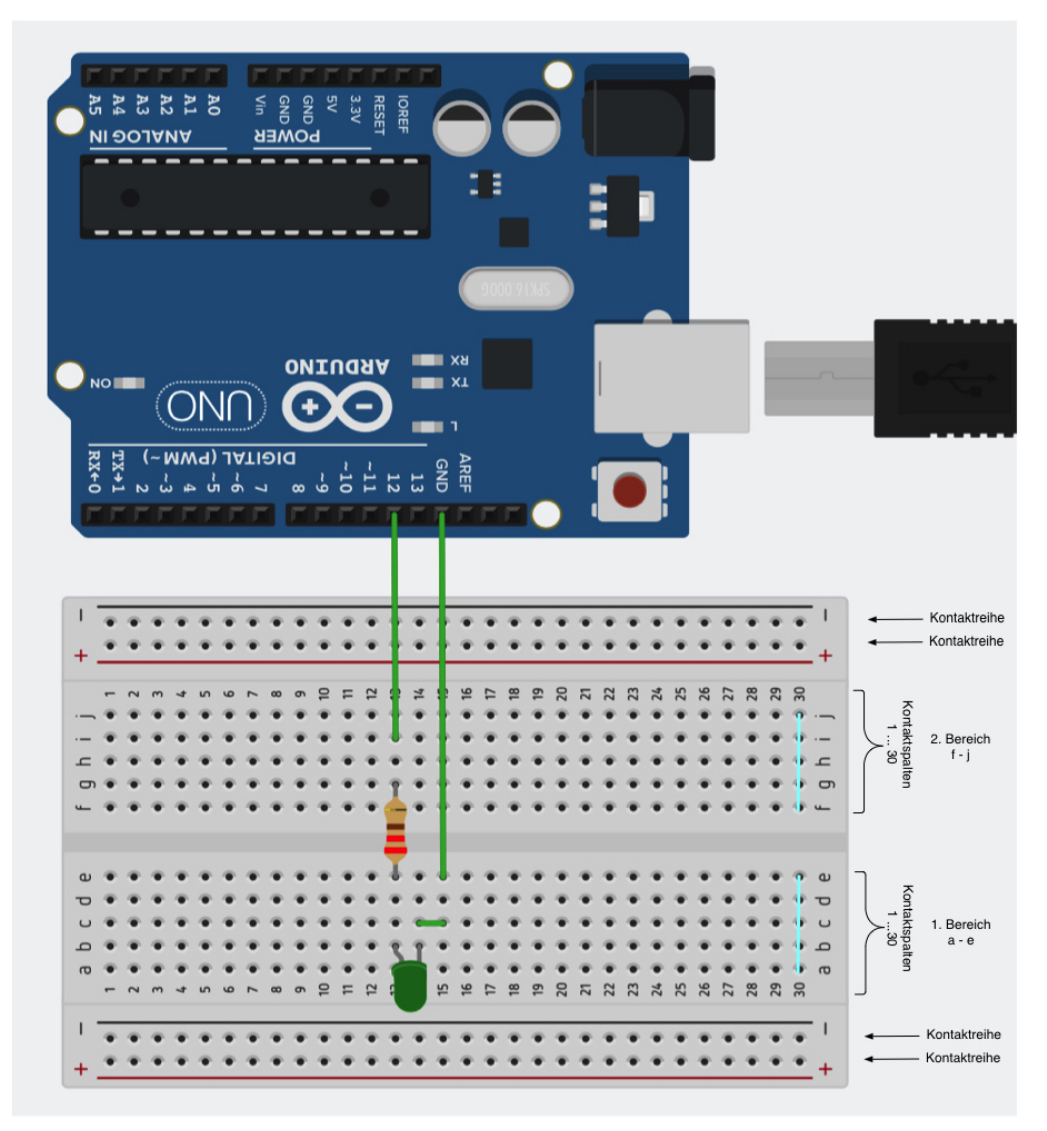

**Abbildung 12: Mögliche Schaltung für eine blinkende LED**<sup>20</sup>

Die horizontalen Reihen oben und unten sind durchgängig leitend verbunden. Sie eignen sich für Verbindungen zu GND (Minuspol) oder zum Pluspol. Die vertikalen Kontaktspalten sind in zwei Bereiche aufgeteilt und jeweils mit fünf Kontaktlöchern leitend verbunden.

 <sup>20</sup> Diese Abbildung wurde erstellt mit Fritzing (Lizenz: CC BY-SA 3.0)

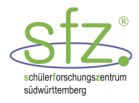

# **4 Lauflicht mit LEDs**

Verschiedenfarbige LEDs sollen der Reihe nach eine vorgegebene Zeit leuchten. Wir verwenden eine rote, eine gelbe, eine grüne, eine blaue und eine weiße LED. Die rote LED wird an den Pin 0, die gelbe LED wird an den Pin 1, die grüne LED wird an den Pin 2, die blaue LED an den Pin 3 und die weiße LED an den Pin 4 angeschlossen. Jeder dieser Pins von 0 bis 4 muss in der setup-Funktion auf OUTPUT eingestellt werden.

In der loop-Funktion kannst du dann z. B. für die grüne LED an Pin 2 die folgenden drei Befehle eingeben:

digitalWrite(2, HIGH); delay(500); digitalWrite(2, LOW);

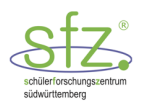

## **4.1 AB 3a: Lauflicht**

#### **Materialien:**

- ▶ 1 Laptop mit Arduino-Software
- $\triangleright$  1 Arduino
- ▶ 1 Breadboard
- ▶ 1 rote LED
- ▶ 1 gelbe LED
- ▶ 1 grüne LED
- ▶ 1 blaue LED
- ▶ 1 weiße LED
- $\triangleright$  5 Widerstände (≈ 200 Ω)
- 4 verschiedene Breadboard Kabel für den Arduino

#### **Aufgaben:**

- a) Schreibe das Arduino-Programm, mit dem die LEDs der Reihe nach eingeschaltet und ausgeschaltet werden.
- b) Baue auf dem Breadboard die Schaltung auf. Jede LED braucht einen Vorwiderstand von etwa 200  $\Omega$ . Überprüfe mit dem Multimeter die Widerstände.
- c) Lade das Arduino-Programm auf den Mikrocontroller. Starte das Experiment.

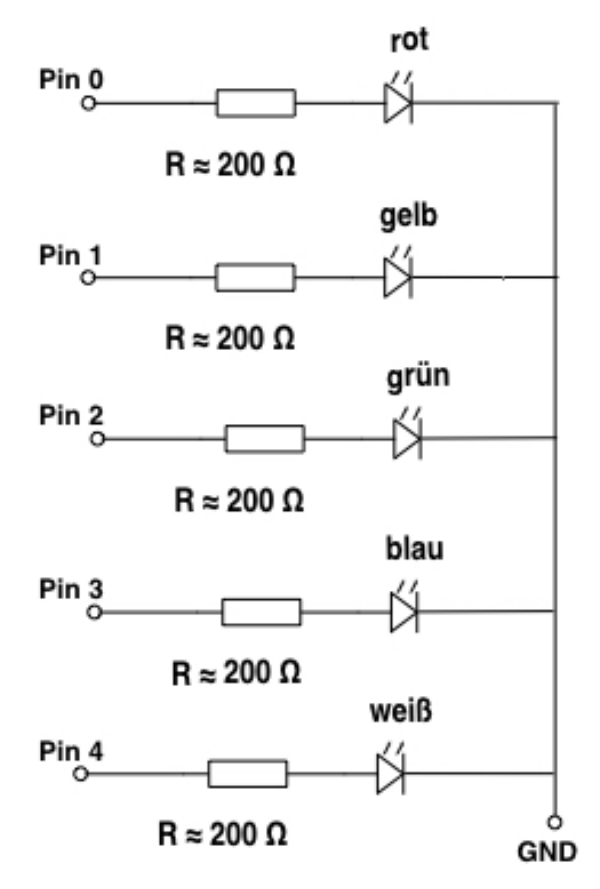

**Abbildung 13: Schaltplan Lauflicht**

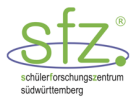

# **4.2 ABL 3a: Lauflicht - Lösung**

#### **Aufgaben:**

a) Mögliches Arduino-Programm für ein LED-Lauflicht: In diesem Arduino-Programm leuchtet jede LED 300ms lang.

```
void setup() {
   // put your setup code here, to run once:
   pinMode(0, OUTPUT); // rote LED
   pinMode(1, OUTPUT); // gelbe LED
 pinMode(2, OUTPUT); // grüne LED
 pinMode(3, OUTPUT); // blaue LED
   pinMode(4, OUTPUT); // weiße LED
}
void loop() {
   // put your main code here, to run repeatedly:
   digitalWrite(0, HIGH); delay(500); digitalWrite(0, LOW);
   digitalWrite(1, HIGH); delay(500); digitalWrite(1, LOW);
   digitalWrite(2, HIGH); delay(500); digitalWrite(2, LOW);
   digitalWrite(3, HIGH); delay(500); digitalWrite(3, LOW);
   digitalWrite(4, HIGH); delay(500); digitalWrite(4, LOW);
}
```
b) Möglicher experimenteller Aufbau des LED-Lauflichts**:**

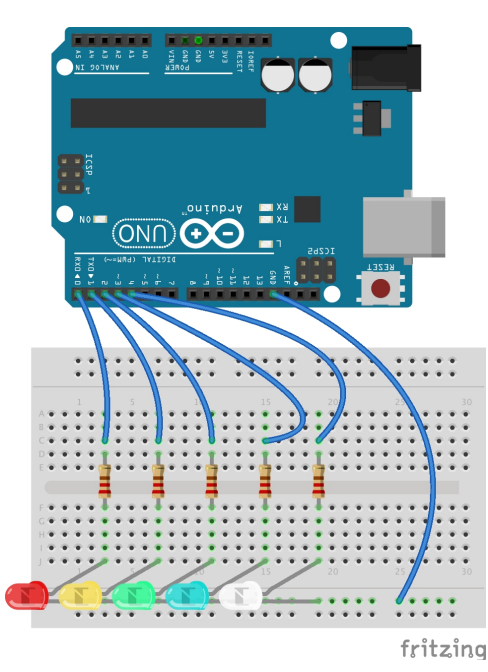

#### **Wichtiger Hinweis:**

Da Pin 0 (RX) und Pin 1 (TX) auch vom USB-Transfer abhängt, muss beim Hochladen der Stromkreis der Schaltung unterbrochen werden. Dazu kann z.B. die GND-Verbindung getrennt werden.

**Abbildung 14: Möglicher Aufbau des LED-Lauflichts**<sup>21</sup>

 <sup>21</sup> Diese Abbildung wurde erstellt mit Fritzing (Lizenz: CC BY-SA 3.0)

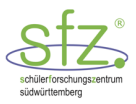

## **4.3** AB 3b: Lauflicht – Programm mit "for-Schleife"

Anstatt für jeden einzelnen Pin die Anweisungen zum Ein- und Ausschalten zu schreiben, kann man auch eine for-Schleife verwenden. Mit einer for-Schleife werden Anweisungen automatisch solange wiederholt ausgeführt, wie sie eine bestimmte Bedingung erfüllen. Die Bedingung steht in einer runden Klammer, die Anweisung in einer geschweiften Klammer.

Arudino-Programm mit for-Schleife:

```
int i;
void setup() {
   // put your setup code here, to run once:
  for (i = 0; i \le 4; ++i) {
     pinMode(i, OUTPUT);
   }
}
void loop() {
   // put your main code here, to run repeatedly:
  for (i = 0; i \leq 4; \pm+i) {
     digitalWrite(i, HIGH); delay(500); digitalWrite(i, LOW);
   }
}
```
#### Erklärung der oberen for-Schleife:

Ziel dieser for-Schleife ist, für die Pins 0 bis 4 den pinMode auf OUTPUT zu stellen. Hierzu wird in der for-Schleife zunächst die Variable i für die Pin-Nummer festgelegt (sog. Zähler). Die Variable i wird zu Beginn mit dem Startwert  $i = 0$  initialisiert. In der  $for$ -Schleife wird geprüft, ob die Variable die Bedingung  $i \leq$ 4 erfüllt, d. h. ob die Pin-Nummer kleiner gleich 4 ist. Falls diese Bedingung erfüllt ist, wird die Anweisung pinMode(i, OUT-PUT) für diesen Pin ausgeführt und anschließend mit ++i der Variablenwert um 1 erhöht. Die Schritte Prüfung der Bedingung, Ausführung der Anweisung und Erhöhung des Variablenwerts werden solange durchlaufen, bis die Bedingung i <= 4 nicht mehr erfüllt ist, d. h. nachdem Pin 4 auf OUTPUT gesetzt wurde. Sobald die for-Schleife beendet ist, wird das Programm danach fortgesetzt.

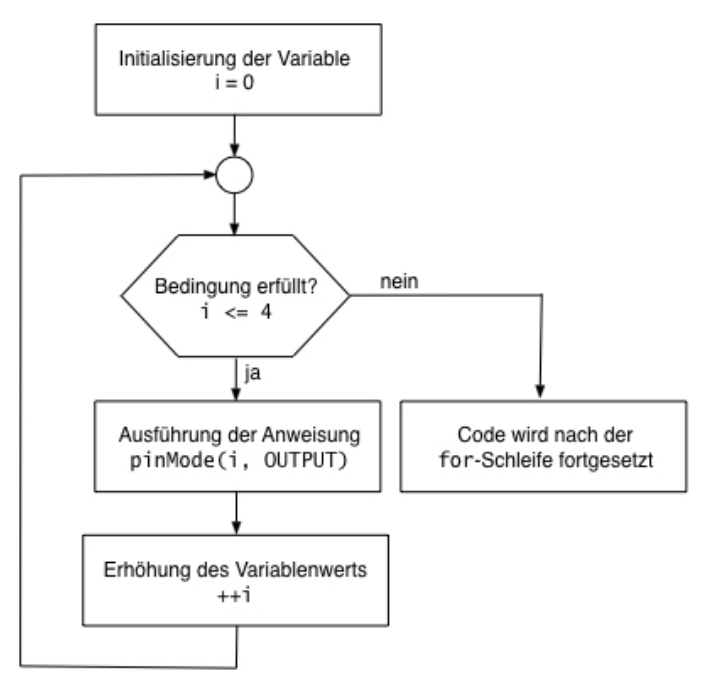

#### **Aufgabe:**

Teste das Programm.

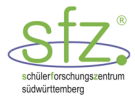

## **4.4 AB 4: Ampelsteuerung**

#### **Materialien:**

- ▶ 1 Laptop mit Arduino-Software
- $\triangleright$  1 Arduino
- ▶ 1 Breadboard
- ▶ 1 rote LED
- ▶ 1 gelbe LED
- ▶ 1 grüne LED
- $\triangleright$  3 Widerstände (≈ 200 Ω)
- 4 verschiedene Breadboard Kabel für den Arduino

Mit der folgenden Schaltung kann eine Ampelsteuerung gebaut werden.

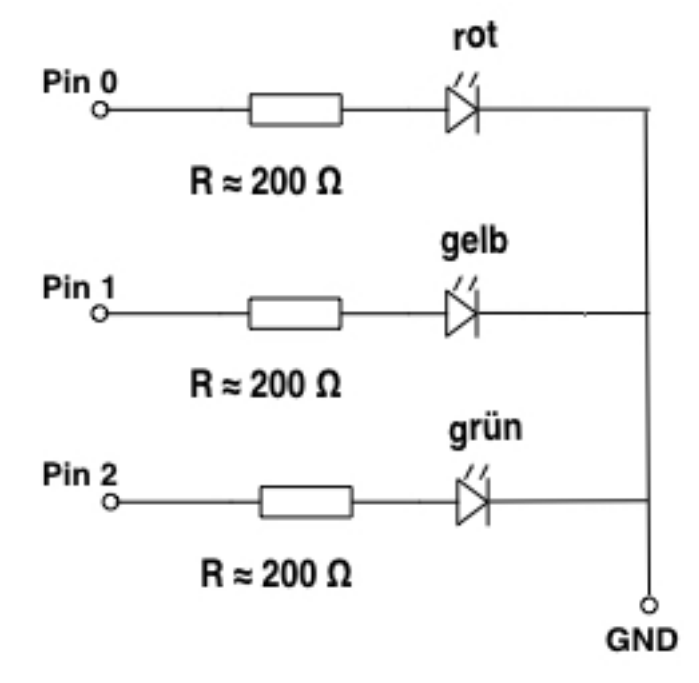

**Abbildung 15: Mögliche Schaltung für eine Ampelsteuerung**

#### **Aufgaben:**

- a) Erstelle ein Arduino-Programm, bei dem das rote Licht der Ampel 10s, das gelbe Licht der Ampel 1s und das grüne Licht 5s leuchtet. Die Ampel soll folgenden Ablauf haben:
	- a. Die Ampel startet mit "rot"
	- b. danach leuchten "rot" und "gelb"
	- c. danach leuchtet nur "grün"
	- d. danach leuchtet nur "gelb"
	- e. danach schaltet die Ampel wieder auf "rot"
- b) Mache einen experimentellen Aufbau und teste die Ampel.

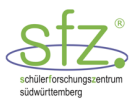

## **4.5 ABL 4: Ampelsteuerung – Lösung**

#### **Aufgaben:**

a) Mögliches Arduino-Programm für eine Ampelsteuerung:

```
void setup() {
   // put your setup code here, to run once:
   pinMode(0, OUTPUT); //rot
   pinMode(1, OUTPUT); //gelb
   pinMode(2, OUTPUT); //grün
}
void loop() {
   // put your main code here, to run repeatedly:
   digitalWrite(0, HIGH); delay(10000); //Ablauf 10 s verzögern
   digitalWrite(1, HIGH); delay(1000);
   digitalWrite(0, LOW); digitalWrite(1, LOW);
   digitalWrite(2, HIGH); delay(5000); //Ablauf 5 s verzögern
   digitalWrite(2, LOW);
  digitalWrite(1, HIGH); delay(1000);
   digitalWrite(1, LOW);
}
```
Das Programm wird klarer, wenn für die Pins 0, 1, 2 Namen für die Ampelfarben eingesetzt werden. Da 0, 1, 2 ganze Zahlen sind, definieren wir die Platzhalter rot, gelb, gruen am Programmbeginn. Statt Platzhalter wird i.d.R. der Fachbegriff **Variable** verwendet. Beachte, dass im Arduino-Programm, das die C++ Programmiersprache verwendet, keine Umlaute in den Namen der Veriablen verwendet werden dürfen. In der setup-Funktion setzen wir noch rot, gelb und gruen jeweils auf LOW, d. h. die Ampel ist ausgeschaltet.

```
int rot = 0:
int gelb = 1;
int gruen = 2;
void setup() {
   pinMode(rot, OUTPUT);
   pinMode(gelb, OUTPUT);
   pinMode(gruen, OUTPUT);
   digitalWrite(rot, LOW); // Ampel ausgeschaltet
   digitalWrite(gelb, LOW);
   digitalWrite(gruen, LOW);
}
void loop() {
   digitalWrite(rot, HIGH); delay(10000); //Ablauf 10 s verzögern
   digitalWrite(gelb, HIGH); delay(1000);
   digitalWrite(rot, LOW); digitalWrite(gelb, LOW);
   digitalWrite(gruen, HIGH); delay(5000); //Ablauf 5 s verzögern
   digitalWrite(gruen, LOW);
   digitalWrite(gelb, HIGH); delay(1000);
   digitalWrite(gelb, LOW);
}
```
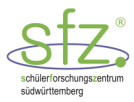

# **5 Messen mit dem Multimeter**

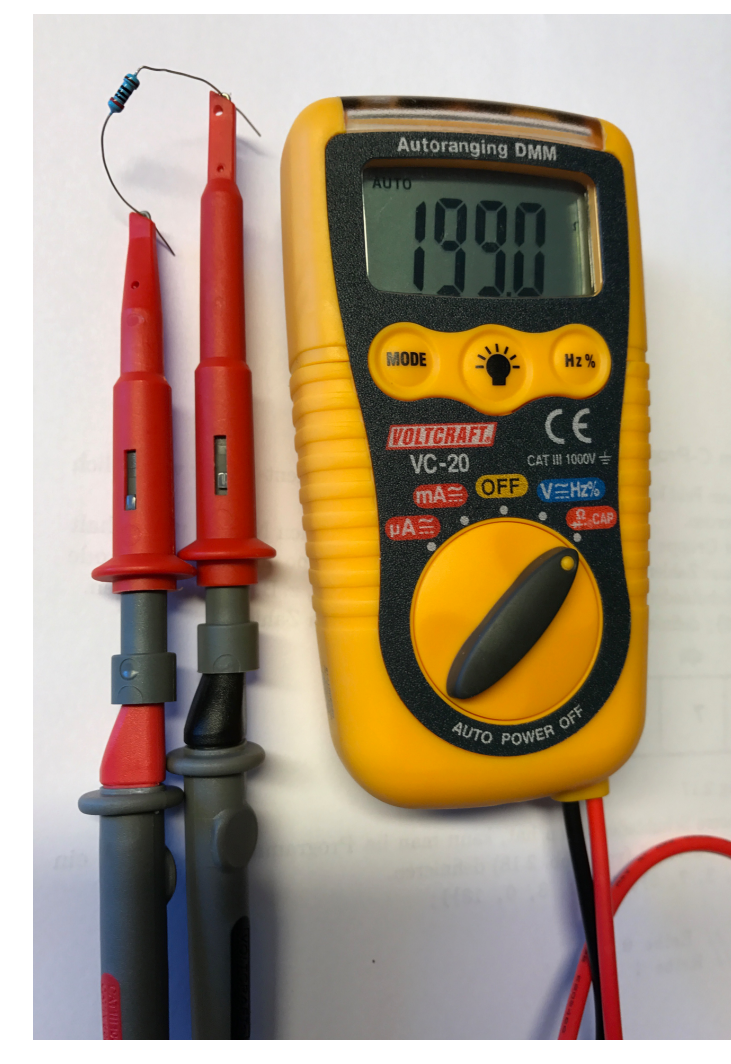

**Abbildung 16: Digitalmultimeter**

#### **Rechnen mit Dezimalzahlen**

4.5V bedeutet 4V + 5/10V. An der ersten Stelle hinter dem Punkt sind die 1/10V Werte. 4.49V bedeutet 4V + 4/10V + 9/100V. An der zweiten Stelle hinter dem Punkt sind die 1/100 V Werte.

Bei den Widerstandswerten ist es ganz ähnlich. 9.5k $\Omega$  bedeutet 9k $\Omega$  + 5/10k $\Omega$ . 9.19k $\Omega$  bedeutet 9k $\Omega$  + 1/10k $\Omega$  + 9/100k $\Omega$ .

Damit wir einen besseren Überblick haben, runden wir meistens auf eine Stelle hinter dem Punkt. 4.49V  $\approx$  4.5 V oder 9.19 k $\Omega \approx$  9.2 k $\Omega$ 

Ein Multimeter braucht man um die Größe von Spannungen oder von Widerständen in unseren Experimenten bestimmen zu können.

Um Spannungen zu messen, muss man den Drehschalter auf

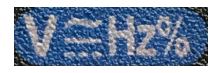

einstellen.

Um Widerstände zu messen muss man den Drehschalter auf

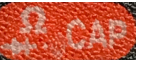

einstellen.

Das Multimeter gibt die Spannungen und Widerstandswerte als Dezimalzahlen an.

5.0V oder 4.5V oder 2.45V ...

 $200\Omega$  oder 9.5 k $\Omega$  oder 1.1 k $\Omega$  ...

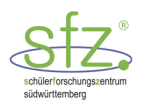

# **5.1 AB 5: Spannungen in der Reihenschaltung**

#### **Materialien:**

- $\blacktriangleright$  2 Widerstände 1 k $\Omega$
- $\blacktriangleright$  1 Widerstand 220  $\Omega$
- $\blacktriangleright$  2 Widerstände 10 k $\Omega$
- $\blacktriangleright$  1 Widerstand 100  $\Omega$
- ▶ 1 Fotowiderstand (LDR)
- $\rightarrow$  1 Arduino
- ▶ 1 Breadboard
- 4 verschiedene Breadboard Kabel für den Arduino
- ▶ 1 Multimeter

#### **Aufgabe 1:**

Baue nach den Schaltbildern in der linken Spalte die zugehörigen Schaltungen auf dem Breadboard auf. Miss dann jeweils folgende Spannungen und trage die Werte auf der rechten Seite der Tabelle ein:

- $\triangleright$  zwischen dem Pin 5 V<sup>22</sup> und dem Pin GND
- 4 zwischen dem Pin 5 V und der Stelle M
- 4 zwischen der Stelle M und dem Pin GND

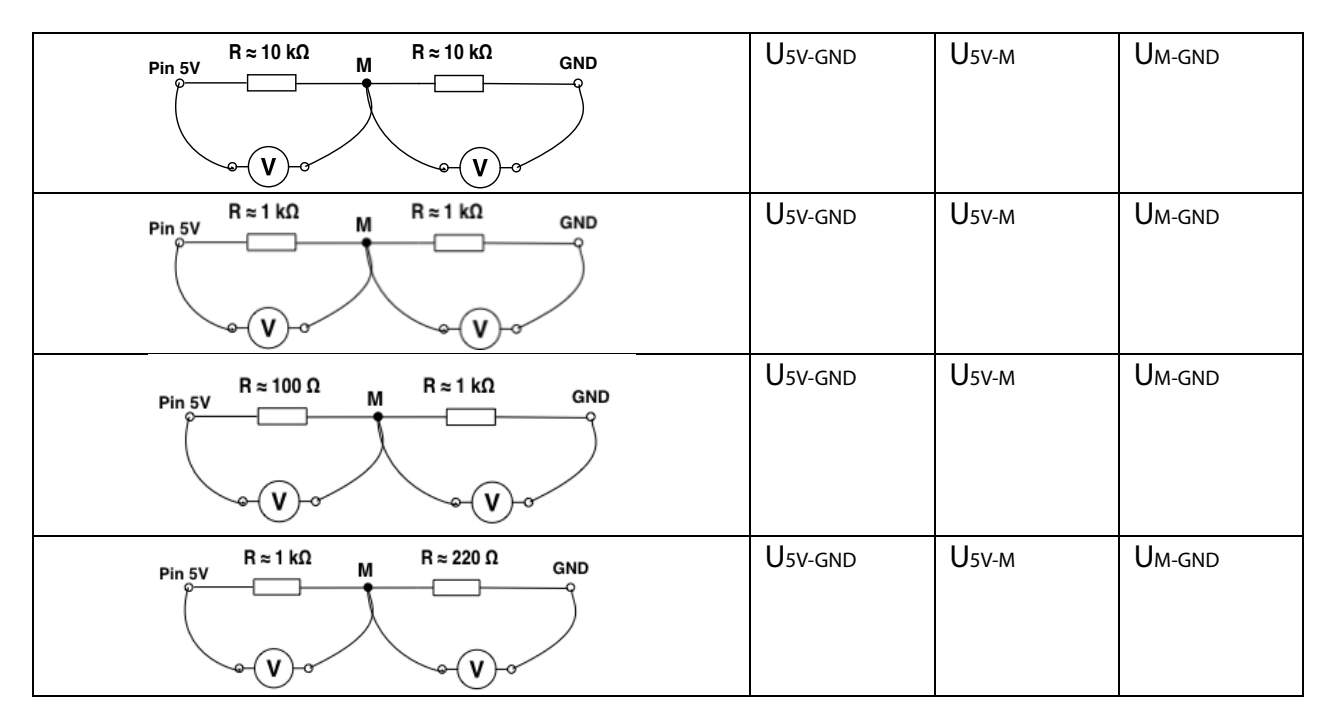

- 4 Wenn man zwischen Pin 5 V und GND zwei gleichgroße Widerstände schaltet, wird die Spannung von 5 V in zwei \_\_\_\_\_\_\_\_\_\_\_\_\_\_\_\_\_\_\_\_\_\_ Teile aufgeteilt.
- 4 Wenn der Widerstand zwischen dem Pin 5 V und der Mitte M kleiner ist als der Widerstand zwischen M und dem Pin GND, dann ist die Spannung zwischen M und GND \_\_\_\_\_\_\_\_\_\_\_\_\_ als zwischen dem Pin 5 V und M.
- 4 Wenn der Widerstand zwischen dem Pin 5 V und der Mitte M größer ist als der Widerstand zwischen M und dem Pin GND, dann ist die Spannung zwischen M und GND \_\_\_\_\_\_\_\_\_\_\_\_\_ als zwischen dem Pin 5 V und M.

 $\overline{a}$ 

<sup>&</sup>lt;sup>22</sup> Dieser Pin 5 V wird verwendet, wenn konstant die Spannung 5 V angelegt wird.

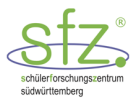

#### **Aufgabe 2:**

Wir verwenden jetzt einen LDR-Widerstand, der bei Dunkelheit seinen größten und bei Helligkeit seinen kleinsten Widerstand hat. LDR ist die Abkürzung für Light Dependant Resistor (lichtabhängiger Widerstand).

Baue nach dem folgenden Schaltbild die zugehörige Schaltung auf dem Breadboard auf und miss mit dem Multimeter bei Dunkelheit und bei Helligkeit jeweils die Spannung

- 4 zwischen dem Pin 5 V und dem Pin GND
- 4 zwischen dem Pin 5 V und der Stelle M
- 4 zwischen der Stelle M und dem Pin GND

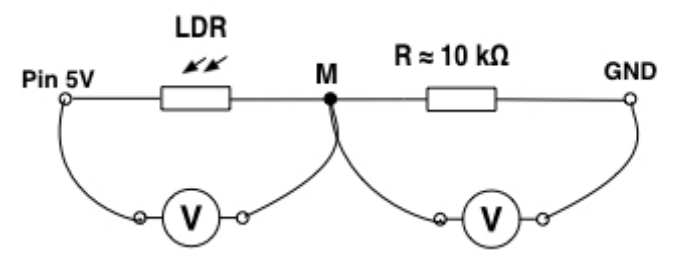

**Abbildung 17: Schaltplan zu LDR mit Vorwiderstand**

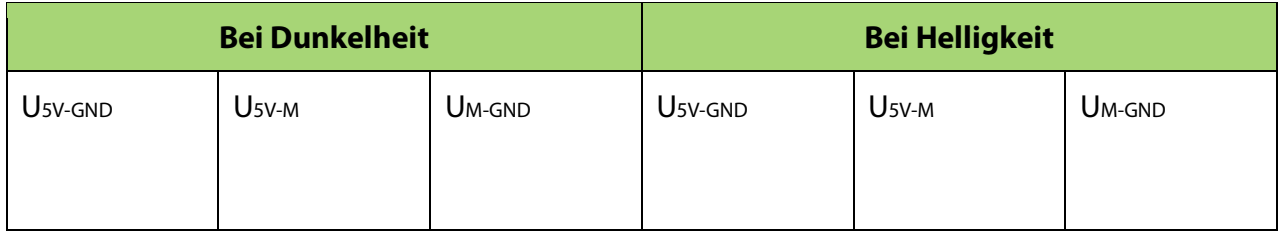

#### Hinweis:

Zur Bestimmung der Spannungswerte mit dem Multimeter ist es sinnvoll, kurze Breadboardkabel einzufügen wie in der folgenden Skizze dargestellt.

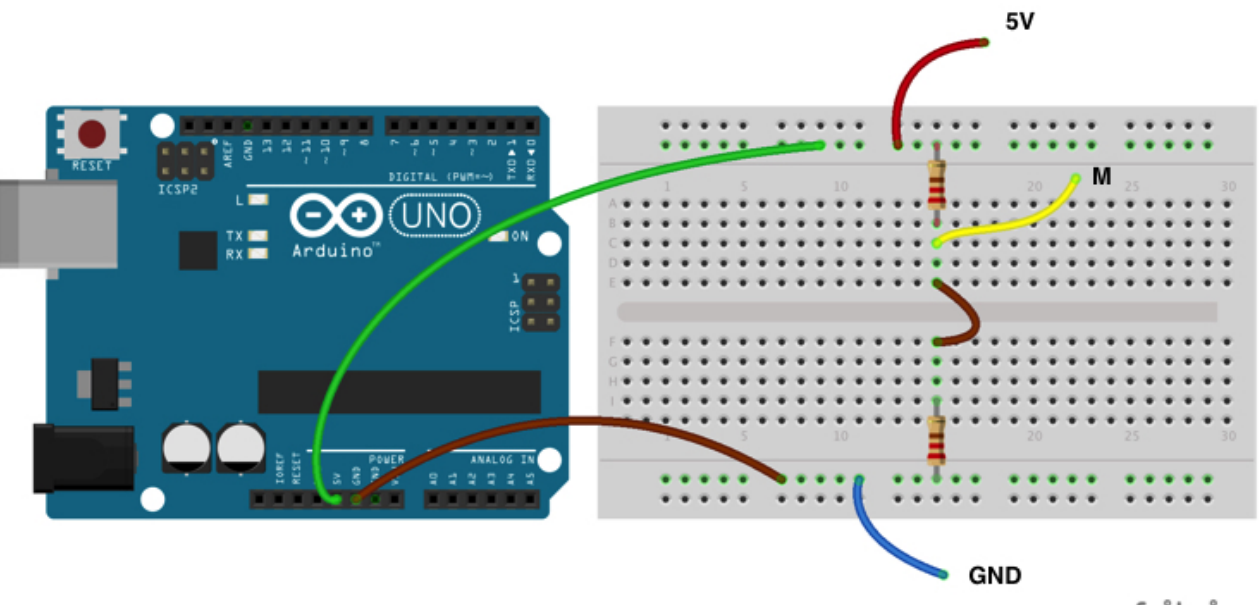

fritzing

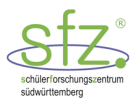

# **5.2 ABL 5: Spannungen in der Reihenschaltung - Lösung**

#### **Aufgabe 1:**

Mögliche Messwerte:

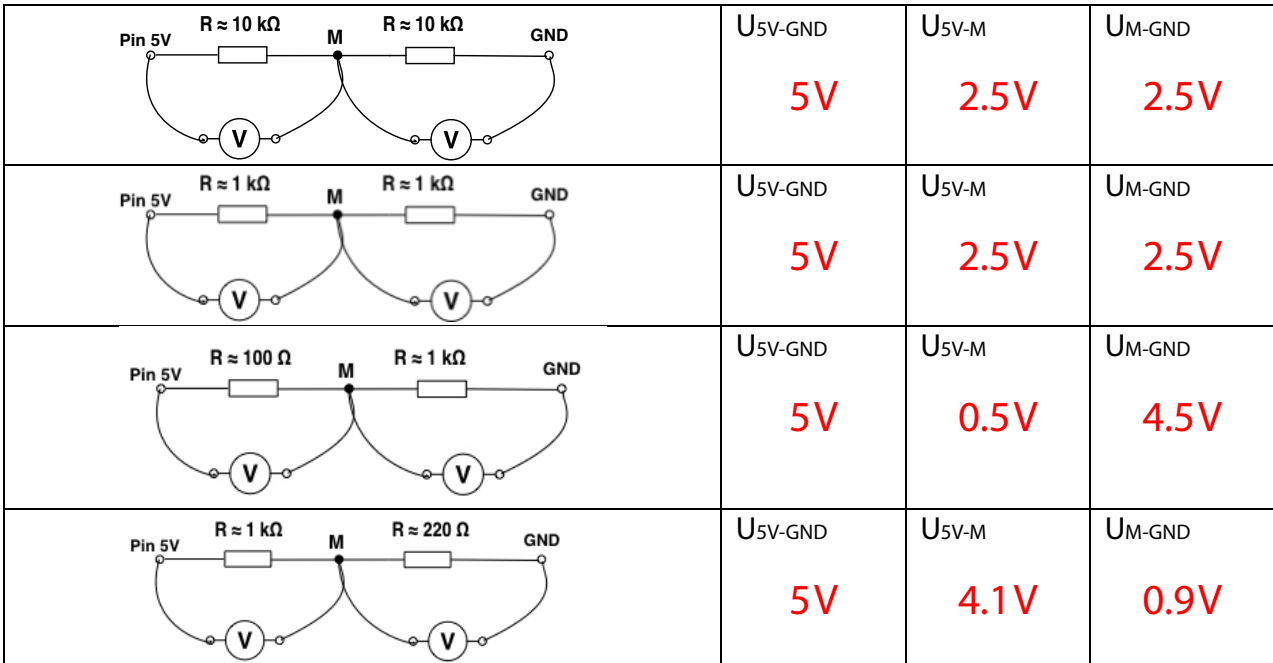

Die Messwerte für U<sub>5V-M</sub> und U<sub>M-GND</sub> können leicht variieren.

- 4 Wenn man zwischen Pin 5V und GND zwei gleich große Widerstände schaltet, wird die Spannung von 5V in zwei gleich große Teile aufgeteilt.
- 4 Wenn der Widerstand zwischen dem Pin 5V und der Mitte M kleiner ist als der Widerstand zwischen M und dem Pin GND, dann ist die Spannung zwischen M und GND größer als zwischen dem Pin 5V und M.
- 4 Wenn der Widerstand zwischen dem Pin 5V und der Mitte M größer ist als der Widerstand zwischen M und dem Pin GND, dann ist die Spannung zwischen M und GND kleiner als zwischen dem Pin 5V und M.

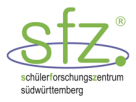

## **Aufgabe 2:**

Mögliche Messwerte:

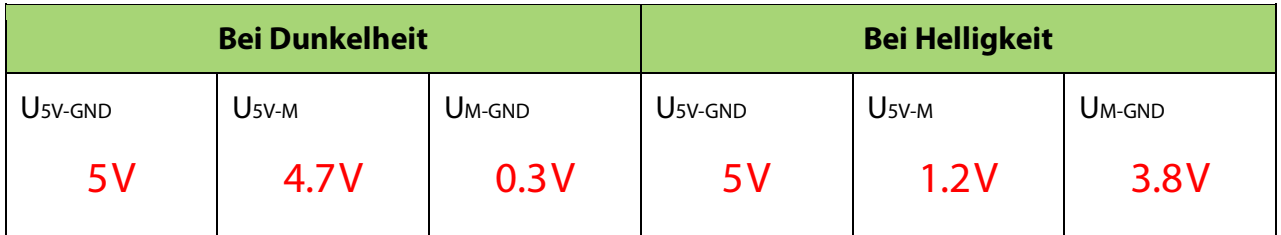

Die Messwerte für U<sub>5V-M</sub> und U<sub>M-GND</sub> variieren je nach Grad der Dunkelheit und Helligkeit.

Möglicher experimenteller Aufbau für eine Reihenschaltung**:**

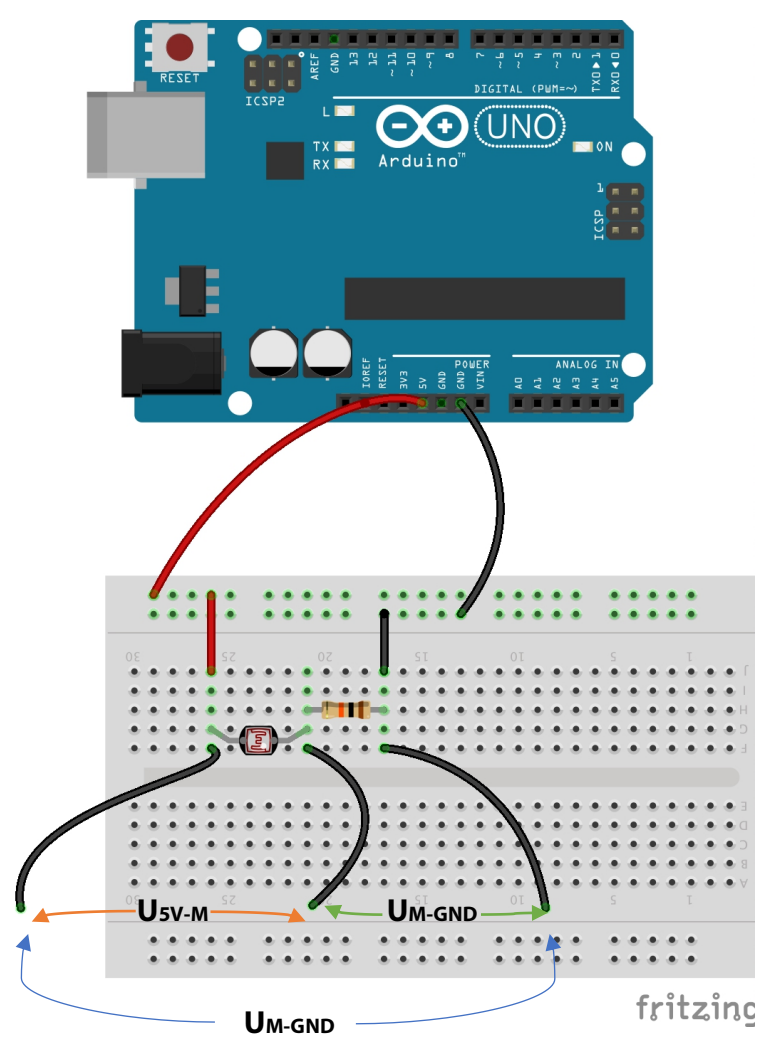

**Abbildung 18: Schaltung eines LDR mit Vorwiderstand**<sup>23</sup>

 <sup>23</sup> Diese Abbildung wurde erstellt mit Fritzing (Lizenz: CC BY-SA 3.0)

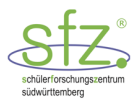

# **6 Analog-Digital-Wandler im Arduino**

An den Pins A0 bis A5 ist im Arduino jeweils ein 10-bit-Analog-Digital-Wandler angeschlossen. Das bedeutet, dass der Arduino die Spannungen zwischen 0.0 V und 5.0 V automatisch in  $2^{10} = 1024$  Integerwerte von 0 bis 1023 umwandelt. Wenn die Spannung 2.5V beträgt, dann bildet der Arduino die Zahl 512. Da jedes Gerät kleine Toleranzen hat, kann der Arduino auch 511 oder 513 anzeigen. Die 1024 Integerwerte sind in  $\frac{5}{1024}$  V  $\approx$  0.0049V = 4.9mV Portionen aufgeteilt.

Jetzt bestimmen wir die Spannungswerte zwischen M und GND mit dem Arduino, indem wir den Punkt M mit dem Analogeingang A0 des Arduino verbinden.

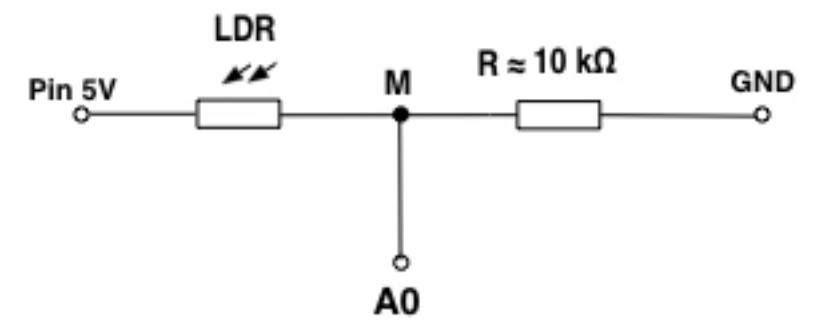

**Abbildung 19: Schaltplan zu LDR mit Vorwiderstand und Verbindung zu A0**

Wenn wir M mit dem Analogeingang A0 verbinden, wird mit Hilfe des Analog-Digital-Wandlers (AD-Wandler) automatisch für die Spannung zwischen M und GND eine Integerzahl zwischen 0 und 1023 vom Arduino bestimmt. Diese Zahl kann man auf dem Bildschirm des Laptop ausgeben. Dazu benutzt man die serielle USB-Verbindung (vgl. AB 6: Ausgabe der AD-Werte) zwischen Arduino und Laptop.

#### **Hinweis:**

In der Abbildung 19 ist zum LDR ein 10k $\Omega$  Widerstand in Reihe geschaltet. Die Größenordnung des Widerstandes richtet sich nach dem Widerstand des LDR bei normaler Umgebungshelligkeit. Dieser LDR-Widerstand ist meistens im Bereich von 10 k $\Omega$  bis 50 k $\Omega$ . Wenn der in Reihe geschaltete Widerstand in etwa mit dem Widerstand des LDR übereinstimmt, liegt bei normaler Umgebungshelligkeit der Messwert bei M im mittleren Spannungsbereich zwischen 5V und 0V. Die Messwerte bei Dunkelheit oder Helligkeit sind dann nicht im Grenzbereich von 5V und 0V.

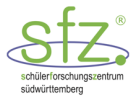

## **6.1 AB 6: Ausgabe der AD-Werte**

#### **Materialien:**

- ▶ 1 Laptop mit Arduino-Software
- $\triangleright$  1 Arduino
- ▶ 1 Breadboard
- ▶ 1 Fotowiderstand (LDR)
- $\blacktriangleright$  1 Widerstand 10 k $\Omega$
- 4 verschiedene Breadboard Kabel für den Arduino

Baue diese Schaltung auf:

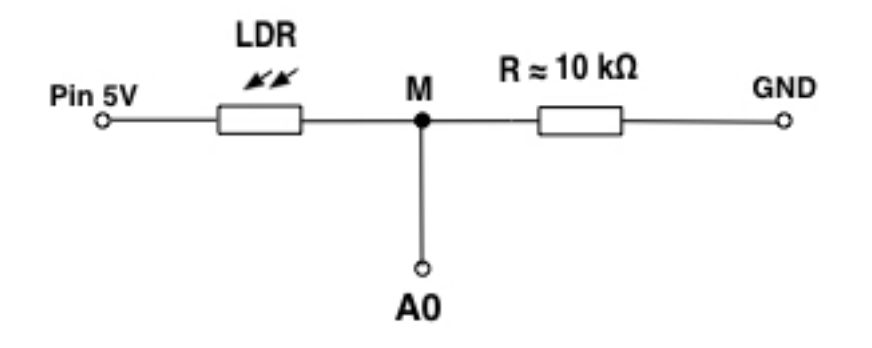

Mit dem folgenden Programm kannst du die Integer-Werte des AD-Wandlers für die Spannung zwischen M und GND auf dem Laptop ausgeben.

```
1) int sensorWert; // Variable für den Sensorwert
2) int analogPin = A0; // Variable für den Analogpin A0
3) void setup() {
4) Serial.begin(9600); // Initialisierung der seriellen Verbindung
5) pinMode(analogPin, INPUT); // Analogpin A0 auf INPUT schalten
6) }
7)
8) void loop() {
9) sensorWert = analogRead(A0);
10) // Spannung mit AD-Wandler am Pin A0 messen
11) Serial.print("Sensorwert = ");
12) // den Text zwischen den Anführungszeichen ausgeben
13) Serial.println(sensorWert); 
14) // Spannung als Integerzahl des AD-Wandlers ausgeben und
        // an den Anfang der nächsten Zeile gehen
15) delay(500); //Ablauf 500 ms verzögern
16) }
```
#### **Erläuterungen zu den Programmzeilen**

Zeile 1)

Die vom AD-Wandler bestimmte Zahl zwischen 0 und 1023 soll in einem ganzzahligen Speicherplatz mit dem Namen "sensorWert" abgelegt werden. Deshalb schreiben wir am Programmanfang die Anweisung: int sensorWert;

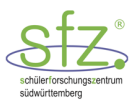

#### Zeile 2)

Auch die Analogpins A0 bis A5 sind durch Integerzahlen festgelegt. A0 = 14, A1 = 15, ... A5 = 19. Deshalb können auch die Analogpins als Integerzahlen definiert werden, z.B int analogPin = A0.

#### Zeile 3)

In der setup-Funktion initialisieren wir die serielle Verbindung mit Serial.begin(9600), d. h. die Daten werden mit einer Geschwindigkeit von 9600 Bit/Sekunde übertragen. Da für ein Zeichen (z. B. A) 8 Bit erforderlich sind, werden 9600/8 = 1200 Zeichen/Sekunde übertragen.

#### Zeile 4

Beim Aufruf von analogRead(...); schaltet der Arduino automatisch auf einen analogen INPUT. Deshalb ist pinMode(A0, INPUT); eigentlich nicht erforderlich. Aber zu besseren Lesbarkeit des Programms ist es sinnvoll, auch bei Analogpins die pinMode(...) Anweisung zu verwenden.

#### Zeile 6) bis 13)

In der loop-Funktion können wir dann mit Serial.print oder mit Serial.println die Zahlenwerte ausgeben. Bei Serial.println geht der Cursor nach der Ausgabe des Zahlenwertes an den Anfang der nächsten Zeile.

#### **Aufgabe 1**:

Schreibe das Arduino-Programm und teste es mit deiner Schaltung.

#### **Aufgabe 2**:

Erweitere das Arduino-Programm so, dass neben den ganzzahligen Sensorwerten zwischen 0 und 1023, die im Speicherplatz sensorWert abgelegt werden, auch die zugehörigen Spannungswerte berechnet und ausgegeben werden. Die Spannungswerte sollen in einer Variablen spannungWert abgelegt werden. Da die Spannungswerte normalerweise keine ganzen Zahlen sind, müssen wir für sie einen Speicherplatz festlegen, in dem eine Dezimalzahl stehen kann. An den Programmanfang setzen wir dazu eine weitere Anweisung mit double spannungWert;

Im Arduino-Programm wird der Spannungswert berechnet mit der Anweisung:

```
spannungWert = sensorWert * 5/1024;
```
#### Wichtiger Hinweis:

Da die Variable sensorWert und die anderen Zahlen in diesem Ausdruck alle vom Typ Integer sind, rechnet C++ nur mit ganzen Zahlen. Bei einem sensorWert = 300 würde C++ den Zahlenwert 1 liefern. Wir müssen C++ darauf hinweisen, dass hier mit Dezimalzahlen zu rechnen ist.

Dazu gibt man folgenden Befehl ein:

```
spannungWert = static_cast<double>(sensorWert) * 5/1024;
```
Mit static\_cast<double> drückt man in C++ aus, dass sensorWert als Dezimalzahl behandelt werden soll. Danach weiß C++, dass der gesamte Term mit Dezimalzahlen gerechnet werden muss.

Einfacher:

Wenn ein Teil des Terms als double definiert ist, wird der Term insgesamt als double von C++ bearbeitet. spannungWert = sensorWert\*5.0/1024;

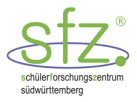

# **6.2 ABL 6: Ausgabe der AD-Werte - Lösung**

#### **Aufgabe 1:**

4 siehe Programmcode auf Seite 30

#### **Aufgabe 2:**

```
int sensorWert; // Variable für den Sensorwert
double spannungWert; // Spannung zwischen M und GND
int analogPin = AO; // Analogpin A0 für Aufnahme der Spannungen
void setup() { // Hier beginnt das Setup<br>Serial.begin(9600); // Serielle Ausqabe initi
  Serial.begin(9600); // Serielle Ausgabe initialisieren
 pinMode(analogPin, INPUT); // Analogpin A0 auf INPUT schalten
}
void loop() {
  sensorWert = analogRead(analogPin);
     // Die Spannung an dem Fotowiderstand auslesen
  Serial.print("Sensorwert = "); 
     // Ausgabe am Serial-Monitor: Das Wort Sensorwert:
   Serial.print(sensorWert);
     // Sensorwert des Fotowiderstandes als integer Zahl
   spannungWert = static_cast<double>(sensorWert)*5/1024;
   Serial.print(" ");
  Serial.print(spannungWert);
   Serial.println(" V");
   delay(500); //Ablauf 500 ms verzögern
}
```
Möglicher experimenteller Aufbau**:**

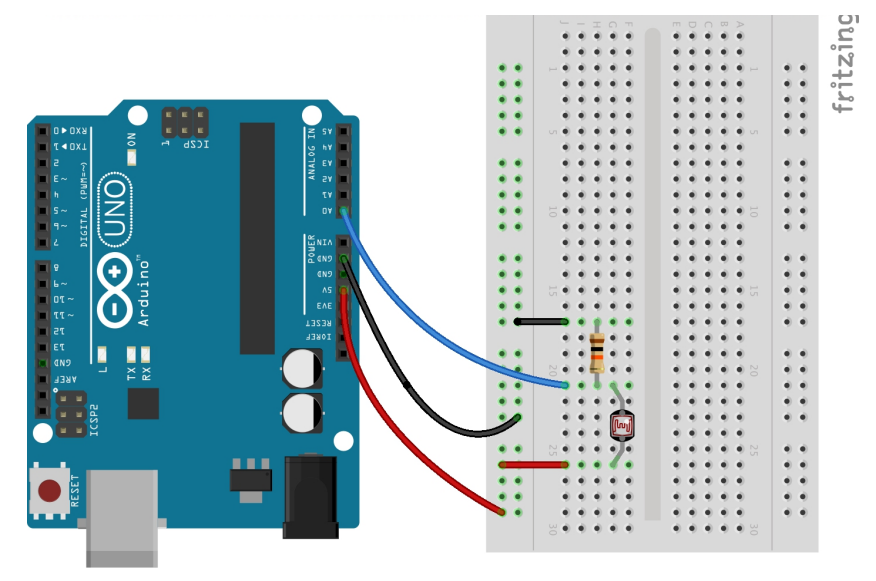

**Abbildung 20: Schaltung LDR mit Vorwiderstand und Verbindung zu A0**<sup>24</sup>

<sup>&</sup>lt;sup>24</sup> Diese Abbildung wurde erstellt mit Fritzing (Lizenz: CC BY-SA 3.0)

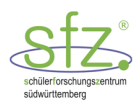

# **6.3 AB 7: LED bei Dunkelheit einschalten**

#### **Materialien:**

- ▶ 1 Laptop mit Arduino-Software
- $\triangleright$  1 Arduino
- ▶ 1 Breadboard
- ▶ 1 rote LED
- ▶ 1 aktiver Piezo-Lautsprecher
- ▶ 1 Fotowiderstand (LDR)
- $\blacktriangleright$  1 Widerstand 10 k $\Omega$
- $\blacktriangleright$  1 Widerstand ≈ 200 Ω
- 4 verschiedene Breadboard Kabel für den Arduino

Um bei einem bestimmten Sensorwert eine LED einzuschalten, schließen wir eine LED an den Digitalpin 10.

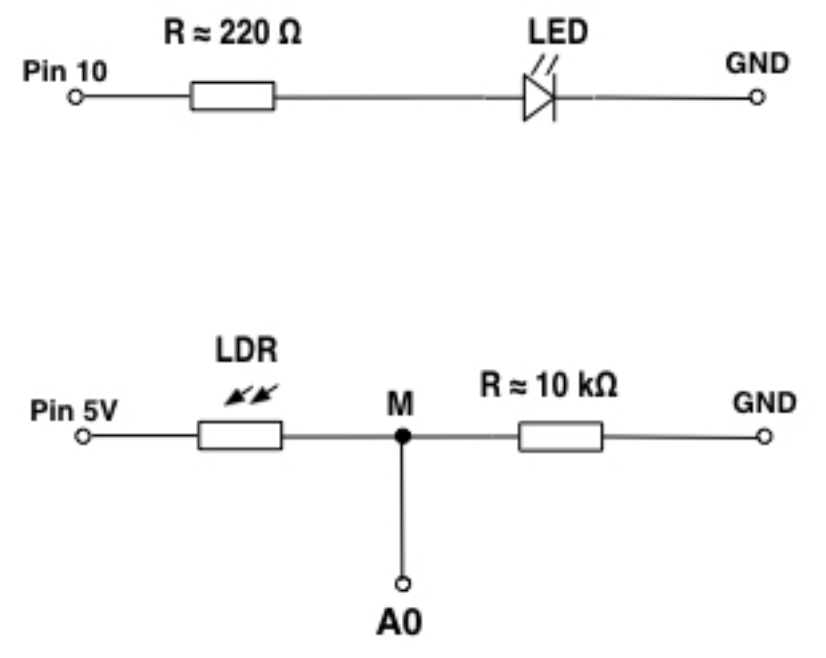

**Abbildung 21: Schaltplan zu LDR und LED-Signal**

Wenn der LDR nur noch schwach beleuchtet wird, ist es dunkel und sein Widerstand ist groß. Wie wir wissen, ist dann bei M die Spannung klein, d. h. der digitale Sensorwert ist z. B. kleiner als 300. Im folgenden Programm wird für einem Sensorwert von weniger als 300 die LED eingeschaltet.

Die zugehörige Anweisung im Programm ist:

```
if (sensorWert < 300)
{
  digitalWrite(10,HIGH); // LED einschalten
}
```
Die Bedingung (sensorWert < 300) muss in runden Klammern hinter if stehen! Alle Anweisungen, die zu if gehören, setzt man in geschweifte Klammern  $\{ \ldots \}$ . Falls die Bedingung nicht erfüllt ist, kann mit else die Anweisung zum Ausschalten der LED aufgerufen werden. Auch nach else setzt man die Anweisungen in geschweifte Klammern  $\{ \ldots \}$ .

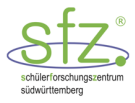

```
int sensorWert; // Variable für den Sensorwert
int analogPin = A0; // Analogpin A0 für Aufnahme der Spannungen
int ledPin = 10; // Digitalpin 10 für die LED
void setup() {
  Serial.begin(9600):
   pinMode(ledPin, OUTPUT);
   pinMode(analogPin, INPUT);
}
void loop() {
   sensorWert = analogRead(analogPin); // Spannung messen
   Serial.print("Sensorwert = ");
   Serial.println(sensorWert); // Spannung ausgeben
   if (sensorWert < 300)
   {
     digitalWrite(ledPin, HIGH); // LED einschalten
   }
   else
   {
    digitalWrite(ledPin, LOW); // LED ausschalten
  }
   delay(500); //Ablauf 500 ms verzögern
}
```
#### **Aufgabe:**

Baue nach der Schaltskizze die Schaltung auf dem Breadboard auf. Teste das Programm mit deiner Schaltung. Möglicherweise musst du den Sensorwert noch anpassen, damit die LED bei Dunkelheit aufleuchtet und bei Helligkeit ausgeht.

#### **Zusatzaufgabe:**

Verwende außer der LED noch einen aktiven Piezo-Lautsprecher, der eingeschaltet wird, wenn es dunkel wird.

Hinweis:

4 Ein aktiver Piezo-Lautsprecher hat einen integrierten Oszillator mit einer festen Frequenz (z. B. 2300Hz). Er tönt bei HIGH (5V) und wird mit LOW (0V) ausgeschaltet.

Der Piezo-Lautsprecher wird wie im folgenden Schaltbild zwischen den Pin 8 und GND geschaltet:

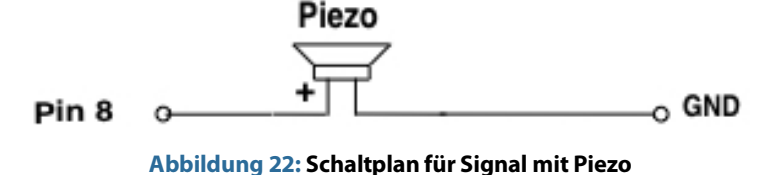

Schreibe das Programm für den Piezo-Lautsprecher entsprechend um.

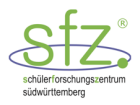

# **6.4 ABL 7: LED bei Dunkelheit einschalten - Lösung**

#### **Aufgabe**

Möglicher experimenteller Aufbau**:**

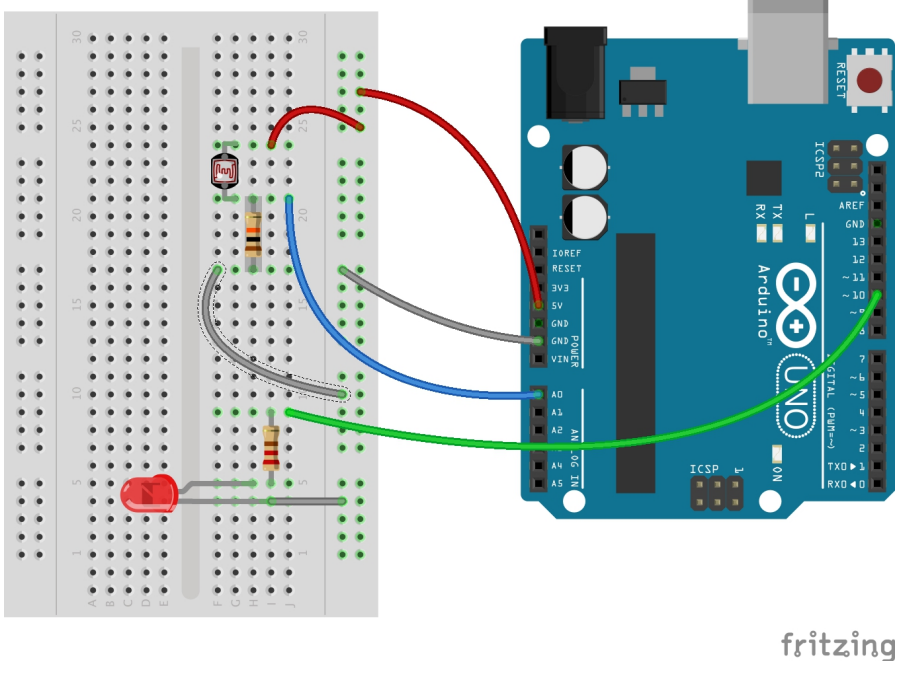

**Abbildung 23: Schaltung zu LDR und LED-Signal**<sup>25</sup>

#### **Zusatzaufgabe**

Möglicher experimenteller Aufbau für eine Reihenschaltung**:**

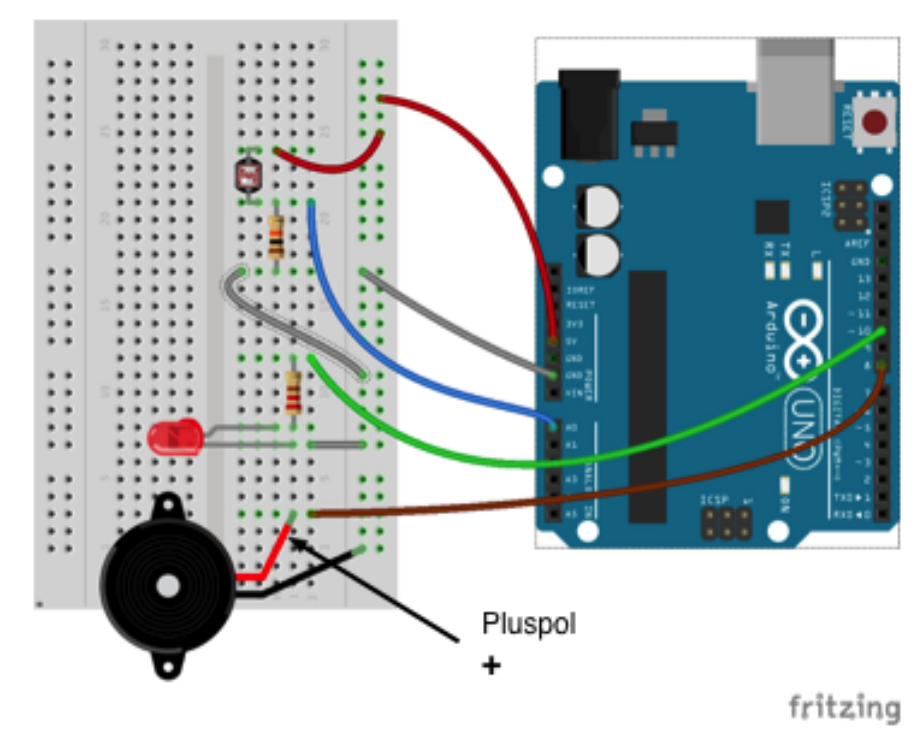

**Abbildung 24: Schaltung zu LDR und LED+Piezo-Signal**<sup>26</sup>

 <sup>25</sup> Diese Abbildung wurde erstellt mit Fritzing (Lizenz: CC BY-SA 3.0)

<sup>26</sup> Diese Abbildung wurde erstellt mit Fritzing (Lizenz: CC BY-SA 3.0)

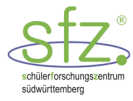

#### Mögliches Arduino-Programm:

```
int sensorWert; // Variable für den Sensorwert
int analogPin = A0; // Analogpin 0 für Aufnahme der Spannungen<br>int ledPin = 10; // Digitalpin 10 für die LED
                     // Digitalpin 10 für die LED
int piezoPin = 8; // Digitalpin 10 für den Piezo
void setup() {
   Serial.begin(9600);
   pinMode(ledPin, OUTPUT);
   pinMode(piezoPin, OUTPUT);
   pinMode(analogPin, INPUT);
}
void loop() {
   sensorWert = analogRead(analogPin); // Spannung messen
   Serial.print("Sensorwert = ");
   Serial.println(sensorWert); // Spannung ausgeben
   if (sensorWert < 300)
   {
      digitalWrite(ledPin, HIGH); // LED einschalten
     digitalWrite(piezoPin, HIGH);
     delay(2000);<br>digitalWrite(piezoPin, LOW); // Piezo ausschalten
     digitalWrite(piezoPin, LOW);
   }
   else
  \{digitalWrite(ledPin, LOW); // LED ausschalten
   }
   delay(500); //Ablauf 500 ms verzögern
}
```
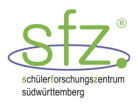

# **7 Bewegungsmelder**

Beim Arduino kann man einen Bewegungsmelder einfach mit einem Passive InfraRed-Sensor (PIR) steuern. Sobald der PIR eine Bewegung eines Lebewesens erkennt, gibt er ein Signal von 5 V aus, sonst gibt er 0 V aus. Dieses Signal liest man an einem Digitalpin ein (digitalRead) und kann dann eine LED einschalten (digitalWrite) oder einen Piezo-Lautsprecher ertönen lassen.

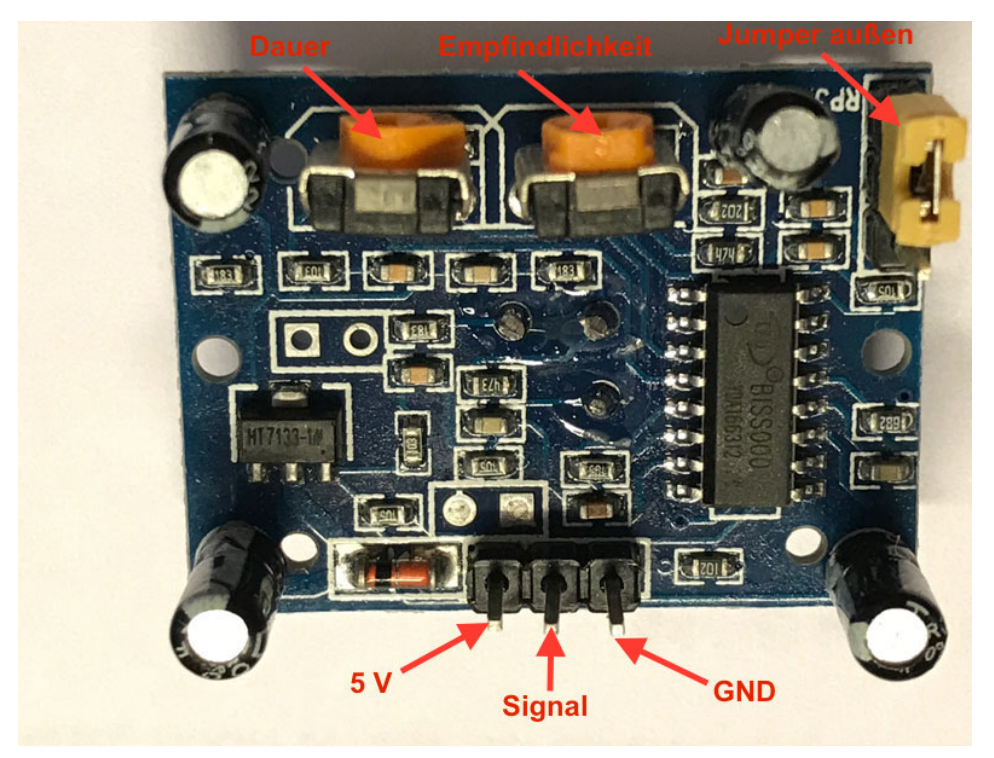

**Abbildung 25: Bewegungsmelder Platine mit Anschlusspins und Einstellreglern**

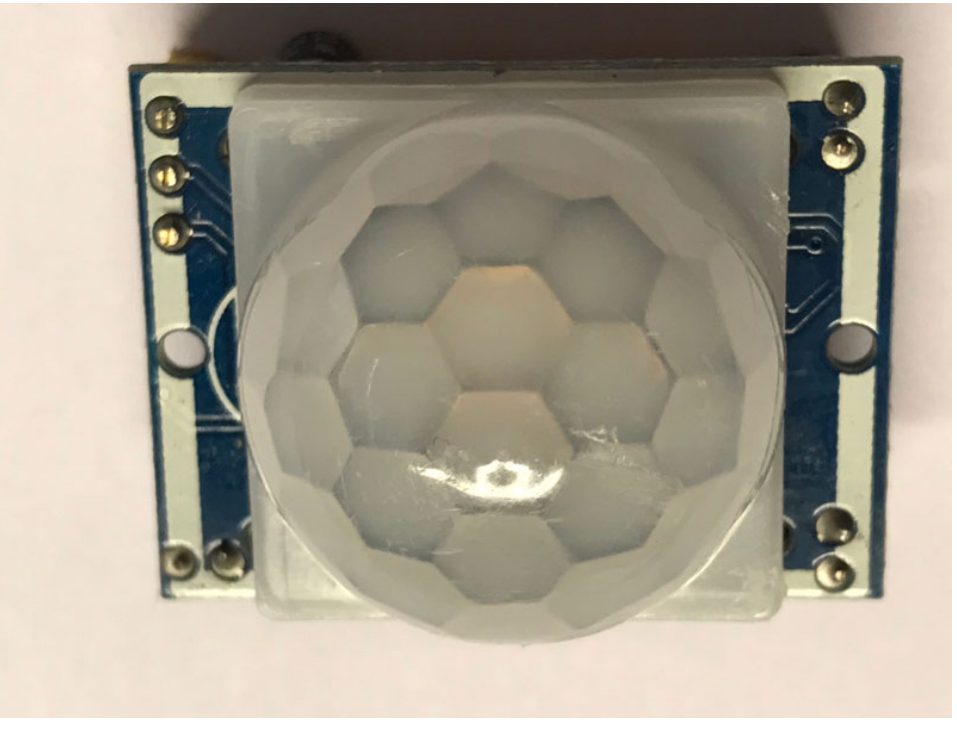

**Abbildung 26: Kunststofflinse über dem PIR**

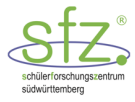

## **7.1 AB 8: Alarmanlage**

#### **Materialien:**

- ▶ 1 Laptop mit Arduino-Software
- ▶ 1 Arduino
- ▶ 1 Breadboard
- ▶ 1 rote LED
- ▶ 1 aktiver Piezo-Lautsprecher
- ▶ 1 Passive InfraRed-Sensor (PIR)
- $\blacktriangleright$  1 Widerstand 10 k $\Omega$
- $\blacktriangleright$  1 Widerstand ≈ 200 Ω
- 4 verschiedene Breadboard Kabel für den Arduino
- ▶ 3 female-male Breadboard Kabel

### **Aufgabe 1:**

Baue nach der Schaltskizze die Schaltung auf dem Breadboard auf.

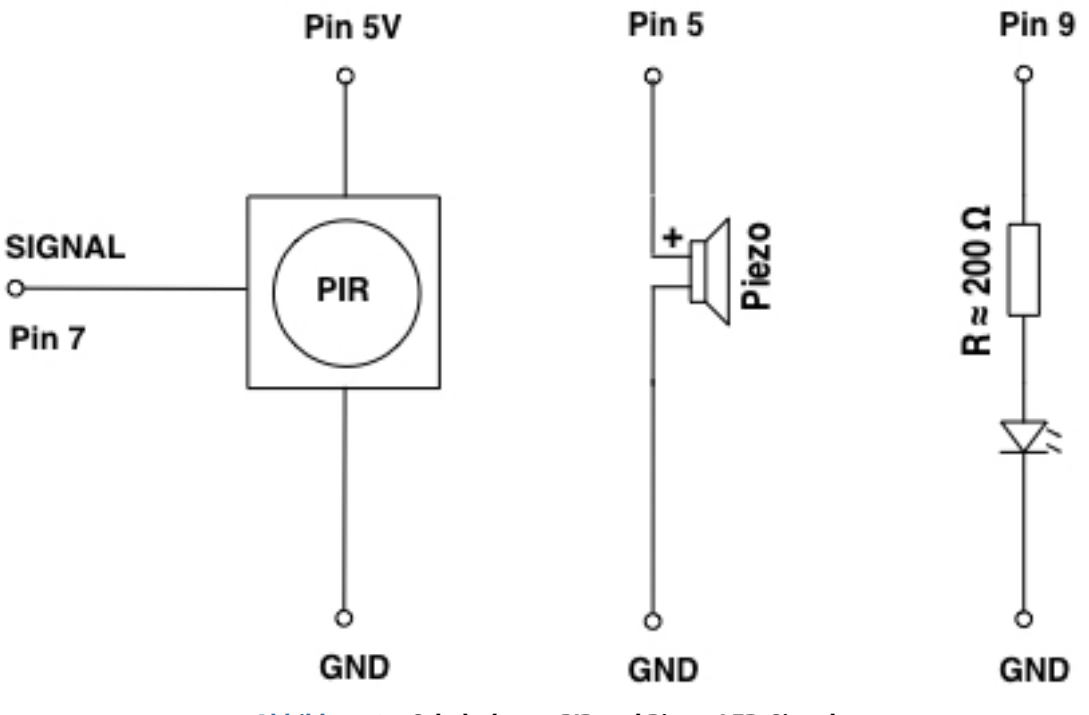

**Abbildung 27: Schaltplan zu PIR und Piezo+LED-Signal**

Das Signal des Bewegungssensors kommt am Digitalpin 7 an. Da der Arduino dabei ein digitales Signal von 5V einliest, müssen wir in der setup-Funktion eine Anweisung pinMode(7, INPUT); eintragen. Der **aktive** Piezo-Lautsprecher wird am Pin 5 angeschlossen. Die LED wird am Pin 9 angeschlossen.

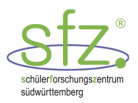

### **Aufgabe 2:**

a) Schreibe die pinMode-Anweisungen in die setup-Funktion für das Signal des Bewegungssensors, den aktiven Piezo-Lautsprecher und die LED auf.

Mit der Anweisung status =  $diqitalRead(7)$ ; wird der Signalwert auf Pin 7 eingelesen und in einem Speicherplatz mit dem Namen status abgespeichert. Für 0 V wird die Zahl 0 abgespeichert. Für 5V wird die Zahl 1 abgespeichert. status hat also nur die zwei ganzen Zahlenwerte 0 oder 1. Deshalb muss status ganz am Anfang des Programms als Integerzahl festgelegt werden mit der Definition: int status;

Für den Zahlenwert 1 kann HIGH und für den Zahlenwert 0 kann LOW im Programm geschrieben werden.

- 4 Wenn status auf HIGH ist, soll die LED für 5s aufleuchten und der aktive Piezo-Lautsprecher für 5s tönen.
- 4 Wenn status auf LOW ist, sollen LED und aktiver Piezo-Lautsprecher ausgeschaltet werden.

In C++ lauten die Anweisungen dazu:

```
if (status == HIGH)
{
  digitalWrite(9, HIGH); // LED einschalten
  delay(5000); // 5 Sekunden Dauer
  digitalWrite(9, LOW); // LED ausschalten
}
else
{
  digitalWrite(5, LOW);
  digitalWrite(9, LOW);
}
```
digitalWrite(5, HIGH); // aktiven Piezo einschalten

- 
- 
- digitalWrite(5, LOW); // aktiven Piezo ausschalten
	-

b) Versuche das Programm zu erstellen, indem du deine Anweisungen in die setup-Funktion und in die loop-Funktion einträgst. Teste es mit deinem experimentellen Aufbau.

Beachte:

- Die Definition int status; muss am Anfang des Programms stehen.
- Die Bedingung status == HIGH muss in runden Klammern hinter if stehen! Beim Vergleich muss ein doppeltes Gleichheitszeichen verwendet werden! Wie im Glossar (vgl. S. 83 ff) dargestellt, wird das einfache Gleichheitszeichen in C++ nicht dazu verwendet, um eine Gleichung darzustellen, sondern um eine Zuweisung zu machen.
- Die Anweisungen hinter der if-else-Anweisung sind zwischen geschweifte Klammern zu setzen.

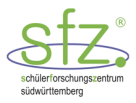

## **7.2 ABL 8: Alarmanlage - Lösung**

## **Aufgabe 1:**

Möglicher experimenteller Aufbau**:**

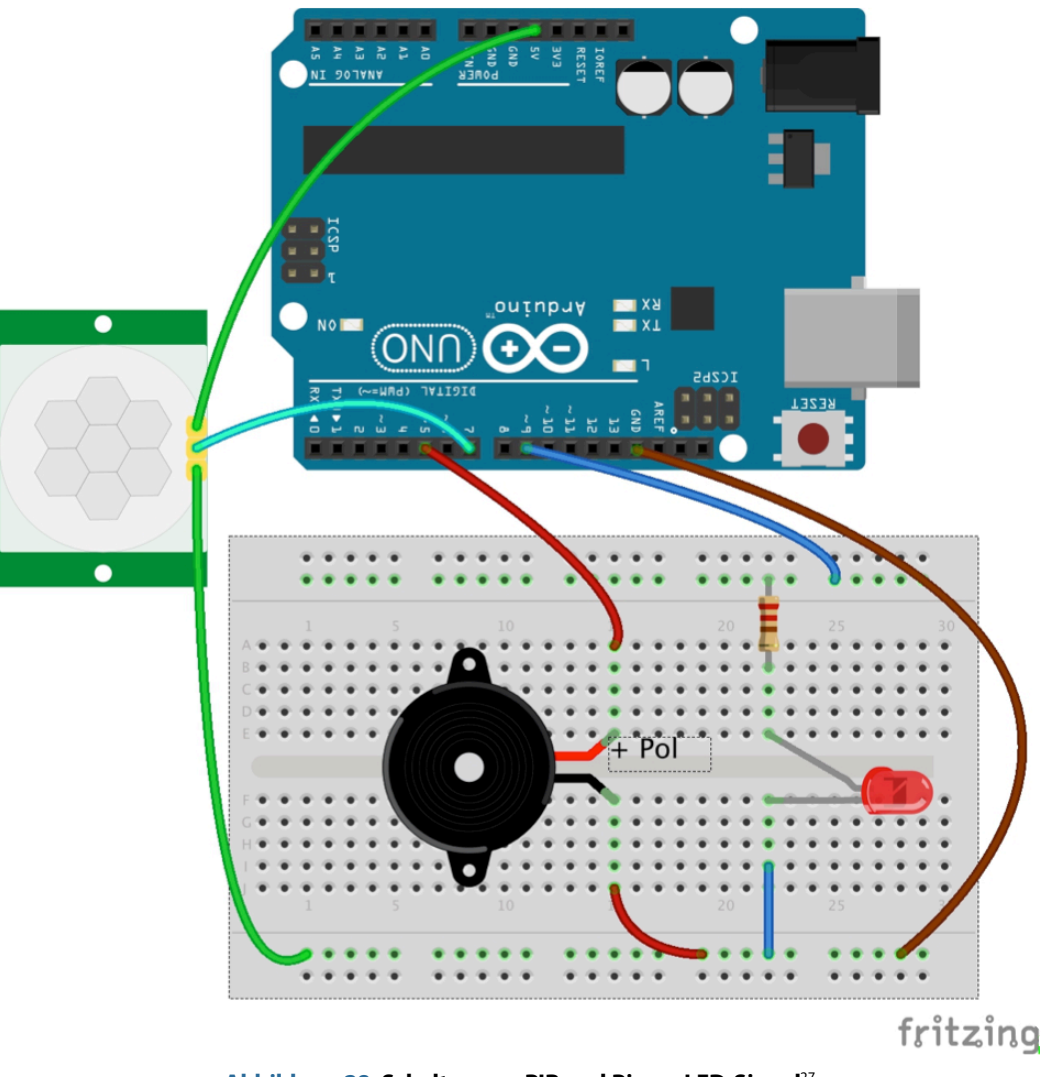

**Abbildung 28: Schaltung zu PIR und Piezo+LED-Signal**<sup>27</sup>

 <sup>27</sup> Diese Abbildung wurde erstellt mit Fritzing (Lizenz: CC BY-SA 3.0)

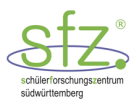

### **Aufgabe 2:**

Mögliches Arduino-Programm für eine Alarmanlage:

```
int status; // Signalstatus
int pirPin = 7; // PIR an Pin 7
int piezoPin = 5; // PIEZO an Pin5
int ledPin = 9; // LED an Pin 9void setup() {
   pinMode(pirPin, INPUT); // Signal des Bewegungssensors
   pinMode(piezoPin, OUTPUT); // aktiver Piezo
   pinMode(ledPin, OUTPUT); // LED
}
void loop() {
   status = digitalRead(pirPin);
   if (status == HIGH)
   {
   digitalWrite(piezoPin, HIGH); // aktiven Piezo einschalten<br>digitalWrite(ledPin, HIGH); // LED einschalten
   digitalWrite(ledPin, HIGH);
   delay(5000);<br>digitalWrite(piezoPin, LOW); // aktiven Piezo ausschalten
  digitalWrite(piezoPin, LOW); // aktiven Piezo ausschalten
  digitalWrite(ledPin, LOW); // LED ausschalten
   }
   else
  \{ digitalWrite(piezoPin, LOW); // aktiven Piezo ausschalten
     digitalWrite(ledPin, LOW); // LED ausschalten 
   }
}
```
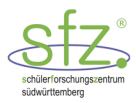

# **8 Entfernungsmessung mit Ultraschall**

Der Ultraschallsensor HC-SR04 besitzt einen Sender (Trigger) und einen Empfänger (Echo), die ähnlich wie bei einer Fledermaus funktionieren (Mund = Trigger; Ohren = Echo). Der Ultraschall ist ein Ton mit ca. 40kHz.

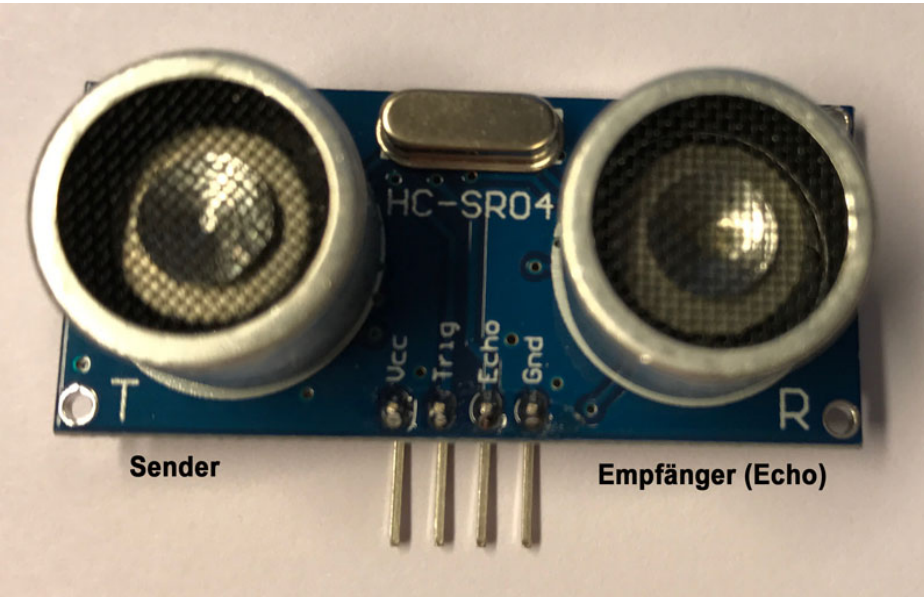

**Abbildung 29: Ultraschallentfernungsmesser HC-SR04**

Durch den Trigger wird ein kurzer Impuls von mindestens 10µs ausgegeben. Kurze Zeit nach dem Abfall der Trigger-Flanke (250µs) sendet der Ultraschallsensor 200µs lang ein 40kHz Burst-Signal (= 8 Perioden). Sofort danach geht der Echo-Eingang auf einen HIGH-Pegel und wartet auf den Empfang des akustischen Echos. Sobald das Echo des Burst-Signals vollständig registriert ist, fällt der Ausgang am Echo auf den LOW-Pegel. Die Distanz d berechnet sich dann aus der Zeit t vom Aussenden des Signals bis zu seiner Rückkehr mit  $d\ =\ \frac{c\cdot t}{2}.$  Die Distanz entspricht nämlich der Hälfte des vom Burst-Signal zurückgelegten Weges. Die Schallgeschwindigkeit c beträgt bei 20 °C etwa 344 $m/s$ . Diese Ultraschall-Entfernungsmessung kann zwischen 2cm und 3m mit einer Genauigkeit von etwa ±2mm eingesetzt werden.

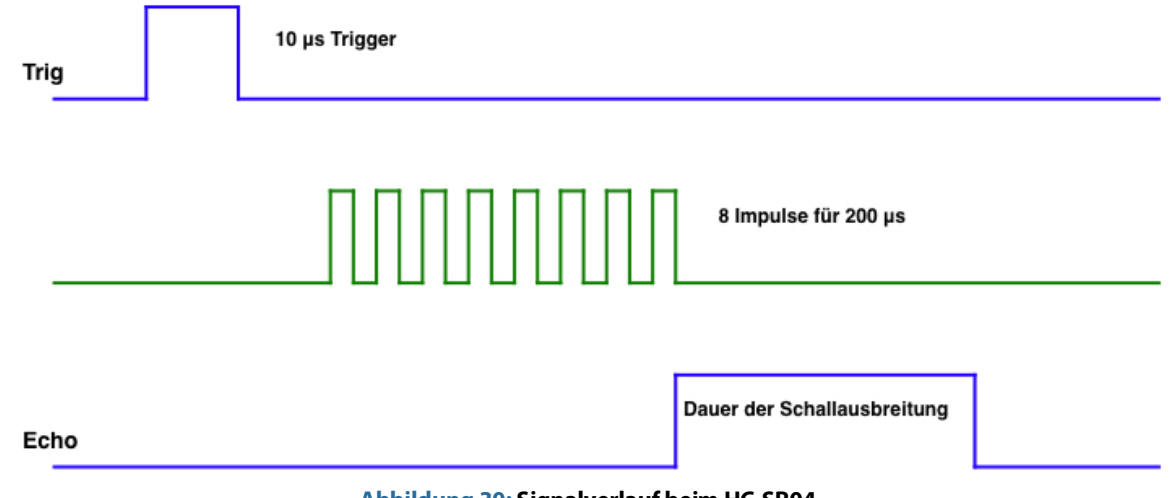

**Abbildung 30: Signalverlauf beim HC-SR04**

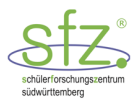

Um die Pulslänge am Echo-Eingang zu messen, wird die Funktion pulseIn() verwendet. Bei pulseIn(6, HIGH) wartet die Funktion, bis das Signal am Pin 6 auf HIGH geht und startet dann das Timing. Das Timing wird gestoppt, sobald das gesamte Burst-Signal zurück ist. Damit geht das Signal am Pin 6 auf LOW. Das Ergebnis wird von pulseIn() in Mikrosekunden geliefert bzw. 0, wenn kein vollständiges Echo des Burst-Signals angekommen ist.

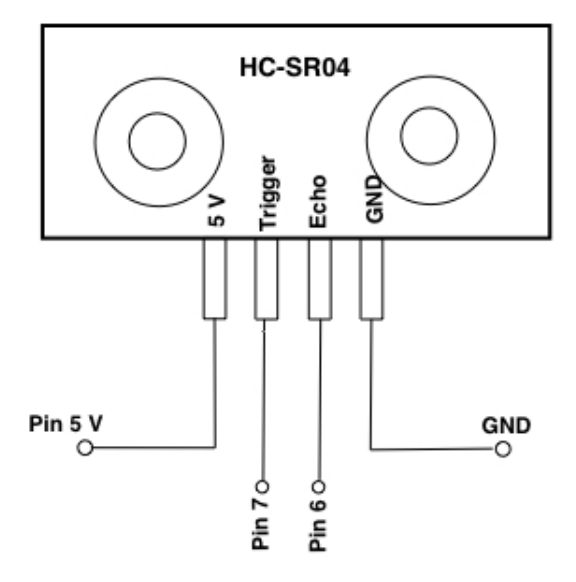

**Abbildung 31: Pinblegung beim HC-SR04**

### **Einige Hintergrundinformationen zum Programm**

- 1) Auf dem Arduino Uno werden ganze Zahlen (Integer-Zahlen) als 16 Bit-Wert abgespeichert. Daraus folgt, dass ein Zahlenbereich von  $-2^{15}$  bis  $+(2^{15} - 1)$  dargestellt werden kann.  $2^{15} = 32768$
- 2) Mit der Definition unsigned int echo; kann die Variable echo Zahlenwerte von 0 bis + $(2^{16} – 1) = 65535$  darstellen.
- 3) Abstandsmessung mit der Schallgeschwindigkeit:
	- a) Laufzeit des Schalls hin und zurück in Mikrosekunden: dauer
	- b) Schallgeschwindigkeit bei 20°C: 344 $m/$ <sub>s</sub>. In 1 s legt der Schall 344m zurück. In einer Mikrosekunde legt er nur 0,0344cm zurück.
	- c) Für die Entfernung in cm ergibt sich damit: entfernung =  $0.0344*(dauer/2)$ ;
		- i. Hier rechnet der C++ Compiler automatisch alles mit double, weil 0.0344 eine Dezimalzahl ist.
		- ii. Wenn das Echo nicht vollständig zurückkommt (z.B. Reflexion an einem Schwamm), liefert pulseIn als Ergebnis die Integerzahl 0.
		- iii. HC-SR04 kann Entfernungen von 2cm bis 300cm durch Reflexion an glatten, ebenen Flächen zuverlässig messen. Bei Reflexionen an weichen oder porösen Oberflächen (z. B. Schwamm) kommt es leicht zu Messfehlern. Nur wenn dauer != 0 (ungleich 0) ist, können sinnvolle Entfernungen gemessen werden.
	- d) Temperaturabhängigkeit der Schallgeschwindigkeit:  $c_{luff} \approx (331.5 + 0.6\vartheta) \frac{m}{s}$  mit  $\vartheta$  in °C

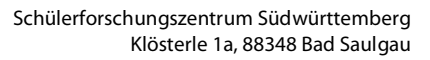

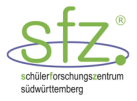

## **8.1 AB 9: Entfernungsmesser mit Ultraschall**

### **Materialien:**

- ▶ 1 Laptop mit Arduino-Software
- $\triangleright$  1 Arduino
- ▶ 1 Breadboard
- ▶ 1 Entfernungsmesser HC-SR04
- 4 verschiedene Breadboard Kabel für den Arduino
- 4 4 female-male Breadboardkabel
- 4 Halterung für den Entfernungsmesser
- 4 Doppelklebebandstreifen
- ▶ Sockel

### **Aufgabe 1:**

Baue die Schaltung des HC-SR04 auf dem Breadboard auf und verbinde mit dem Arduino. Der Entfernungsmesser ist in ein Gesicht als Halterung eingebaut.

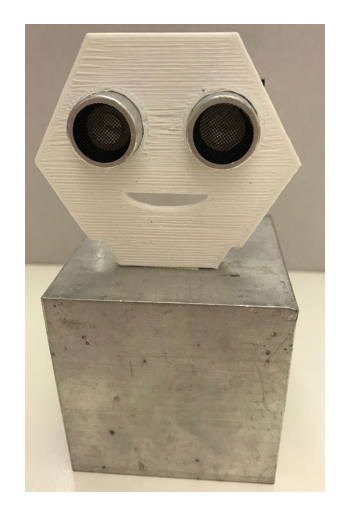

**Abbildung 32: Entfernungsmesser fixiert**

### **Aufgabe 2:**

Schreibe ein Programm zur Entfernungsmessung. Folgende Hinweise können dir helfen:

a) Festlegung von Variablen

Weise mit folgenden Anweisungen für den Pin 7 der Variablen trigger die Zahl 7 und für den Pin 6 der Variablen echo die Zahl 6 zu. Die Laufzeit des Schalls wird als ganze Zahl in Mikrosekunden gemessen. Wir nennen die zugehörige Variable dauer. Die Entfernung ist eine Dezimalzahl und wird deshalb mit einer Variablen vom Typ double bearbeitet. Diese Variablen müssen ganz am Anfang des Programms, also vor der setup-Funktion, stehen.

```
int trigger = 7; // Trigger-Pin des Ultraschallsensors<br>int echo = 6; // Echo-Pin des Ultraschallsensors// Echo-Pin des Ultraschallsensors
int dauer; // Laufzeit des Schallsignals
double entfernung; // Berechnete Entfernung
```
#### b) Initialisierungen

trigger muss auf OUTPUT und echo auf INPUT initialisiert werden. Damit wir die Messwerte auf dem Bildschirm des Computers lesen können, verwenden wir die Ausgabe über die USB-Verbindung. Diese muss initialisiert werden mit:

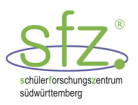

```
Serial.begin(9600);
```
- c) Schreibe die Anweisungen zur Entfernungsmessung in die loop-Funktion Gehe dazu in folgenden Schritten vor:
	- 1. Setze den Trigger auf LOW. Warte zwei Millisekunden und setze dann den Trigger auf HIGH. Halte mit delayMicroseconds(10) den Trigger für 10us auf HIGH. Setze danach den trigger wieder auf LOW.
	- 2. Miss mit folgender Anweisung die Laufzeit des Schalls in Mikrosekunden:

dauer = pulseIn(echo, HIGH);

3. Berechne mit folgender Anweisung die Entfernung:

```
entfernung = 0.0344*(dauer/2);
```
4. Lege mit Hilfe von if-else-Anweisungen folgendes fest: Wenn kein Messfehler festgestellt wird (dauer  $!= 0$ ) und wenn die Entfernung zwischen 2 cm und 300 cm liegt, gibst du die Entfernung mit folgenden Anweisungen aus:

```
Serial.print("Entfernung = ");
Serial.print(entfernung);
Serial.println(" cm");
```
- 5. Sonst soll auf dem Bildschirm mit Serial.println("kein Messwert!") eine Fehlermeldung erscheinen.
- 6. Nach einer Entfernungsmessung lässt du das Programm 3s pausieren, bis du wieder eine neue Messung machst.

### **Hinweis zur Funktion** pulseIn():

pulseIn(echo, HIGH) wartet am Pin echo bis das Signal dort auf HIGH geht. Dann wird der Timer gestartet bis das Signal am Pin echo auf LOW wechselt. Danach wird der Timer gestoppt.

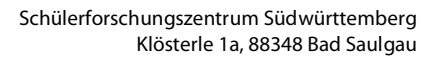

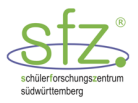

## **8.2 ABL 9: Entfernungsmesser mit Ultraschall - Lösung**

### **Aufgabe 1:**

Möglicher experimenteller Aufbau:

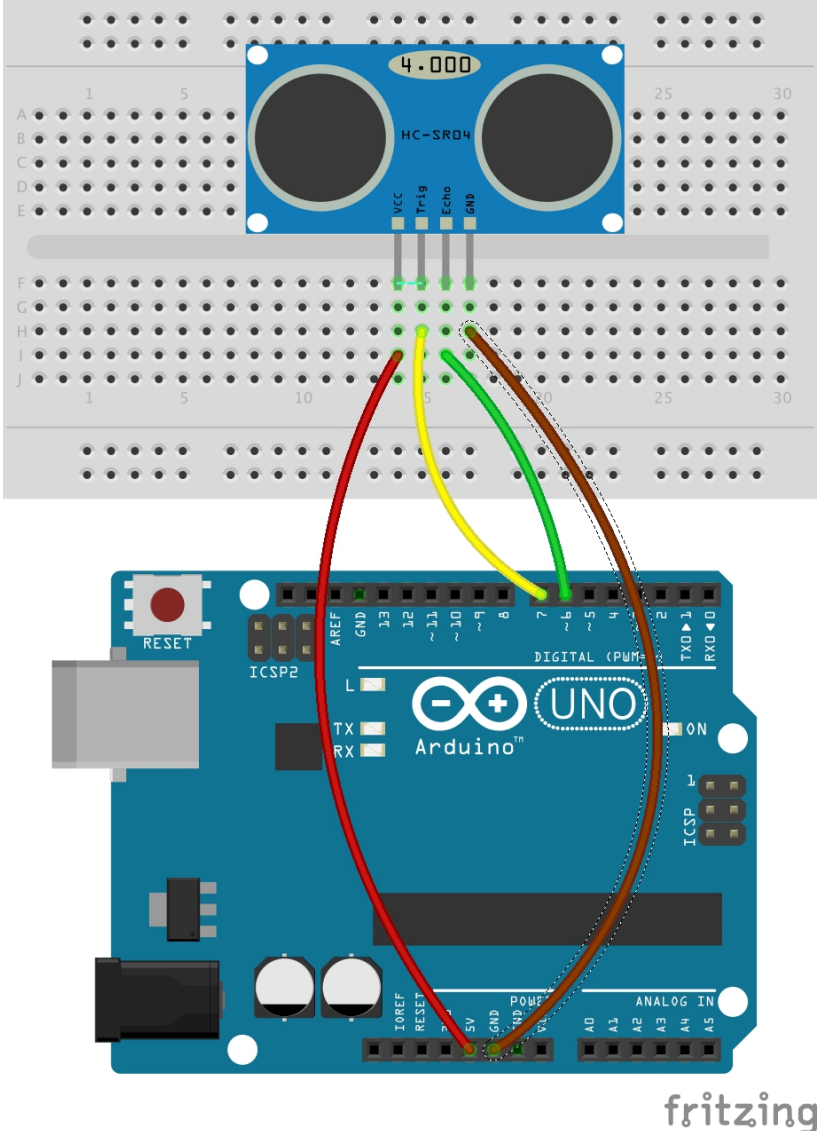

**Abbildung 33: Schaltung für den HC-SR04**<sup>28</sup>

 <sup>28</sup> Diese Abbildung wurde erstellt mit Fritzing (Lizenz: CC BY-SA 3.0)

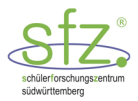

### **Aufgabe 2:**

Mögliches Arduino-Programm für eine Entfernungsmessung mit Ultraschall:

```
int trigger = 7; // Trigger-Pin des Ultraschallsensorsint echo = 6; // Echo-Pin des Ultraschallsensors
int dauer; // Laufzeit des Schallsignals in Mikrosek.
double entfernung; // Berechnete Entfernung 
void setup() {
   pinMode(trigger, OUTPUT); // trigger Pin mit OUTPUT initialisieren
   pinMode(echo, INPUT); // echo Pin mit INPUT initialisieren
   Serial.begin(9600); // Serielle Verbingung initialisieren
}
void loop() {
   digitalWrite(trigger, LOW);
  delay(2); //Ablauff 2 ms verzögern digitalWrite(trigger, HIGH);
   delayMicroseconds(10); //Ablauf 10 µs verzögern
   digitalWrite(trigger, LOW);
     // Triggersignal auf LOW. 
     // Nach 250 Mikrosek. wird das Burstsignal ausgesandt
  dauer = pulseln(echo, HIGH); // Laufzeit des Schalls in <math>\mu s</math> // Der Echo-Eingang wird sofort danach auf HIGH geschaltet 
     // Sobald der gesamte Burst zurück ist, auf LOW
  entfernung = 0.0344*(dauer/2); // Entfernung in cm
   if ((dauer != 0) && (entfernung < 300) && (entfernung > 2))
   {
     Serial.print("Entfernung = ");
     Serial.print(entfernung);
     Serial.println(" cm");
   }
   else
   {
     Serial.println("Kein Messwert!");
   }
   delay(3000); //Ablauf 3000 ms verzögern
}
```
Wichtiger Hinweis: Dezimalzahlen müssen im C++ Programm immer mit einem Punkt dargestellt werden.

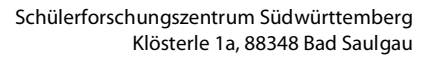

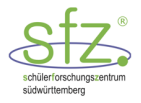

# **9 Steuerung eines Gleichstrommotors**

Die meisten Elektromotoren können mit den kleinen Stromstärken des Arduino (maximal 40mA) nicht betrieben werden. Wir müssen deshalb sogenannte Motortreiber einsetzen. Sehr häufig werden die Motortreiber L293D oder L298N verwendet. Im Folgenden wird der Motortreiber L298N erläutert. Mit dem Motortreiber L298N lassen sich zwei Gleichstrommotoren mit Spannungen bis zu 35V und bis zu einer Stromstärke von 2A verwenden. Elektronisch kommen hierfür zwei H-Brücken zum Einsatz, mit denen die Drehrichtungen der Motoren gesteuert werden.

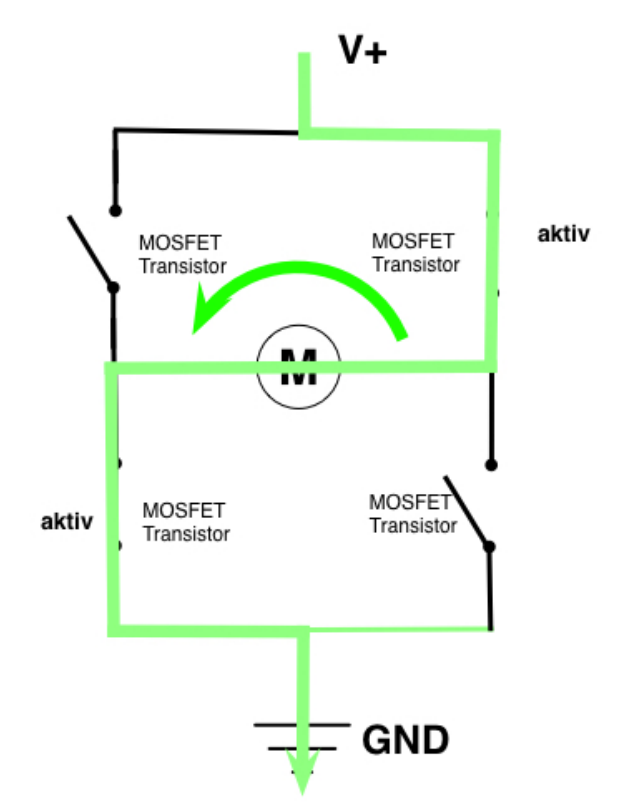

**Abbildung 34: H-Brücke im Motortreiber L298N**

Die Drehzahl des Gleichstrommotors kann elegant geregelt werden, indem der Enable-Pin des L298N an einen der PWM-Pins des Arduino angeschlossen wird. Mit der Pulsweitenmodulation wird der Motor in regelmäßigen Zeitspannen ein- und ausgeschaltet. Die Pulsweiten können von 0 bis 255 eingeteilt werden. Bei einer Pulsweite 255 handelt es sich um ein konstantes HIGH-Signal und bei einer Pulsweite 0 um ein konstantes LOW-Signal. Die Zahlenwerte für die Pulsweiten zwischen 0 und 255 müssen mit analogWrite(...) ausgegeben werden, weil es nicht wie bei digitalWrite(...) nur die zwei Werte LOW und HIGH bzw. 0V und 5V sind. Der Analogwert wird dann an ENA des L298N weitergegeben.

Die PWM-Pins für analogWrite() sind in Reihe der Digitalpins!

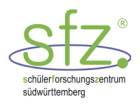

### **Hintergrundinformation zur Pulsweitenmodulation (PWM):**

Bei der Pulsweitenmodulation (PWM) des Arduino wird ein Rechtecksignal, das eine feste Frequenz und eine Ausgangsspannung von 0V bzw. 5V hat, in der Breite der Pulse variiert. Beim Arduino Uno arbeitet diese PWM an den Pins 3, 5, 6, 9, 10 und 1129. Die PWM Frequenz beträgt ungefähr 500Hz, d. h. die Periodendauer ungefähr 2ms.

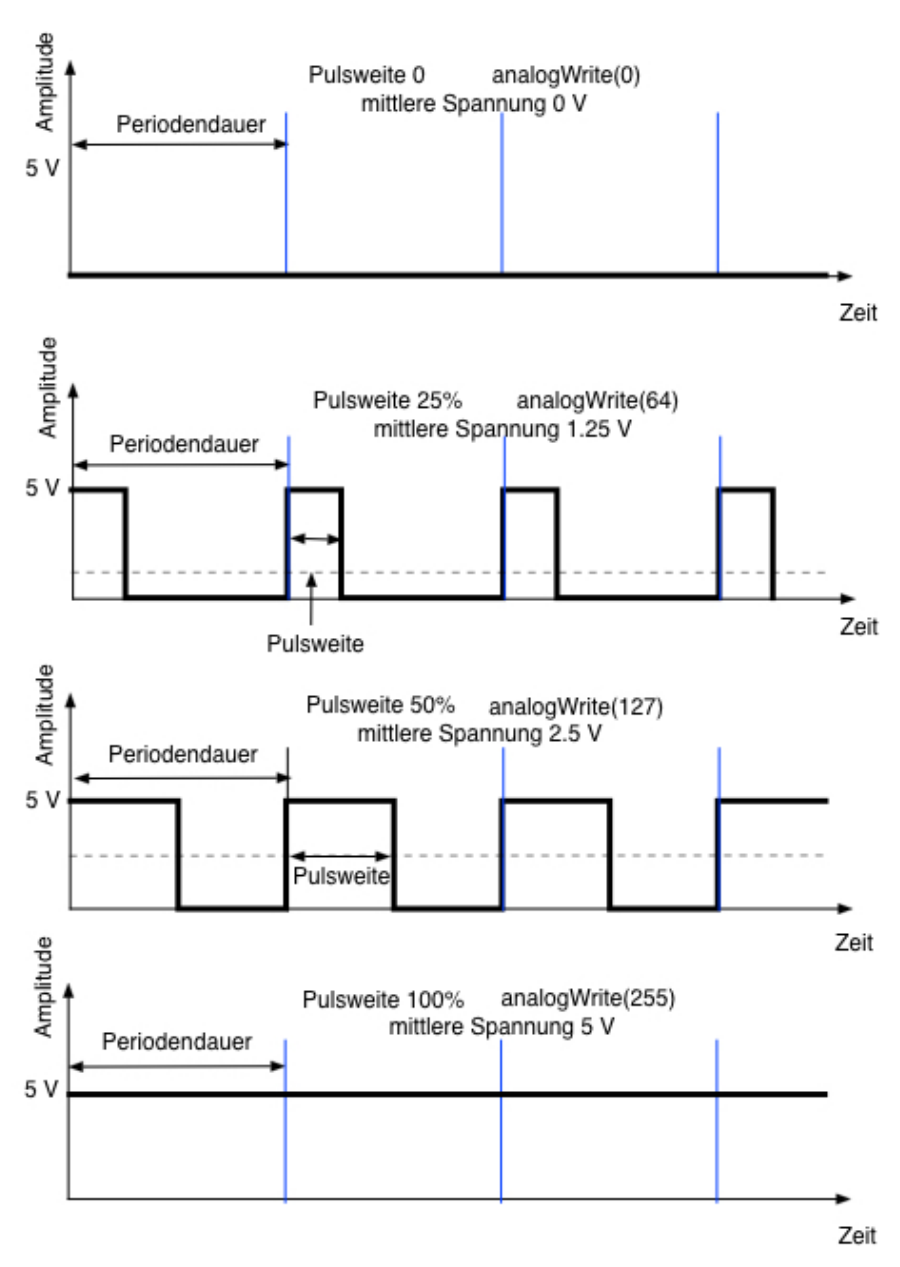

**Abbildung 35: Signale bei verschiedenen Pulsweiten**

<sup>23.04.19</sup> **49** <sup>29</sup> Diese Pins sind mit einer Tilde  $(\sim)$  gekennzeichnet.<br>23.04.19

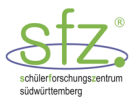

Der L298N wird häufig in einem Modul eingesetzt, auf dem die notwendigen Anschlüsse herausgeführt sind.

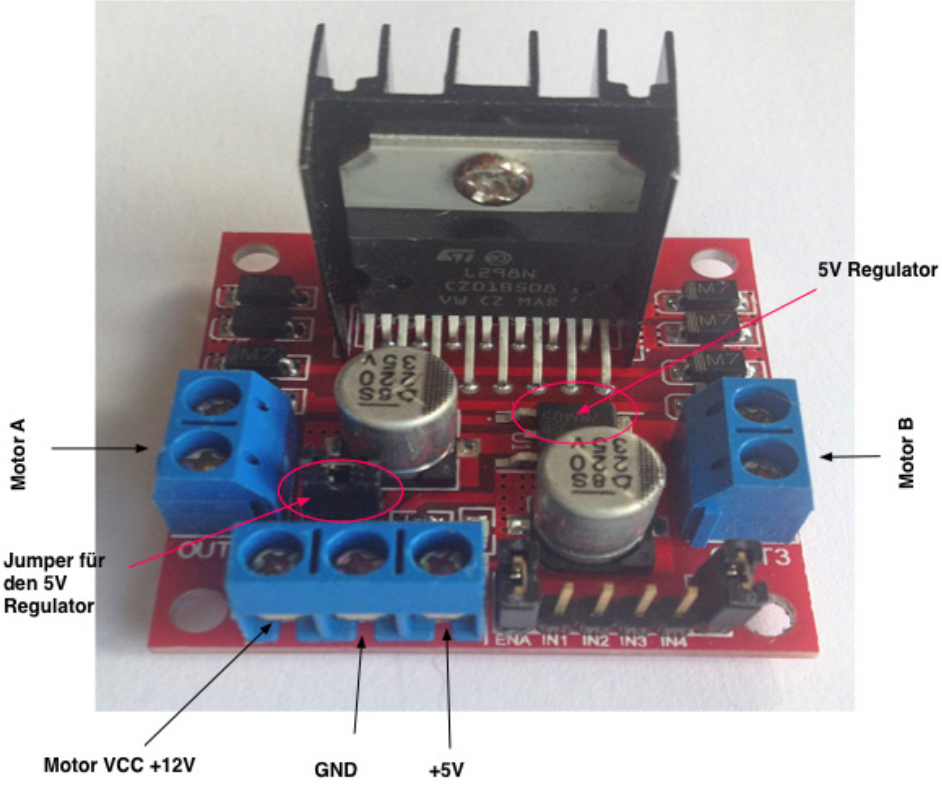

**Abbildung 36: Motortreibermodul mit L298N**

#### **Motor A / Motor B**

Anschluss jeweils eines Gleichstrommotors

#### **Motor VCC +12V**

Spannung maximal 12 V für die Motoren A und B

### **Jumper für den 5V Regulator**

Mit diesem Jumper wird der 5V Regulator versorgt und eine 5V Spannung zur Verfügung gestellt.

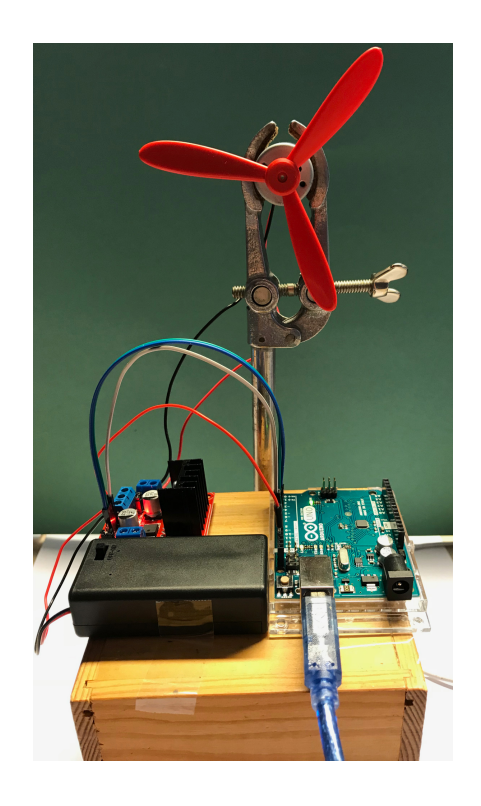

**Abbildung 37: Versuchsaufbau für einen Gleichstrommotor**

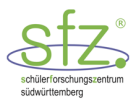

## **9.1 AB 10: Richtungswechsel und Geschwindigkeitsregelung**

#### **Materialien:**

- ▶ 1 Laptop mit Arduino-Software
- $\blacktriangleright$  1 Arduino
- ▶ 1 Breadboard
- 4 9V Batterie mit Anschlussadapter
- 4 Box für die 9V Batterie mit Ein- /Aus-**Schalter**
- ▶ optional: DC-DC Adapter
- 4 Gleichstrommotor
- 4 Motortreibermodul L296N
- 4 Propeller
- 4 Klemmhalterung für den Elektromotor
- 4 verschiedene Breadboard Kabel für den Arduino
- 4 Schraubendreher
- ▶ 5 female-male Breadboard Kabel

#### **Versuchsaufbau:**

Wir setzen einen Gleichstrommotor (RK-370CA-14420 TD098812) über OUT1/OUT2 (Motor A) in Gang. Auf die Motorachse stecken wir einen Propeller.

Stelle die Ausgangspannung mit der Potentiometerschraube am DC-DC-Konverter auf 6 V ein.

### **Aufgabe 1:**

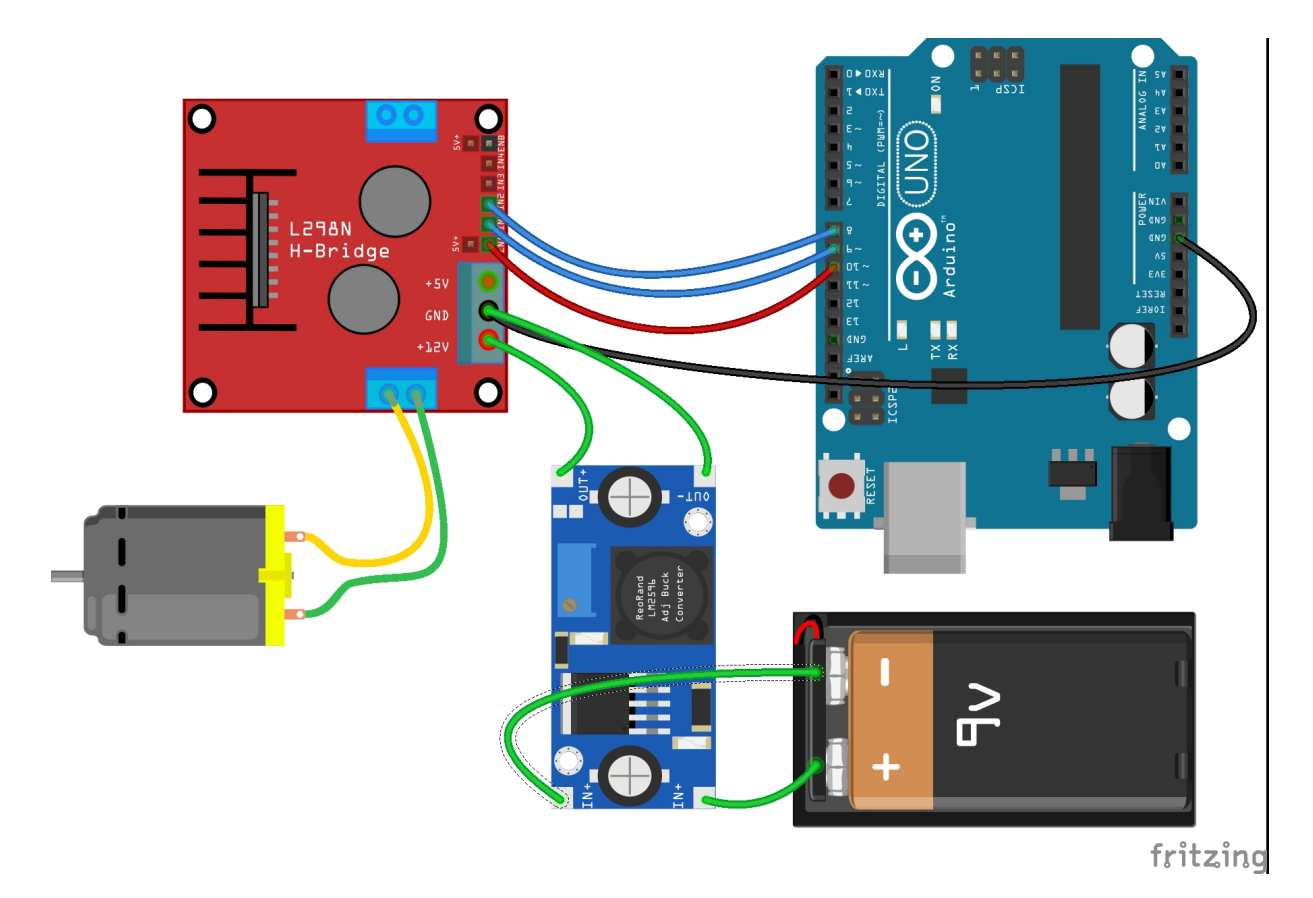

**Abbildung 38: Schaltung (2) für einen Gleichstrommotor**<sup>30</sup>

 $23.04.19$  51  $30$  Diese Abbildung wurde erstellt mit Fritzing (Lizenz: CC BY-SA 3.0)<br>23.04.19

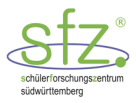

### **Schaltung**

Verbinde den Plus- und Minuspol der 9V-Batterie mit den Eingängen IN+ und IN- des LM2596 DC-DC-Moduls. Stelle am Potentiometer auf dem LM2596-Modul mit einem Schraubendreher vor in Betriebnahme die Spannung an den Ausgängen OUT+ und OUT- auf die gewünschte Maximalspannung (z.B. 6V) für den Betrieb des Motors ein. Verbinde den Ausgang OUT+ des LM2596 DC-DC-Moduls mit dem +12-V-Schraubpin und den Ausgang OUT- mit dem GND des L298N-Moduls **und** des Arduino.

In der dargestellten Schaltung bestehen folgende Verbindungen zwischen dem L298N Modul und dem Arduino.

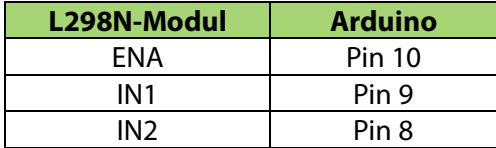

- a) Durch die Verbindung von ENA mit Pin 10 kann der L298N durch ein HIGH-Signal der Anschluss des Motors M1 startklar gemacht und auf eine passende Geschwindigkeit eingestellt werden. Es ist darauf zu achten, dass die Höchstgeschwindigkeit mit der maximalen Versorgungsspannung des Motors angepasst wird. Deshalb haben wir für den eingesetzten Motor am DC-DC-Konverter 6V eingestellt. Die Anweisung zum Erreichen der Maximalgeschwindigkeit ist: analogWrite(10,255);
- b) Wenn man am L298N den Anschluss IN1 auf LOW und IN2 auf HIGH setzt, dreht sich der Motor links oder rechts herum. Wenn man am L298N den Anschluss IN1 auf HIGH und IN2 auf LOW setzt, dann dreht sich der Motor \_\_\_\_\_\_\_\_\_\_\_\_\_\_\_\_\_\_\_\_\_\_\_ .
- c) Verbinde die Anschlüsse am L298N Modul mit den Pins am Arduino wie in der Schaltung dargestellt.

### **Aufgabe 2:**

Erstelle ein Programm, mit dem der Motor bei maximaler Geschwindigkeit folgendermaßen gesteuert wird:

- a. Motor 5 s mit maximaler Geschwindigkeit rechts oder links herum drehen lassen
- b. Motor stoppt 2 s lang
- c. Motor 5 s auf geringere Geschwindigkeit setzen ohne Richtungsänderung
- d. Motor stoppt 2 s lang
- e. Motor 5 s auf maximale Geschwindigkeit setzen in umgekehrter Richtung
- f. Motor stoppt 2 s lang
- g. Motor 5 s auf geringere Geschwindigkeit setzen in umgekehrter Richtung
- h. Motor stoppt 10 s lang

Teste das Programm!

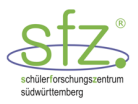

## **9.2 ABL 10: Richtungswechsel und Geschwindigkeitsregelung - Lösung**

### **Aufgabe 1:**

- ▶ Schaltung siehe Seite 51
- 4 Wenn man am L298N den Anschluss IN1 auf HIGH und IN2 auf LOW setzt, dann dreht sich der Motor in die entgegengesetzte Richtung

### **Aufgabe 2:**

```
int pinEn = 10; // zu EnableA beim L298N Modul
int pinIN1 = 9; \frac{1}{2} zu Pin IN1 beim L298N Modul
int pinIN2 = 8; // zu Pin IN2 beim L298N Modul
int vmax = 255; // vmax an externe Spannung für Motor anpassen
void setup() {
   pinMode(pinEn,OUTPUT); //nicht erforderlich, aber hilfreich
   pinMode(pinIN1,OUTPUT); // pinIN1 mit OUTPUT initialisieren
   pinMode(pinIN2,OUTPUT); // pinIN1 mit OUTPUT initialisieren
}
void loop() {
    analogWrite(pinEn, vmax); // maximale Geschwindigkeit
    digitalWrite(pinIN1, HIGH); // Rechts- oder Linksdrehung
    digitalWrite(pinIN2, LOW);
    delay(5000); // Ablauf 5000 ms verzögern
    digitalWrite(pinIN1, LOW);
    digitalWrite(pinIN2, LOW); // Motor stoppen
    delay(2000); // Ablauf 2000 ms verzögern
    analogWrite(pinEn, vmax/2); // halbe Geschwindigkeit
    digitalWrite(pinIN1, HIGH); // ohne Richtungsänderung
    digitalWrite(pinIN2, LOW);
    delay(5000); // Ablauf 5000 ms verzögern
    digitalWrite(pinIN1, LOW);
    digitalWrite(pinIN2, LOW); // Motor stoppen
    delay(2000); // Ablauf 2000 ms verzögern
    analogWrite(pinEn, vmax); // maximale Geschwindigkeit
    digitalWrite(pinIN1, LOW); // Drehrichtung entgegengesetzt
    digitalWrite(pinIN2, HIGH);
    delay(5000); // Ablauf 5000 ms verzögern
    digitalWrite(pinIN1, LOW);
    digitalWrite(pinIN2, LOW); // Motor stoppen
    delay(2000); // Ablauf 2000 ms verzögern
    analogWrite(pinEn, vmax/2); // halbe Geschwindigkeit
    digitalWrite(pinIN1, LOW); // ohne Richtungsänderung
    digitalWrite(pinIN2, HIGH);
    delay(5000); // Ablauf 5000 ms verzögern
    digitalWrite(pinIN1, LOW);
    digitalWrite(pinIN2, LOW); // Motor stoppen
    delay(10000); // Ablauf 10000 ms verzögern
}
```
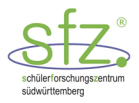

### Hinweis:

In einem Roboter kommen meistens zwei Gleichstrommotoren zum Einsatz. Das Modul mit dem L298N hat je zwei Schraubanschlüsse für den Motor A (OUT1, OUT2) und den Motor B (OUT3, OUT4). Da wir für unseren Roboter (vgl. Abschnitt 11) nur mit 4 x 1.5 V = 6 V betreiben, können wir auch auf eine Geschwindigkeitsregelung verzichten. Wir setzen die Jumper bei ENA und ENB. Damit sind ENA und ENB auf 5 V eingestellt und die Motoren laufen mit maximaler Geschwindigkeit.

### Möglicher experimenteller Aufbau:

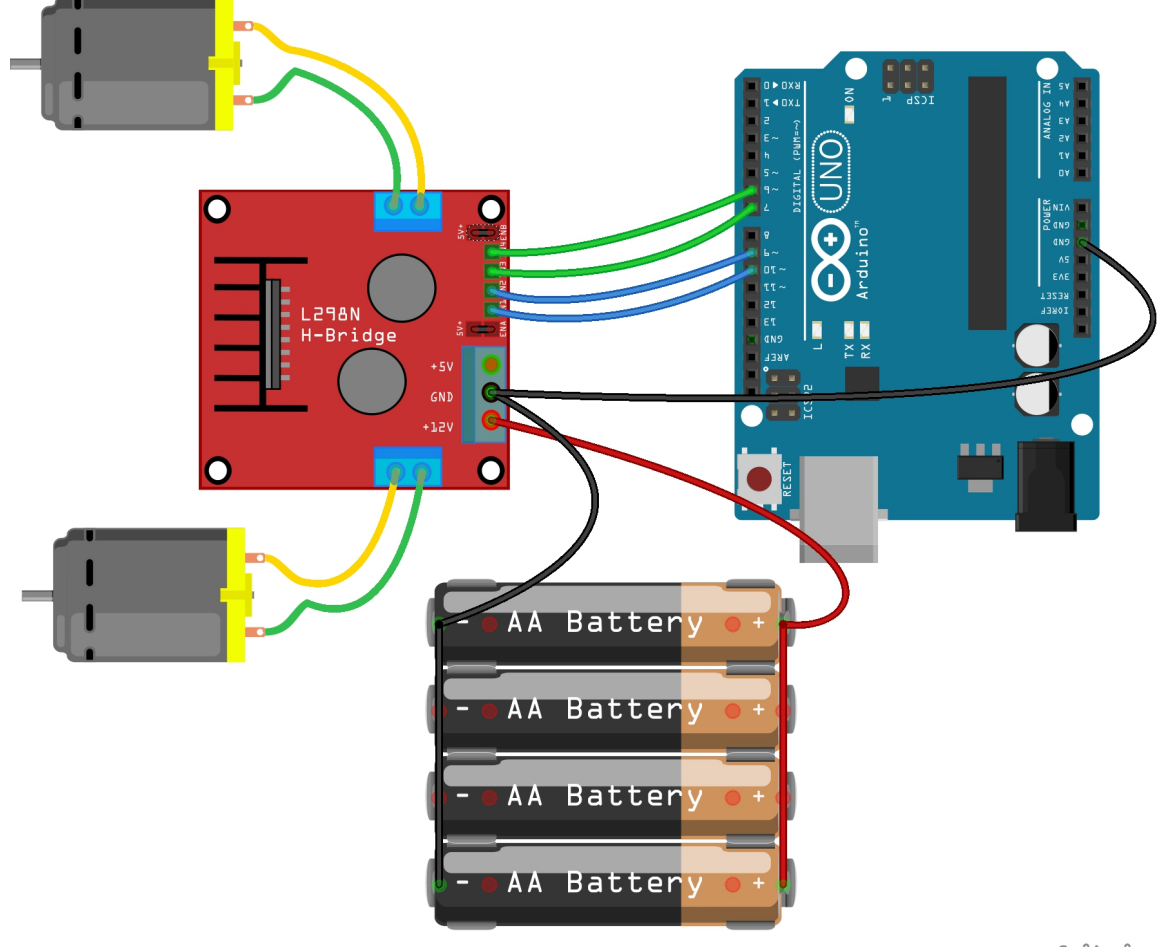

fritzing

**Abbildung 39: Schaltung für zwei Gleichstrommotoren**<sup>31</sup>

In der dargestellten Schaltung bestehen folgende Verbindungen zwischen dem L298N Modul und dem Arduino.

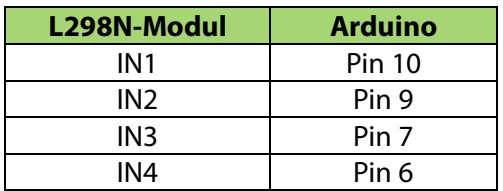

 <sup>31</sup> Diese Abbildung wurde erstellt mit Fritzing (Lizenz: CC BY-SA 3.0)

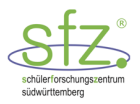

## **10 Steuerung eines Servomotors**

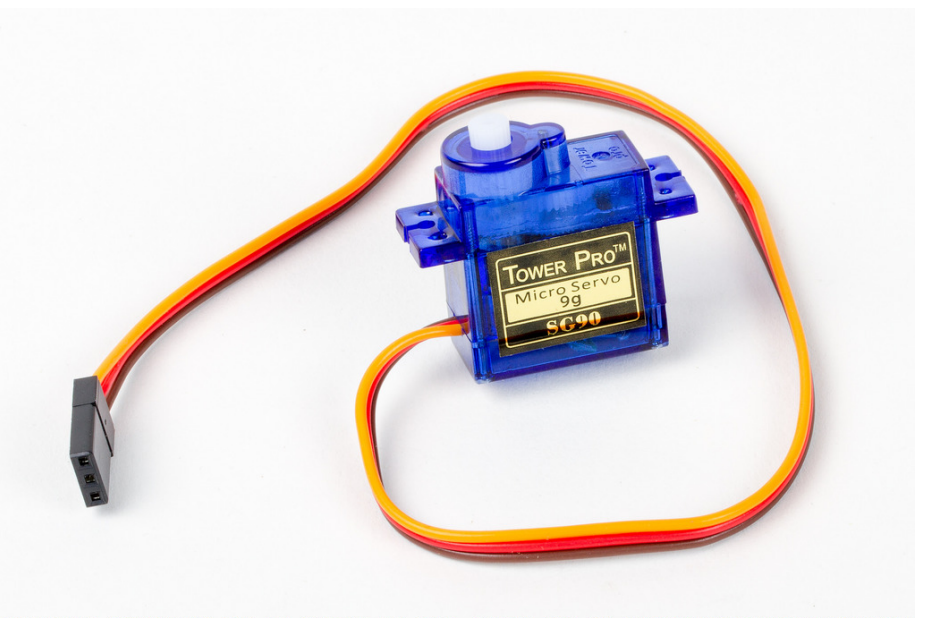

**Abbildung 40: Micro Servo**<sup>32</sup>

Ein Servomotor, kurz Servo, besteht aus einem Gleichstrommotor und einem Getriebe sowie aus einer Steuerelektronik, welche die Drehung des Motors bestimmt. Die Ansteuerung erfolgt über ein Spannungssignal, das aus Rechteckimpulsen mit Pulsweiten von etwa 1ms bis zu 2ms besteht.

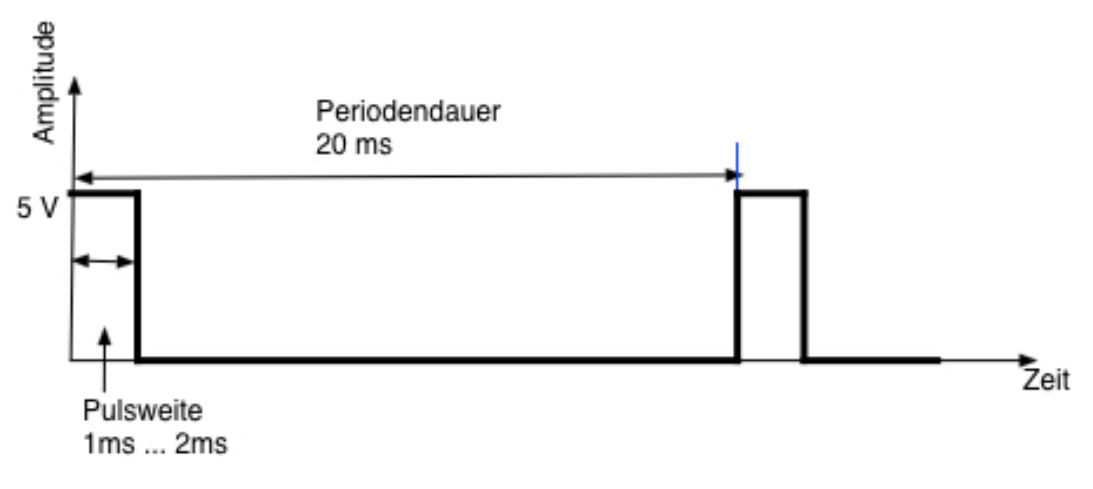

#### **Abbildung 41: Gradeinstellung beim Servo**

Wird die Pulsweite von 1ms auf 2ms erhöht, dreht sich der Servo von 0° auf 180°. Um die Pulsweiten mit den Drehwinkeln des Servo zu verbinden, gibt es bei Arduino eine Bibliothek Servo. h mit den notwendigen Funktionen und der Bereitstellung des Spannungssignals: Periodendauer 20ms, Pulsweiten zwischen etwa 1 ms und 2 ms. Am Beginn des Programms wird der Inhalt der Bibliothek bekanntgemacht durch

#include <Servo.h>

<sup>&</sup>lt;sup>32</sup> "servo-2" von Windell Oskay via flickr. com, Lizenz: CC BY 2.0 https://www.flickr.com/photos/oskay/22731304279 (17.08.2018)

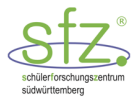

Mit dieser Bibliothek können mehrere Servos gesteuert werden. Wir steuern nur einen Servo. Den nennen wir z.B. servoSFZ. Am Programmanfang legen wir dies mit der Vereinbarung

```
Servo servoSFZ;
```
fest. Die Ansteuersignale des Servo müssen von einem PWM-Pin des Arduino ausgehen, z. B. Pin 9. Der Übersichtlichkeit halber geben wir dieser Steuerleitung mit der Vereinbarung

```
int servoSteuer = 9;
```
den Namen servoSteuer und weisen dabei den Wert 9 zu. Die Ansteuerung des Servo ist aus der folgenden Schaltskizze zu entnehmen:

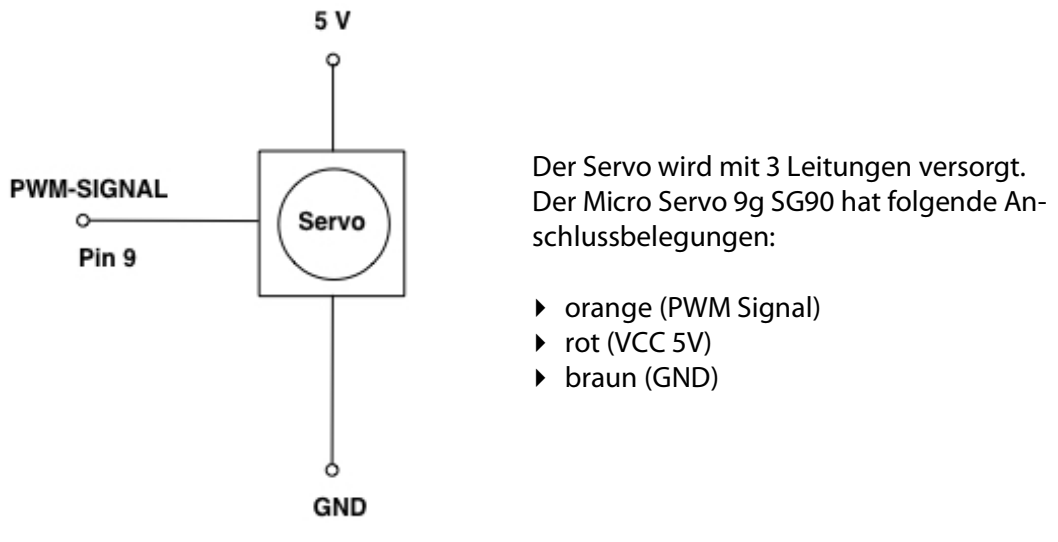

**Abbildung 42: Anschlussbelegung beim Servo**

Im Zusammenhang mit dem Namen servoSFZ können verschiedene Funktionen des Servo aufgerufen werden:

1. In der setup-Funktion wird mit der Anweisung

servoSFZ.attach(servoSteuer);

der Servo mit servoSteuer verbunden.

2. In der loop-Funktion kann z. B. durch eine Anweisung

servoSFZ.write(90);

der Servo auf den Winkel von 90° eingestellt werden.

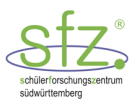

### **10.1AB 11: Servo-Steuerung**

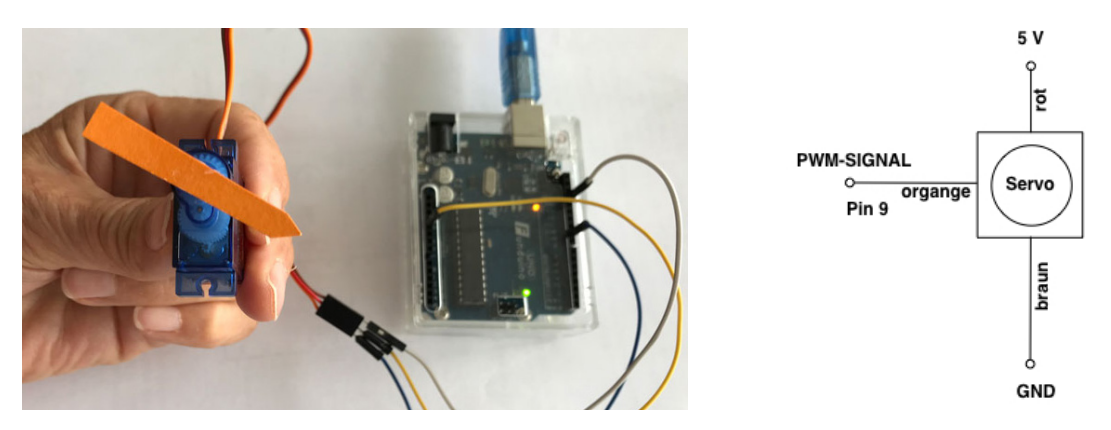

**Abbildung 43: Richtungsanzeige beim Servo**

#### **Materialien:**

- ▶ 1 Laptop mit Arduino-Software
- $\blacktriangleright$  1 Arduino
- ▶ 1 Breadboard
- 4 4 female/male Kabel
- 4 verschiedene Breadboard Kabel für den Arduino
- 4 Entfernungsmesser mit Halterung (z.B. Gesicht)
- ▶ Servo mit aufgeschraubtem Adapter
- 4 Doppelklebebandstreifen

#### **Aufgabe 1:**

- a) Verbinde den Servo direkt mit dem Arduino.
- b) Überprüfe mit dem folgenden Programm die Steuerung deines Servo:

```
// Servo-Ansteuerung mit Servo-Bibliothek
#include <Servo.h> // Servo-Bibliothek wird bekannt gemacht
Servo servoSFZ; // Initialisierung des Objekts servoSFZ
int servoSteuer = 9; // Servo-PWM-Steuerleitung orange
void setup() {
  servoSFZ.attach(servoSteuer); // servoSteuer mit Servo verbinden
}
void loop() {
  servoSFZ.write(0); // Servo auf 0° einstellen
  delay(1000); // Ablauf 1000 ms verzögern
  servoSFZ.write(90); // Servo auf 90° einstellen
  delay(1000); // Ablauf 1000 ms verzögern
  servoSFZ.write(180); // Servo auf 180° einstellen
  delay(1000); // Ablauf 1000 ms verzögern
}
```
c) Verändere zum Justieren des aufgeschraubten Adapters das Programm so, dass der Servo sich immer auf 90° einstellt. Möglicherweise muss der Adapter abgeschraubt und in der 90° Richtung erneut festgeschraubt werden. Diese Justierungsarbeit muss sorgfältig durchgeführt werden.

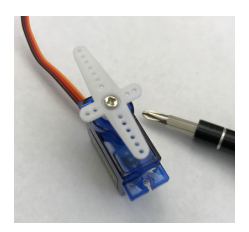

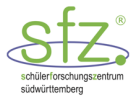

### **Aufgabe 2:**

Erweitere das Programm so, dass der Servo von 0° bis 180° und anschließend von 180° wieder nach 0° dreht. Nach jedem Grad-Schritt soll der Servo 10ms warten. Um diese Schritte automatisch ablaufen zu lassen, setze die for-Schleife ein, wie du sie schon beim Lauflicht kennengelernt hast.

```
Linksdrehung von 0° bis 180° Rechtsdrehung von 180° bis 0°
 for(int i = 0; i <= 180; ++i) {
   servoSFZ.write(i);
   delay(10);
 }
                                      for(int i = 180; i \ge 0; -i)
                                      {
                                          servoSFZ.write(i);
                                         delay(10);
                                       }
```
### **Aufgabe 3:**

Verwende nun einen Servo mit aufgesetztem Gesicht, in das ein Entfernungsmesser eingebaut ist. Das Gesicht in Abbildung 44 wurde mit einem 3D Drucker erstellt. Schreibe ein Programm, das die Entfernung in den Richtungen 0°, 90° und 180° zu dort aufgestellten Gegenständen, z. B. Bücher, misst. Ausgegeben werden soll mit Serial.print und Serial.println die Richtung und der Abstand in Zentimeter.

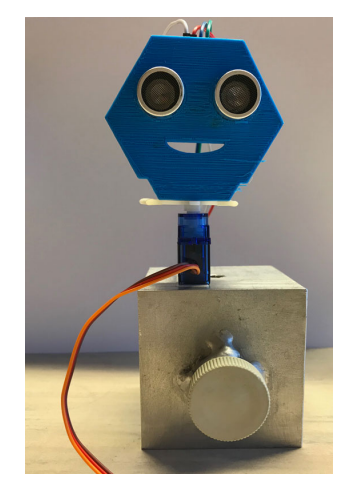

**Abbildung 44: Entfernungsmesser auf dem Servo**

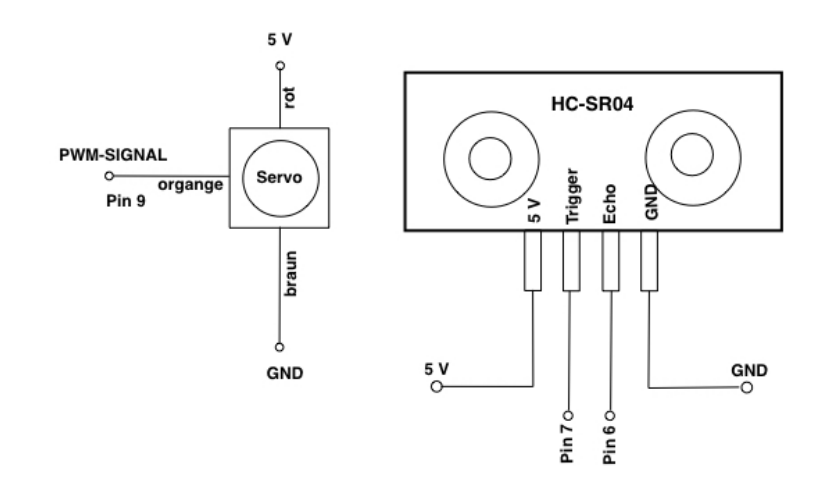

**Abbildung 45: Schaltplan für Servo und Entfernungsmesser**

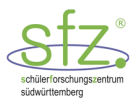

## **10.2ABL 11: Servo-Steuerung - Lösung**

### **Aufgabe 2:**

### **Mögliches Arduino-Programm**

```
#include <Servo.h>
int servoSteuer = 9; // Servo-PWM-Steuerleitung orange
Servo servoSFZ; // Servo-Objekt initialisieren
void setup() {
   servoSFZ.attach(servoSteuer); // servoSteuer mit Servo verbinden
}
void loop() {
  for (int i = 0; i <= 180; ++i) {
     servoSFZ.write(i);
    delay(10);
   }
  for (int i = 180; i >= 0; --i) {
     servoSFZ.write(i);
   delay(10);
   }
}
```
### **Aufgabe 3:**

Mögliches Arduino-Programm in Langversion:

```
#include <Servo.h>
int servoSteuer = 9; \frac{1}{2} // Servo-PWM-Steuerleitung orange
Servo servoSFZ; // Servo-Objekt initialisieren
int trigger = 7; // Trigger-Pin des Ultraschallsensors
int echo = 6; // Echo-Pin des Ultraschallsensors
int trigger = 7; \frac{1}{2} // Trigger-Pin des Ultraschalls ensors<br>int echo = 6; \frac{1}{2} // Echo-Pin des Ultraschalls ensors<br>int dauer; \frac{1}{2} // Laufzeit des Schalls in Mikrosekunden
double entfernung; // Entfernung in cm zum Objekt
void setup() {
   pinMode(trigger, OUTPUT); // trigger Pin mit OUTPUT initialisieren
   pinMode(echo, INPUT);
   Serial.begin(9600);
   servoSFZ.attach(servoSteuer); // servoSteuer mit Servo verbinden
}
void loop() {
  servoSFZ.write(0); // Servo auf 0° einstellen
```
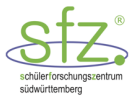

```
 digitalWrite(trigger, LOW); // Burst vorbereiten
 delay(2); // Ablauf 2 ms verzögern
 digitalWrite(trigger, HIGH);
 delayMicroseconds(10); // Ablauf 10 µs verzögern
  digitalWrite(trigger, LOW); // Burst startet in 250 Mikrosek.
 dauer= pulseIn(echo, HIGH); // Laufzeit in Mikrosekunden
 entfernung = dauer*0.0344/2; // Rückgabe der Entfernung in cm
  if (entfernung > 300 || entfernung < 2)
\rightarrow {
    Serial.println("Kein Messwert!");
  }
  else
\rightarrow {
    Serial.print("Entfernung = ");
    Serial.print(entfernung);
    Serial.println(" cm");
 }
  delay(3000); // Ablauf 3000s verzögern
  servoSFZ.write(90); // Servo auf 90° einstellen
  digitalWrite(trigger, LOW); // Burst vorbereiten
 delay(2); delay(2); dblauf 2 ms verzögern
 digitalWrite(trigger, HIGH);
 delayMicrosoftcroseconds(10); \vert// Ablauf 10 µs verzögern
  digitalWrite(trigger, LOW); // Burst startet in 250 Mikrosek.
  dauer= pulseIn(echo, HIGH); // Laufzeit in Mikrosekunden
 entfernung = dauer*0.0344/2; // Rückgabe der Entfernung in cm
 if (entfernung > 300 || entfernung < 2)
   {
    Serial.println("Kein Messwert!");
  }
  else
\rightarrow {
    Serial.print("Entfernung = ");
    Serial.print(entfernung);
    Serial.println(" cm");
 }
  delay(3000); // Ablauf 3000 s verzögern
  servoSFZ.write(180); // Servo auf 180° einstellen
  digitalWrite(trigger, LOW); // Burst vorbereiten
 \frac{de\bar{d}ay(2)}{2}; \frac{d\bar{d}y(2)}{2} ablauf 2 ms verzögern
 digitalWrite(trigger, HIGH);
  delayMicroseconds(10); // Ablauf 10 µs verzögern
  digitalWrite(trigger, LOW); // Burst startet in 250 Mikrosek.
```
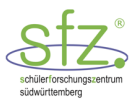

```
 dauer= pulseIn(echo, HIGH); // Laufzeit in Mikrosekunden
 entfernung = dauer*0.0344/2; // Rückgabe der Entfernung in cm
  if (entfernung > 300 || entfernung < 2)
  \{ Serial.println("Kein Messwert!");
   }
  else
   {
     Serial.print("Entfernung = ");
     Serial.print(entfernung);
     Serial.println(" cm");
  \mathfrak{r} delay(3000); // Ablauf 3000 s verzögern
}
```
### **Hinweis zu Funktionen:**

Bei unserem Programm wird für jeden eingestellten Winkel eine Entfernungsmessung und eine Ausgabe der Entfernung durchgeführt. Wir können dies vereinfachen, indem wir für die Entfernungsmessung eine Funktion und für die Ausgabe der Entfernung ebenfalls eine Funktion festlegen. Diese beiden Funktionen können wir dann für jeden eingestellten Winkel aufrufen.

Struktur einer Funktion:

```
Rückgabetyp Funktionsname (Parameterliste) {
    .... Anweisungen ....
    return Ergebnis;
}
Beispiel:
  int laufzeitMessung(int echo, int trigger) {
```

```
 // ... Anweisungen ...
    return dauer;
}
```
Wenn eine Funktion kein Ergebnis zurückgibt, steht für den Rückgabetyp void und die letzte Anweisung lautet return oder kann entfallen. Wenn keine Parameter der Funktion übergeben werden, steht zwischen den runden Klammern hinter dem Funktionsnamen void oder kann leer gelassen werden.

Beispiel:

```
void setup(void) {
    // ... Anweisungen ...
    return;
}
```
oder

```
void setup() {
    // ... Anweisungen ...
}
```
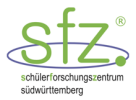

#### **Hinweis zur Arduino IDE:**

Die Funktionen können beim Arduino IDE in einem eigenen TAB gespeichert werden. Der C++ Compiler sucht dort automatisch nach den notwendigen Funktionen.

Durch Anklicken des kleinen Dreiecks oben rechts lässt sich ein neuer Tab erstellen.

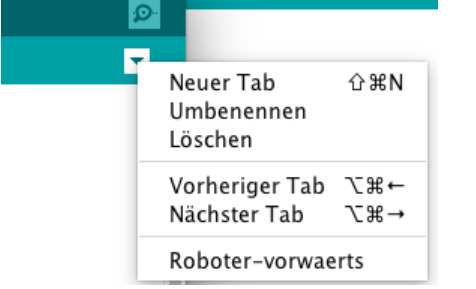

**Abbildung 46: Neuen Tab erzeugen**<sup>33</sup>

Im ersten Tab steht dann das bekannte Programm mit der setup und loop Funktion. Im zweiten Tab können die von dir erstellten Funktionen abgelegt werden.

```
Roboter-vorwaerts §
                       Funktionen §
```

```
Abbildung 47: Funktionen in neuem Tab34
```
Für die Funktion zur Entfernungsmessung können wir eingeben:

```
double entfernungMessung(int trigger, int echo) {
   int dauer; // Laufzeit des Schalls in Mikrosek.
   digitalWrite(trigger, LOW); // Burst vorbereiten
   delay(2); // Ablauf 2 ms verzögern
   digitalWrite(trigger, HIGH);
   delayMicroseconds(10); // Ablauf 10 µs verzögern
  digitalWrite(trigger, LOW); // Burststart<br>dauer= pulseIn(echo, HIGH); // Laufzeit in Mikrosek.
  dauer = pulseIn(echo, HIGH);return dauer*0.0344/2; // Rückgabe der Entfernung in cm
}
```
Vor dem Funktionsnamen steht der Datentyp double des Ergebnisses. In der Klammer nach dem Funktionsnamen stehen die Variablen für den Echo-Pin und für den Trigger-Pin. In der letzten Zeile der Funktion wird mit

```
return (dauer/2)*0.0344;
```
die Entfernung in cm zurückgegeben. Für die Funktion zur Ausgabe einer Entfernung können wir eingeben:

void ausgabeEntfernung(double entfernung){

 <sup>33</sup> Screenshot aus der IDE (Arduino Version 1.8.3)

<sup>34</sup> Screenshot aus der IDE (Arduino Version 1.8.3)

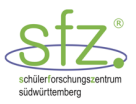

```
 if (entfernung > 300 || entfernung < 2)
  \left\{ \right. Serial.println("Kein Messwert!");
   }
   else
   {
     Serial.print("Entfernung = ");
     Serial.print(entfernung);
     Serial.println(" cm");
   }
}
```
Diese Funktion hat keinen Ergebniswert, deshalb ist der Typ void. Damit die Funktion weiß, was sie ausgeben soll, wird ihr die Variable entfernung übergeben, wie es in der Klammer nach dem Funktionsnamen steht.

### **Aufgabe 3:**

Mögliches Arduino-Programm in Kurzversion:

#### **Hauptteil – Tab1**

```
// Servo-Ansteuerung mit Servo-Bibliothek
#include <Servo.h>
int servoSteuer = 9; // Servo-PWM-Steuerleitung orange
Servo servoSFZ; // Servo-Objekt initialisieren
int trigger = 7; // Trigger-Pin des Ultraschallsensorsint echo = 6; // Echo-Pin des Ultraschallsensors
int dt = 200; // Zeitpuffer zwischen Drehung u. Entfernungsmessung
void setup() {
   servoSFZ.attach(servoSteuer); // servoSteuer mit Servo verbinden
  pinMode(trigger, OUTPUT); // trigger Pin mit OUTPUT initialisieren
   pinMode(echo, INPUT); // echo Pin mit INPUT initialisieren
  Serial.begin(9600);
}
void loop() {
  double entfernung; // Entfernung in cm zum Objekt
   servoSFZ.write(0);
  delay(dt); // Ablauf dt s verzögern
   entfernung = entfernungMessung(trigger, echo);
   ausgabeEntfernung(entfernung);
  delay(3000); // Ablauf 3000s verzögern
  servoSFZ.write(90);
  delay(dt); // Ablauf dt s verzögern
  entfernung = entfernungMessung(trigger, echo);
   ausgabeEntfernung(entfernung);
 delay(3000); // Ablauf 3000 s verzögern
  servoSFZ.write(180);
```
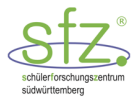

}

```
 delay(dt); // Ablauf dt s verzögern
 entfernung = entfernungMessung(trigger, echo);
 ausgabeEntfernung(entfernung);
 delay(3000); // Ablauf 3000 s verzögern
```
### **Tab2 - Funktionen**

```
double entfernungMessung(int trigger, int echo) {
  int dauer; \frac{1}{2} Laufzeit des Schalls in Mikrosek.
   digitalWrite(trigger, LOW); // Burst vorbereiten
   delay(2); // Ablauf 2 ms verzögern
   digitalWrite(trigger, HIGH);
   delayMicroseconds(10); // Ablauf 10 µs verzögern
   digitalWrite(trigger, LOW); // Burststart 
  dauer = pulseln(echo, HIGH); // Laufzeit in Mikrosek.
   return dauer*0.0344/2; // Rückgabe der Entfernung in cm
}
void ausgabeEntfernung(double entfernung){
 if (entfernung > 300 || entfernung < 2)
   {
    Serial.println("Kein Messwert!");
   }
  else
  \mathcal{F} Serial.print("Entfernung = ");
     Serial.print(entfernung);
     Serial.println(" cm");
  }
}
```
Die Parameter trigger und echo in der Funktion entfernungMessung(trigger, echo) können entfallen, wenn die Variablen trigger und echo vorab festgelegt worden sind.

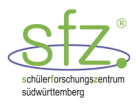

# **11 Steuerung eines autonomen Roboters**

Im Folgenden werden verschiedene Steuerungen und Sensormessungen in einem autonomen Roboter eingesetzt. Der Roboter besteht aus zwei Antriebsrädern und einem Stützrad. Im Internet findet man komplette Bausätze. Die Autoren des Skripts können entsprechende Links geben. Diese Bausätze enthalten alle notwendigen Bauteile. Die Kosten für den Bausatz betragen etwa 20 Euro. **Achtung**: Arduino Billigprodukte können bei der Programmübertragung Probleme bereiten!

Wir können mit den Erfahrungen aus den Abschnitten 8, 9 und 10 bereits einen Roboter konfigurieren. Hierbei macht es Sinn, eine Roboter Plattform mit 2 Gleichstrommotoren, Reifen und Batteriefach von einschlägigen Lieferanten einzusetzen. Mit Doppelklebeband und passenden Adapterstücken aus dem 3D-Drucker können Arduino, 298N-Modul oder Entfernungsmesser befestigt werden.

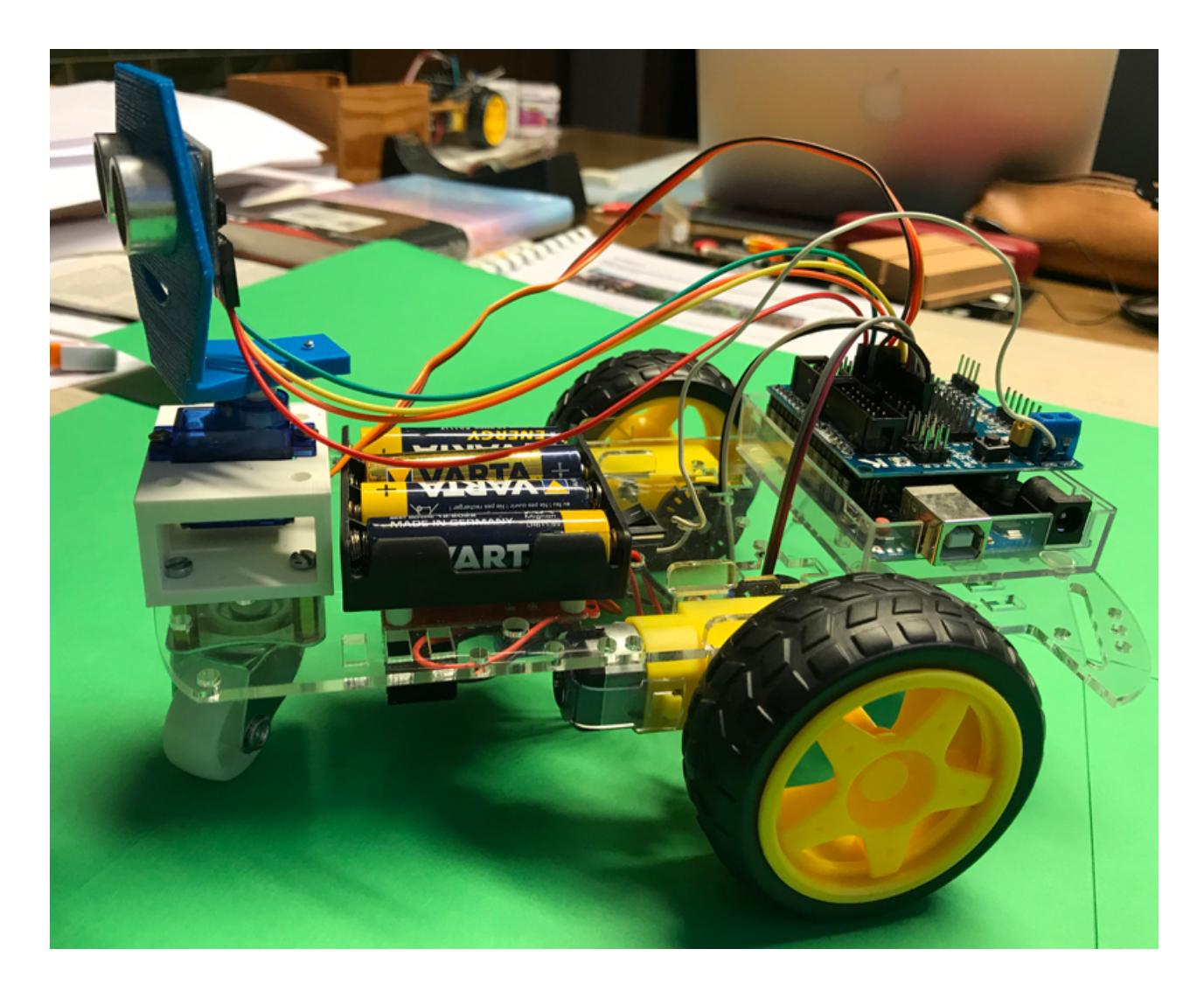

**Abbildung 48: Unser autonomer Roboter**

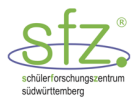

### **Mögliche Schritte beim Zusammenbau des Roboters**

- 1. Anschlussdrähte für die Elektromotoren passend kürzen und anlöten.
- 2. Einbau der beiden Elektromotoren auf der Trägerplatte mithilfe der vier Kunststofflaschen.

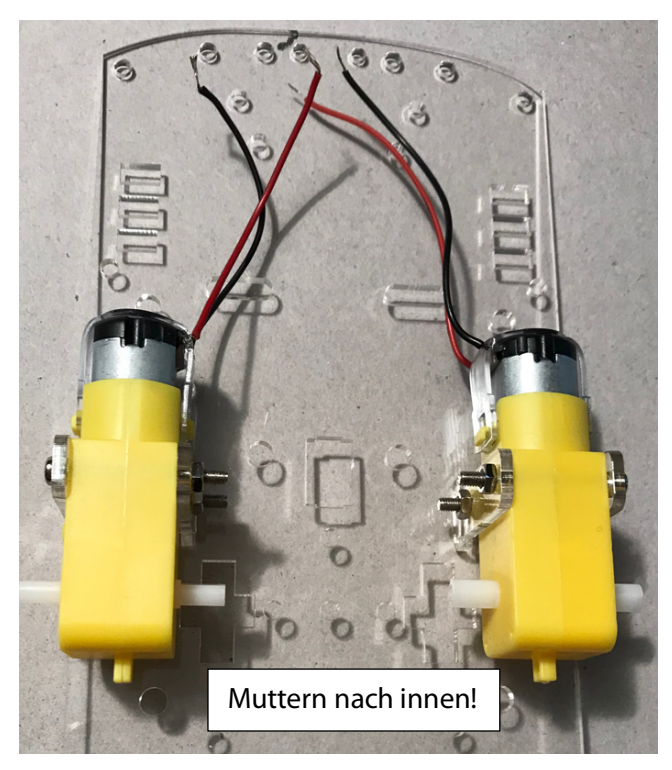

3. Befestigung des Stützrades mit Abstandshaltern auf der Unterseite und der Servo-Halterung auf der Oberseite

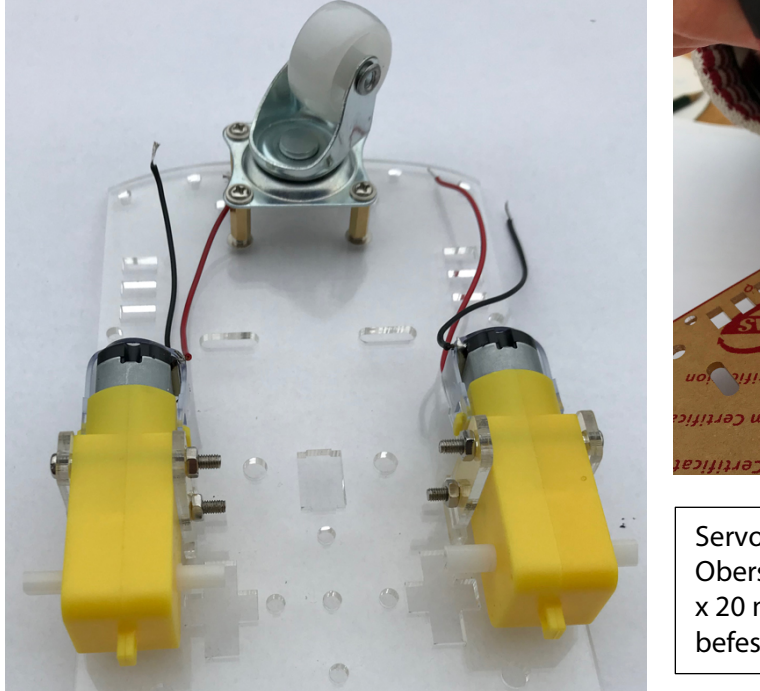

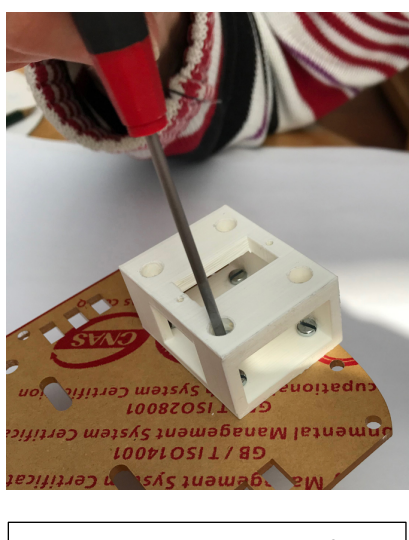

Servo-Halterung jetzt auf der Oberseite mit 4 Schrauben (3 x 20 mm) aus dem Baumarkt befestigen.

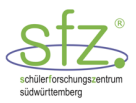

4. Montage der Antriebsräder und der inneren Konterscheiben.

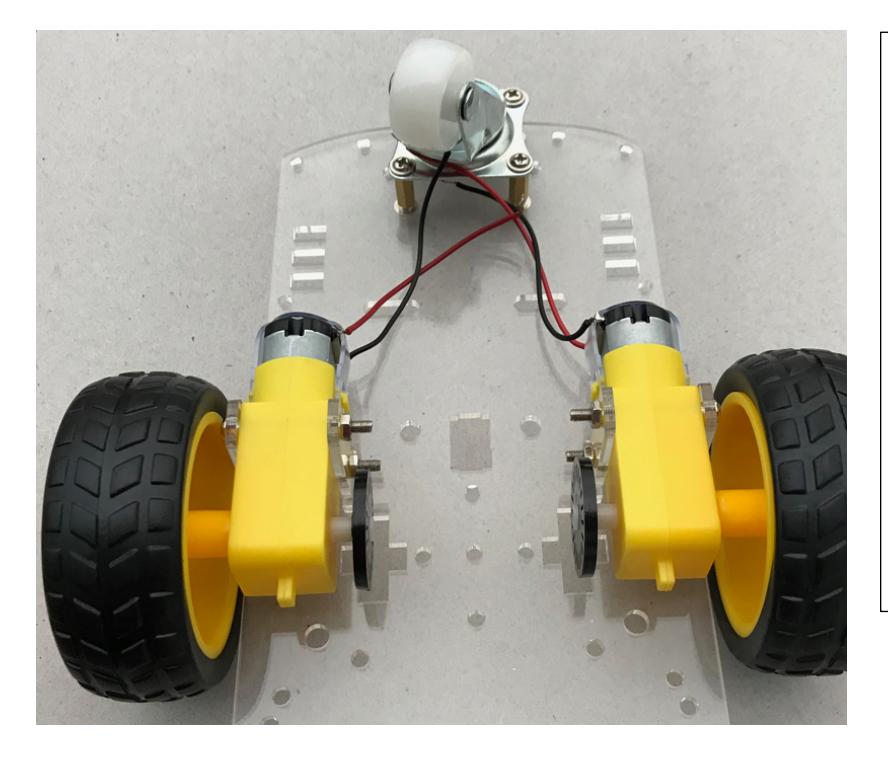

#### **Hinweis:**

- Öffnung der Radnabe und Form der Motorachse anpassen.
- Beim Andrücken der Räder auf entsprechenden Gegendruck von der Innenseite her achten, um die Verankerung der Elektromotoren nicht zu beschädigen.
- Räder nicht mit der Motorachse drehen!
- 5. Montage des L298N-Treibermoduls auf der Unterseite der Trägerplatte mit 10-mm-Abstandshaltern, die mit einem 3D-Drucker hergestellt werden können. Evtl. müssen auf der Trägerplatte vier Löcher (Durchmesser 3 mm) gebohrt werden. Befestigung mit 4 Schrauben (3 x 20 mm) aus dem Baumarkt. Man kann auch eine für den L298N passende Trägerplatte mit dem 3D-Drucker erstellen und mit Doppelklebeband befestigen. Das Stützrad muss sich frei drehen können!
- 6. Den Ein-Aus-Schalter in die vorgesehene Öffnung einklinken. Der Draht vom Pluspol des AA-Batteriefachs wird über den Schalter mit dem Schraubanschluss +12V verbunden.

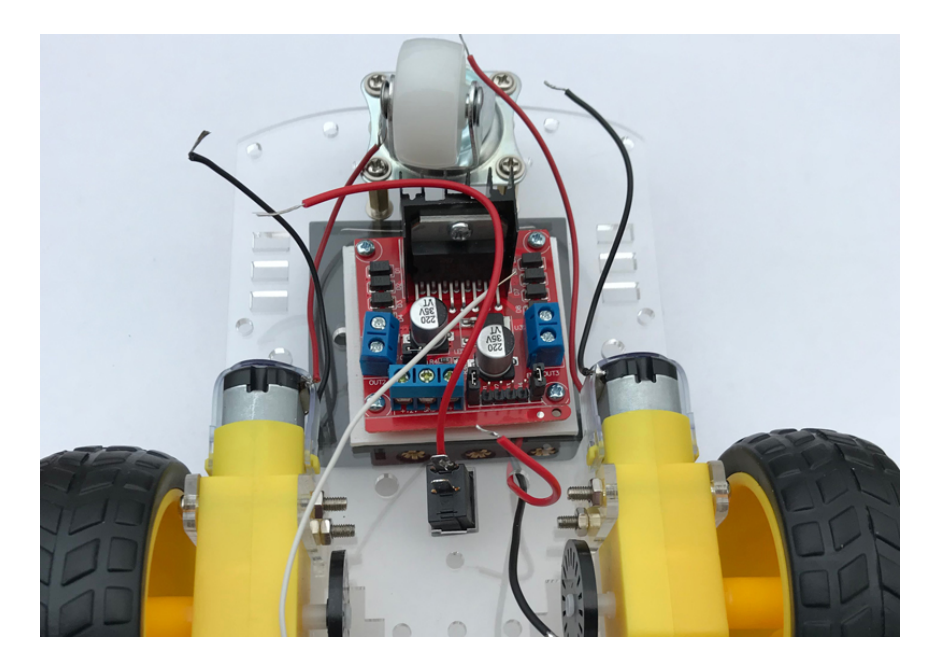

![](_page_67_Picture_0.jpeg)

![](_page_67_Picture_1.jpeg)

![](_page_67_Picture_2.jpeg)

### 7. Befestigung des AA-Batteriefachs auf der Oberseite

![](_page_67_Picture_4.jpeg)

8. Anschluss der Elektromotoren am Treibermodul.

![](_page_67_Picture_6.jpeg)

![](_page_68_Picture_1.jpeg)

9. Befestigung des Arduino mit aufgesetztem Sensor Shield V 5.0 auf der Trägerplatte mit 10-mm-Abstandshaltern oder mit gepolsterten Doppelklebeband.

![](_page_68_Picture_3.jpeg)

10. Anschlüsse auf dem Arduino Sensor Shield V5.0

![](_page_68_Picture_5.jpeg)

![](_page_69_Picture_1.jpeg)

![](_page_69_Picture_2.jpeg)

11. IN1, IN2, IN3, IN4 Anschlüsse des L298N mit dem Arduino verbinden wie im Programm vorgesehen.

- 12. Den Servo auf der Trägerplatte befestigen. Die Pinbelegung am Arduino für den Servo findet man im Programm.
- 13. Den Entfernungsmesser zuerst mit den im Programm festgelegten Pins am Arduino verbinden und dann in einer Halterung befestigen.
- 14. Den Roboter zum Labortest auf die Hebebühne setzen.

![](_page_69_Picture_7.jpeg)

![](_page_70_Picture_1.jpeg)

# **12 Test der einzelnen Komponenten des autonomen Roboters**

Die Funktionen des Servos und des Entfernungsmessers sind bereits überprüft worden.

### **12.1Roboter vorwärts fahren**

Beide Räder müssen sich vorwärts drehen. Gegebenenfalls müssen in der Funktion void vorwaertsRoboter (in ms) LOW und HIGH angepasst werden.

Um einen realen Test durchzuführen, müssen wir auch die Programmanweisungen für die Servo-Einstellung (Servo auf geradeaus einstellen) und die Funktion double entfernungMessung () einfügen.

Damit die Einstellungen beim Test auch im autonomen Roboter richtig arbeiten, sollte die Funktion void vorwaertsRoboter (in ms)im Testprogramm sofort mit der entsprechenden Funktion im Programm Roboter-autonom abgeglichen werden.

### **Hauptteil – Tab1**

```
#include <Servo.h> // Servo-Bibliothek
Servo servoSFZ; // Servo-Objekt festlegen
int IN1 = 7;
int IN2 = 8;
int IN3 = 9;
int IN4 = 10:
int w_v = 90; // Winkelstellung des Servo in Vorwärtsrichtung
int trigger = 4; // Trigger-Pin des Ultraschallsensors
int echo = 5; // Echo-Pin des Ultraschallsensors
int servoSteuer = 6; // Servo-PWM-Steuerleitung orange
double e; // Entfernung in cm zum Objekt
double min = 30; // minimaler Abstand in cm zum Hindernis
int dt = 100; // Zeitpuffer zw. Drehen und Entfernungmessen
void setup() {
    pinMode(IN1, OUTPUT); 
    pinMode(IN2, OUTPUT);
    pinMode(IN3, OUTPUT);
    pinMode(IN4, OUTPUT);
    servoSFZ.attach(servoSteuer); // servoSteuer mit Servo verbinden
    pinMode(trigger, OUTPUT); // trigger Pin mit OUTPUT initialisieren
    pinMode(echo, INPUT); // echo Pin mit INPUT initialisieren
}
void loop() {
     servoSFZ.write(w_v); // Servo auf geradeaus einstellen
     delay(dt); // Ablauf dt ms verzögern
    e = entfernungMessung();
     delay(dt); // Ablauf dt ms verzögern
     if (e > 300 || e < 2)
     {
       stoppMotoren();
       delay(dt);
```
![](_page_71_Picture_0.jpeg)

![](_page_71_Picture_1.jpeg)

```
 }
     else
      {
       if (e > min) {
          vorwaertsRoboter(10); // 10 ms vorwaerts fahren
        }
        else
        {
          stoppMotoren();
        }
     }
}
```
### **Tab2 – Funktionen**

```
void stoppMotoren(void) {
   // beide Motoren stoppen
   digitalWrite(IN1, LOW); 
   digitalWrite(IN2, LOW);
   digitalWrite(IN3, LOW); 
   digitalWrite(IN4, LOW);
}
void vorwaertsRoboter(int ms) {
   // Roboter vorwaerts laufen lassen
   digitalWrite(IN1, LOW); // rechtes Rad vorwärts
   digitalWrite(IN2, HIGH);
   digitalWrite(IN3, LOW); // linkes Rad vorwärts
   digitalWrite(IN4, HIGH);
   delay(ms); 
   stoppMotoren();
}
double entfernungMessung() {
   int dauer; // Laufzeit des Schalls in Mikrosekungen
   digitalWrite(trigger,LOW); // Burst vorbereiten
   delay(2); // Ablauf 2 ms verzögern
   digitalWrite(trigger,HIGH);
   delayMicroseconds(10); // Ablauf 10 µs verzögern
   digitalWrite(trigger, LOW); // Burststart
   dauer= pulseIn(echo,HIGH);
   return dauer*0.0344/2; // Rueckgabe der Entfernung in cm
}
```
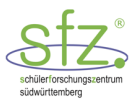

# **12.2Roboter rechts drehen**

Das linke Rad dreht sich vorwärts und das rechte Rad rückwärts. Damit die Einstellungen beim Test auch im autonomen Roboter richtig arbeiten, sollten das Testprogramm Roboter-rechts-drehen sofort mit der entsprechenden Funktion im Programm Roboter-autonom abgeglichen werden.

| <b>00 B B B</b>                                                                                                    | 00 B E U                                                                                                    |
|----------------------------------------------------------------------------------------------------|----------------------------------------------------------------------------------------------------|
| O                                                                                                    | <b>D</b>                                                                                                    |
| ◘                                                                                                    | Е                                                                                                    |
| Roboter-rechts-drehen                                                                                                    | Roboter-autonom                                                                                                    |
| 14<br>digitalWrite(IN4, LOW);<br>15 }<br>16<br>17 void rechtsDrehenRoboter(int ms) {<br>// Roboter 90° rechts drehen<br>18<br>19<br>digitalWrite(IN1, HIGH); // rechtes Rad rückwärts<br>20<br>digitalWrite(IN2, LOW);<br>21<br>digitalWrite(IN3, LOW); // linkes Rad vorwärts<br>22<br>digitalWrite(IN4, HIGH);<br>23<br>delay(ms); | $32$ }<br>33<br>34 void rechtsDrehenRoboter(int ms) {<br>// Roboter 90° rechts drehen<br>35<br>digitalWrite(IN1, HIGH); // rechtes Rad rückwärts<br>36<br>37<br>digitalWrite(IN2, LOW);<br>38<br>digitalWrite(IN3, LOW): // linkes Rad vorwärts<br>39<br>digitalWrite(IN4, HIGH);<br>40<br>delay(ms):<br>$41$ } |
| 24                                                                                                    | 42                                                                                                    |

**Abbildung 49: Abgleich Roboter-rechts-drehen mit Roboter-autonom**<sup>35</sup>

```
int IN1 = 11;
int IN2 = 10;
int IN3 = 9:
int IN4 = 8;
int dt_r = 330; // Zeit für gegenläufiges Drehen der Räder
void stoppMotoren() {
   // beide Motoren stoppen
   digitalWrite(IN1, LOW); 
   digitalWrite(IN2, LOW);
   digitalWrite(IN3, LOW); 
   digitalWrite(IN4, LOW);
}
void rechtsDrehenRoboter(int ms) {
   // Roboter 90° rechts drehen
   digitalWrite(IN1, LOW); // rechtes Rad rückwärts
   digitalWrite(IN2, HIGH);
   digitalWrite(IN3, HIGH); // linkes Rad vorwärts
   digitalWrite(IN4, LOW);
   delay(ms); // Ablauf ms ms verzögern
   stoppMotoren();
}
void setup() {
    pinMode(IN1, OUTPUT); 
    pinMode(IN2, OUTPUT);
    pinMode(IN3, OUTPUT);
    pinMode(IN4, OUTPUT);
}
void loop() {
     stoppMotoren();
```
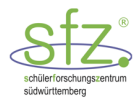

```
 delay(1000); // Ablauf 1000 ms verzögern
 rechtsDrehenRoboter(dt_r);
```
#### **Hinweis:**

}

Die Rechtsdrehung des Roboters sollte bereits jetzt auf dem Boden getestet werden. Der Roboter wird hierbei mit der Spannung einer 9V Batterie versorgt.

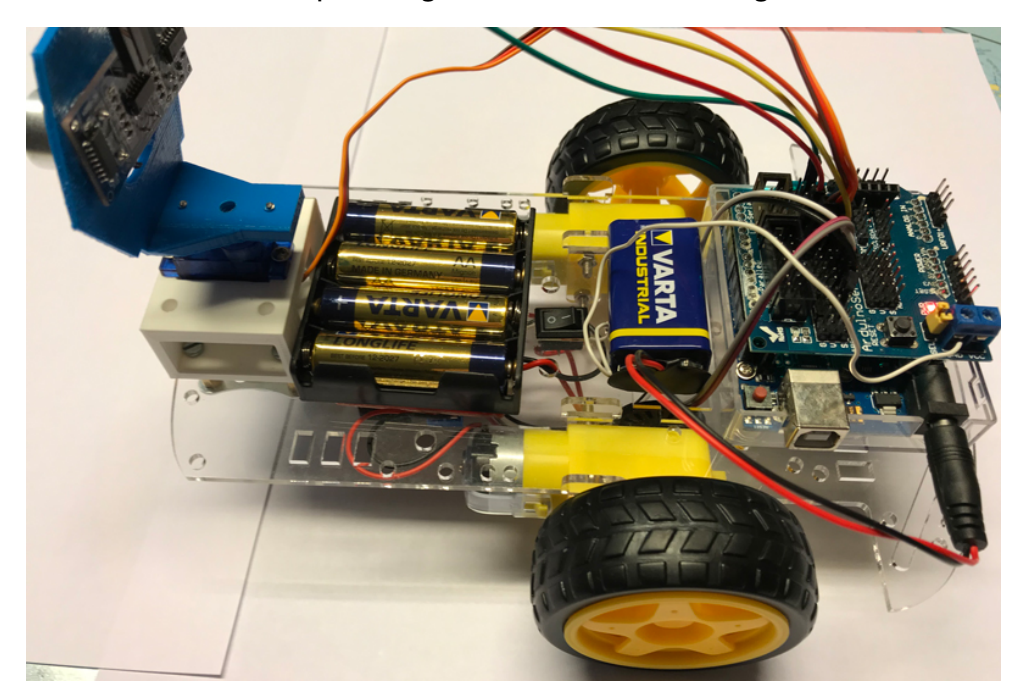

## **12.3Roboter links drehen**

Das linke Rad dreht sich rückwärts und das rechte Rad vorwärts. Damit die Einstellungen beim Test auch im autonomen Roboter richtig arbeiten, sollten das Testprogramm Roboter-links-drehen wie in Abschnitt 12.2 sofort mit der entsprechenden Funktion im Programm Roboter-autonom abgeglichen werden.

```
int IN1 = 11;
int IN2 = 10:
int IN3 = 9;
int IN4 = 8;
int dt_l = 330; // Zeit für gegenläufiges Drehen der Räder
void stoppMotoren() {
   // beide Motoren stoppen
   digitalWrite(IN1, LOW); 
   digitalWrite(IN2, LOW);
   digitalWrite(IN3, LOW); 
   digitalWrite(IN4, LOW);
}
void linksDrehenRoboter(int ms) {
```
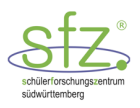

```
 // Roboter 90° rechts drehen
   digitalWrite(IN1, HIGH); // rechtes Rad vorwärts
   digitalWrite(IN2, LOW);
   digitalWrite(IN3, LOW); // linkes Rad rückwärts
   digitalWrite(IN4, HIGH);
   delay(ms); // Ablauf ms ms verzögern
   stoppMotoren();
}
void setup() {
    pinMode(IN1, OUTPUT); 
    pinMode(IN2, OUTPUT);
    pinMode(IN3, OUTPUT);
    pinMode(IN4, OUTPUT);
}
void loop() {
     stoppMotoren();
     delay(1000);
     linksDrehenRoboter(dt_l); 
}
```
### **Hinweis:**

Die Linksdrehung des Roboters sollte bereits jetzt auf dem Boden getestet werden. Der Roboter wird hierbei mit der Spannung einer 9V Batterie versorgt.

### **12.4Roboter macht eine Kehrtwende**

Der Roboter macht dabei eine doppelte Rechtsdrehung oder eine doppelte Linksdrehung. Damit die Einstellungen beim Test auch im autonomen Roboter richtig arbeiten, sollten das Testprogramm Roboter-umdrehen wie in Abschnitt 12.2 sofort mit der entsprechenden Funktion im Programm Roboterautonom abgeglichen werden.

```
int IN1 = 11;
int IN2 = 10;
int IN3 = 9;
int IN4 = 8:
int dt_ret = 660; // Zeit für gegenläufiges Drehen der Räder
void stoppMotoren() {
   // beide Motoren stoppen
   digitalWrite(IN1, LOW); 
   digitalWrite(IN2, LOW);
   digitalWrite(IN3, LOW); 
   digitalWrite(IN4, LOW);
}
void umkehrenRoboter(int ms) {
   // Roboter umdrehen
   digitalWrite(IN1, LOW); // rechtes Rad rückwärts
   digitalWrite(IN2, HIGH);
   digitalWrite(IN3, HIGH); // linkes Rad vorwärts
   digitalWrite(IN4, LOW);
```
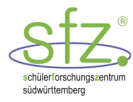

```
 delay(ms); // Ablauf ms ms verzögern
   stoppMotoren();
}
void setup() {
    pinMode(IN1, OUTPUT); 
   pinMode(IN2, OUTPUT);
    pinMode(IN3, OUTPUT);
    pinMode(IN4, OUTPUT);
}
void loop() {
     stoppMotoren();
     delay(1000); // Ablauf 1000 ms verzögern
    umkehrenRoboter(dt_ret);
}
```
### **Hinweis:**

Die Kehrtwende des Roboters sollte bereits jetzt auf dem Boden getestet werden. Der Roboter wird hierbei mit der Spannung einer 9V Batterie versorgt.

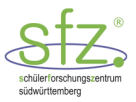

# **12.5Programmbeispiel für den Einsatz des autonomen Roboters**

Wir können für die Inbetriebnahme des autonomen Roboters viele Teile bereits erstellter Programme verwenden.

#### **Struktur des Programms:**

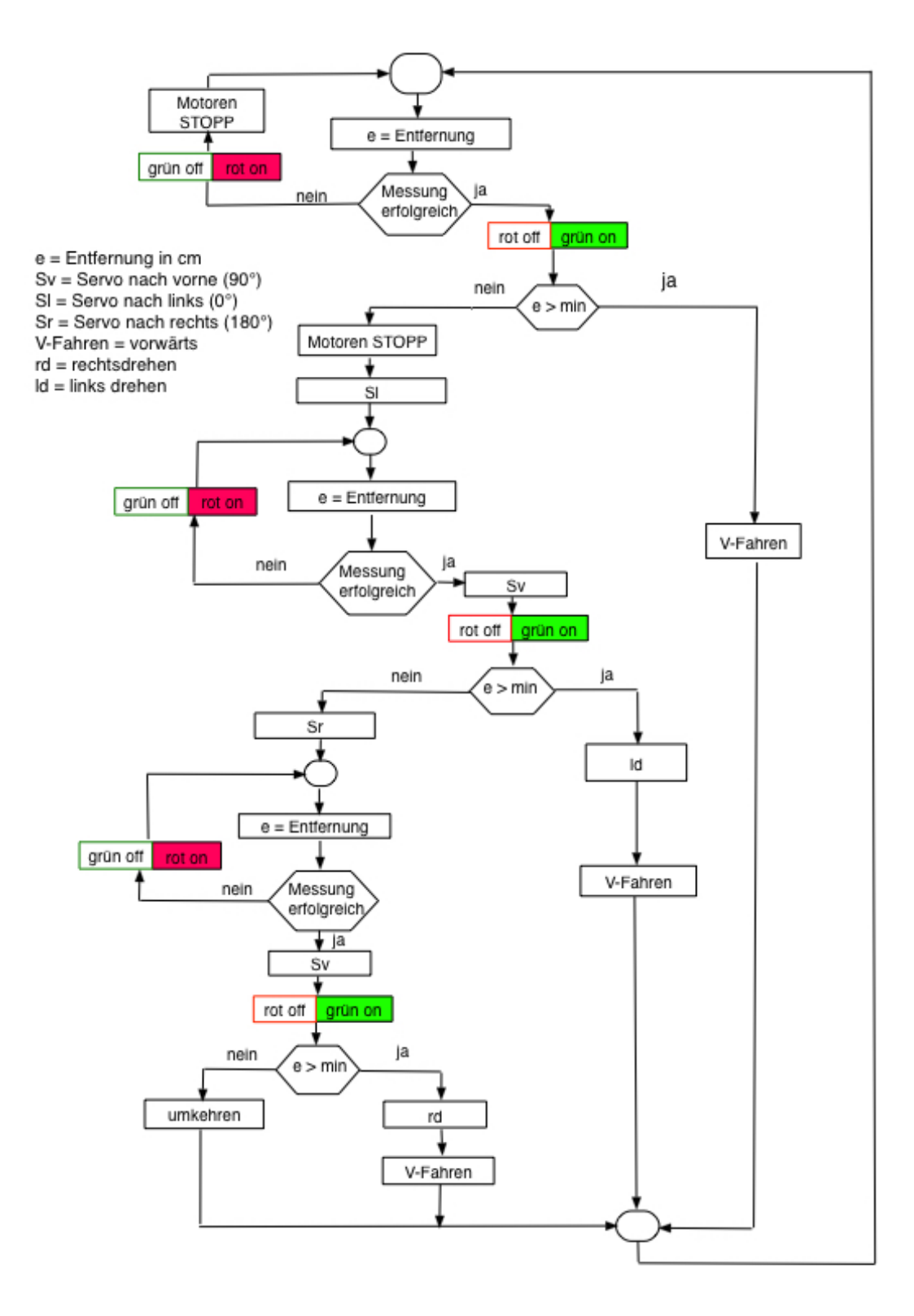

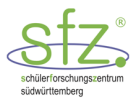

#### **Hinweise:**

- Wenn der autonome Roboter in einer ausweglosen Situation ist, sind möglicherweise seine Entfernungsmessungen ständig unbrauchbar. Es ist deshalb sinnvoll, bei einer erfolgreichen Entfernungsmessung eine grüne LED einzuschalten und bei einer fehlerhaften Entfernungsmessung eine rote LED einzuschalten. Zur Abfrage kann die do-while-Schleife verwendet werden.
- Der Roboter fährt mit maximaler Geschwindigkeit. Wenn mit geringerer Geschwindigkeit gefahren werden soll, müssen die ENA und ENB Pins aktiviert werden. Ein behelfsmäßige Methode ist im folgenden Programm vorgenommen worden, um die Geschwindigkeiten zu drosseln, ohne auf ENA und ENB zuzugreifen. Die Motoren werden nach einem Vortrieb kurz gestoppt: vorwaertsRoboter(10); // 10 ms vorwaerts fahren stoppMotoren();  $delay(1)$ ;
- Die minimale Entfernung e sollte nicht zu knapp eingestellt werden, damit der Roboter ausreichend Zeit hat zu reagieren. e = 20cm hat sich bewährt.
- Der vorgestellte mögliche Programmablaufplan kann noch verbessert werden.

### **Lösungsvorschlag**

```
// Servo-Bibliothek
#include <Servo.h>
int servoSteuer = 6; // Servo-PWM-Steuerleitung orange
Servo servoSFZ; // Servo-Objekt festlegen
int trigger = 4; // Trigger-Pin des Ultraschallsensors
int echo = 5; // Echo-Pin des Ultraschallsensors
double e; // Entfernung in cm zum Objekt
double min = 20; // minimaler Abstand in cm zum Hindernis
int dt = 1000; // Zeitpuffer zw. Drehen und Entfernungmessen
int IN1 = 7;
int IN2 = 8;
int IN3 = 9;
int IN4 = 10;
int LEDgruen = 12;
int LEDrot = 2;
int w_v = 90; // Winkelstellung des Servo in Vorwärtsrichtung
int w_r = 0; // Winkelstellung des Servo nach rechts
                // aus Sicht des Roboterfahrers
int w_l =180; // Winkelstellung des Servo nach links
int dt_r = 300; // rechts: Zeit für gegenläufiges Drehen
int dt<sup>1</sup> =320; \frac{1}{7} links: Zeit für gegenläufiges Drehen
int dt_ret = 550; // retour: Zeit für gegenläufiges Drehen
int messung_fehler(int e){
   return (e > 300 || e < 2);
}
void LEDon (int LEDpin){ // LED einschalten
```
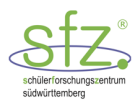

```
 digitalWrite(LEDpin, HIGH);
}
void LEDoff (int LEDpin){ // LED ausschalten
   digitalWrite(LEDpin, LOW);
}
void stoppMotoren() {
   // beide Motoren stoppen
   digitalWrite(IN1, LOW); 
   digitalWrite(IN2, LOW);
   digitalWrite(IN3, LOW); 
   digitalWrite(IN4, LOW);
}
void rechtsDrehenRoboter(int ms) {
   // Roboter 90° rechts drehen
   digitalWrite(IN1, LOW); // rechtes Rad rückwärts
   digitalWrite(IN2, HIGH);
   digitalWrite(IN3, LOW); // linkes Rad vorwärts
   digitalWrite(IN4, HIGH);
   delay(ms); 
   stoppMotoren();
}
void linksDrehenRoboter(int ms) {
   // Roboter 90° rechts drehen
   digitalWrite(IN1, HIGH); // rechtes Rad vorwärts
   digitalWrite(IN2, LOW);
   digitalWrite(IN3, HIGH); // linkes Rad rückwärts
   digitalWrite(IN4, LOW);
   delay(ms); 
   stoppMotoren();
}
void umkehrenRoboter(int ms) {
   // Roboter umdrehen
   digitalWrite(IN1, LOW); // rechtes Rad rückwärts
   digitalWrite(IN2, HIGH);
   digitalWrite(IN3, LOW); // linkes Rad vorwärts
   digitalWrite(IN4, HIGH);
   delay(ms); 
   stoppMotoren();
}
double entfernungMessung() {
   int dauer; // Laufzeit des Schalls in Mikrosekungen
   digitalWrite(trigger,LOW); // Burst vorbereiten
  delay(2);
   digitalWrite(trigger,HIGH);
   delayMicroseconds(10);
   digitalWrite(trigger, LOW); // Burststart
   dauer= pulseIn(echo,HIGH);
   return dauer*0.0344/2; // Rueckgabe der Entfernung in cm
```
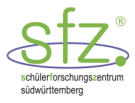

```
}
```

```
void vorwaertsRoboter(int ms) {
   // Roboter vorwaerts laufen lassen
   digitalWrite(IN1, HIGH); // rechtes Rad vorwärts
   digitalWrite(IN2, LOW);
   digitalWrite(IN3, LOW); // linkes Rad vorwärts
   digitalWrite(IN4, HIGH);
   delay(ms); 
   stoppMotoren();
}
void setup() {
    pinMode(IN1, OUTPUT); 
    pinMode(IN2, OUTPUT);
    pinMode(IN3, OUTPUT);
    pinMode(IN4, OUTPUT);
    servoSFZ.attach(servoSteuer); // Servo initialisieren
    servoSFZ.write(w_v); // servo auf gerade aus 
    pinMode(trigger, OUTPUT);
    pinMode(echo, INPUT);
    pinMode(LEDgruen, OUTPUT);
    pinMode(LEDrot, OUTPUT);
}
void loop() {
   do {
     e = entfernungMessung();
     if (messung_fehler(e)){
       LEDoff(LEDgruen);
       LEDon(LEDrot);
      stoppMotoren();
       delay(dt);
     } 
   } while (messung_fehler(e)); // Messung nicht erfolgreich
   LEDoff(LEDrot); 
   LEDon(LEDgruen);
  if (e > min) {
     vorwaertsRoboter(10); // 10 ms vorwaerts fahren
   }
   else
  \{ stoppMotoren();
     servoSFZ.write(w_l); // Servo links drehen
     delay(dt);
     do {
       e = entfernungMessung();
       if (messung_fehler(e)){
         LEDoff(LEDgruen);
         LEDon(LEDrot);
       }
```
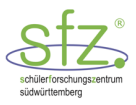

```
 } while (messung_fehler(e)); // Messung nicht erfolgreich
   servoSFZ.write(w_v); // Servo auf gerade aus
   LEDoff(LEDrot); 
   LEDon(LEDgruen);
  if (e > min) {
     linksDrehenRoboter(dt_l);
     vorwaertsRoboter(10); // 10 ms vorwaerts fahren
   }
   else
   {
     servoSFZ.write(w_r); // Servo rechts drehen
     do {
       e = entfernungMessung();
       if (messung_fehler(e)){
         LEDoff(LEDgruen);
         LEDon(LEDrot);
       }
     } while (messung_fehler(e)); // Messung nicht erfolgreich
     servoSFZ.write(w_v); // servo auf gerade aus
     LEDoff(LEDrot); 
     LEDon(LEDgruen);
    if (e > min) {
       rechtsDrehenRoboter(dt_r); 
       vorwaertsRoboter(10); // 10 ms vorwaerts fahren
     }
     else {
       umkehrenRoboter(dt_ret);
     }
   }
 }
```
}

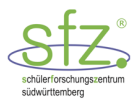

# **13 Arduino-Glossar**

## **13.1IT Begriffe**

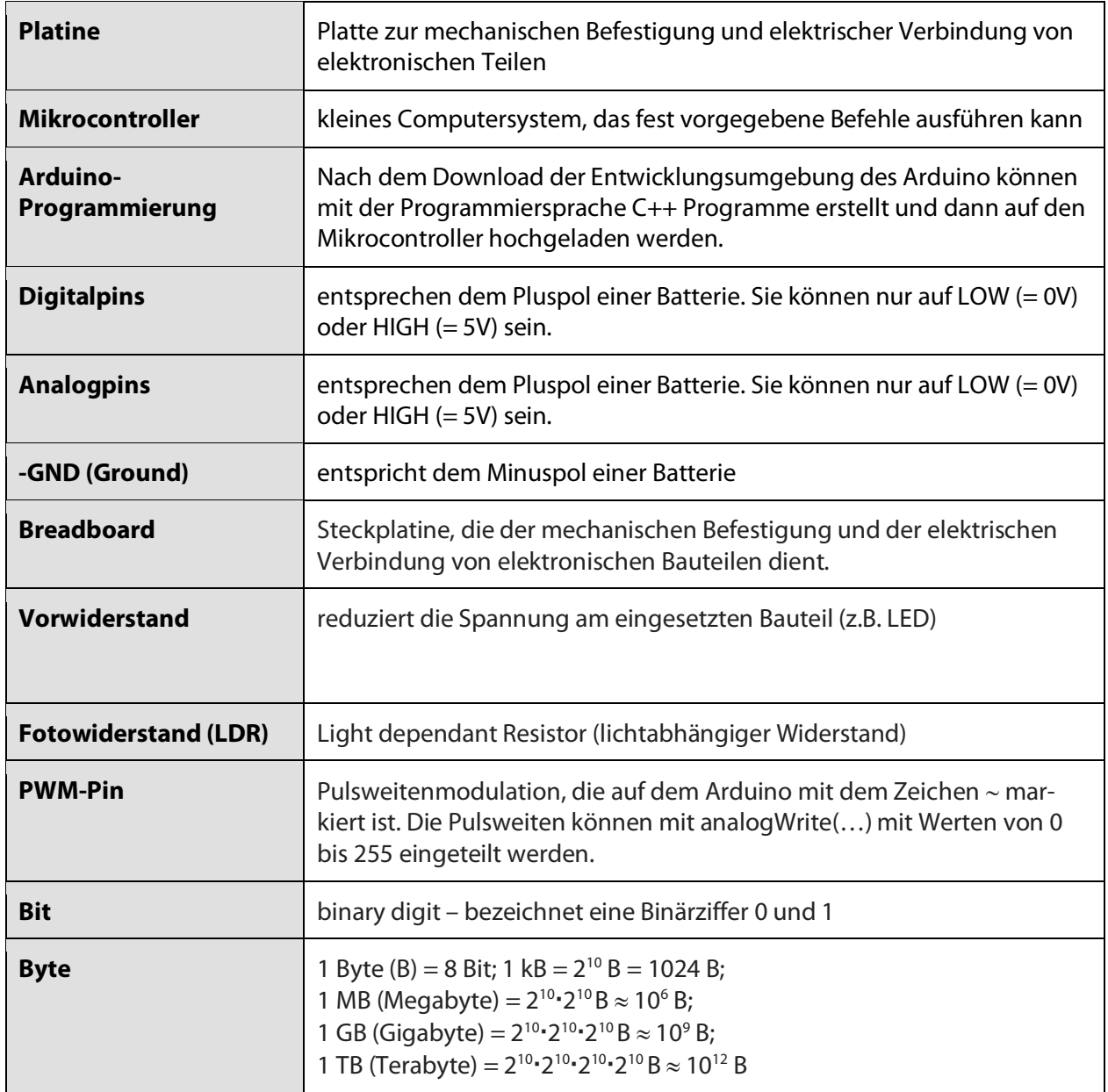

## **13.2Allgemeines zur Programmierung**

Ein Computer wird durch Befehle gesteuert, die der Reihe nach abgearbeitet werden. Bei uns soll zum Beispiel der Arduino-Computer so gesteuert werden, dass eine LED (Leuchtdiode) blinkt:

- 1. Befehl: LED einschalten
- 2. Befehl: Warte eine Sekunde
- 3. Befehl: LED ausschalten
- 4. Befehl: Warte eine Sekunde

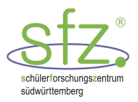

Ein Computer versteht nur sogenannte Maschinenbefehle. Ein Maschinenbefehl ist im Prinzip einfach eine Zahl, und ein Programm ist somit eigentlich nur eine Liste von verschiedenen Zahlen.

Offensichtlich wäre es für Menschen sehr umständlich, wenn größere Programme direkt mit Maschinenbefehlen geschrieben werden müssten. Stattdessen kann eine sogenannte höhere Programmiersprache verwendet werden. Ein Programm ist dabei ein Textdokument, das aus Wörtern und Sätzen besteht. Von einem Compiler (Übersetzer) wird dies dann in Maschinenbefehle übersetzt werden.

Für die Arduino-Programmierung wird die Programmiersprache C++ (sprich: "C Plus Plus") verwendet. Das Aufblinken einer LED könnte damit im Wesentlichen mit den C++-Anweisungen

```
turnOn_LED();
wait(1);
turnOff_LED();
wait(1);
```
programmiert werden.

### **13.3C++-Programmierung**

Wie oben erwähnt wurde, ist ein C++-Programm zunächst nur ein Text-Dokument, das von einem C++- Compiler in ein Maschinenprogramm übersetzt werden kann. Wie bei Sprachen, die wir als Menschen benutzen, besteht das Programm aus Wörtern und Satzzeichen und muss einer speziellen Grammatik genügen. Im Vergleich zu menschlichen Sprachen kann diese Grammatik sehr präzise durch Regeln beschrieben werden und es gibt keinerlei Ausnahmen. Allerdings ist die formale Beschreibung solch einer Grammatik für den Einsteiger in C++ für gewöhnlich zu komplex. Wir begnügen uns deshalb darauf, die Grammatik an Hand von Beispielen und anschließenden Erläuterungen einzuführen.

#### 13.3.1 Variablen

- 4 Variablen sind ein wichtiges technisches Hilfsmittel für die Programmierung. Eine Variable kann benutzt werden, um Zahlenwerte zu speichern und mit diesen zu rechnen. Es müssen aber folgende Besonderheiten beachtet werden:
- 4 Auf einem Computer wird das Rechnen mit ganzen Zahlen und nicht-ganzen Zahlen völlig unterschiedlich realisiert. Für jede Variable, die man verwenden möchte, muss man deshalb festlegen, ob diese ganzzahlige oder nicht-ganzzahlige Werte speichern kann. Diese Festlegung kann nicht geändert werden.
- 4 Der Wertebereich einer Variablen ist nicht beliebig groß. Das bedeutet zum Beispiel, dass es für eine ganzzahlige Variable eine kleinste und größte darstellbare Zahl gibt. Dasselbe gilt für nichtganzzahlige Variablen. Hier ist zusätzlich zu beachten, dass nicht beliebig viele Nachkommastellen gespeichert werden können.

Ob eine Variable ganzzahlige oder nicht-ganzzahlige Werte speichern kann und ebenso der darstellbare Wertebereich wird durch einen **Datentyp** definiert:

▶ Für ganzzahlige Variablen verwenden wir meist den Datentyp `int` (integer). Eine Variable von diesem Typ kann auf einem Arduino UNO ganze Zahlen von -32768 bis 32767 speichern.

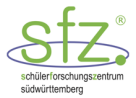

4 Für nicht-ganzzahlige Variablen verwenden wir den Datentyp `double`. Ohne auf die technischen Hintergründe einzugehen ist es hierbei deutlich schwieriger den Wertebereich genau und gleichzeitig anschaulich zu beschreiben. Die darstellbaren Zahlen liegen beim Arduino UNO zwischen - 3.4 · 10<sup>38</sup> und 3,4 · 10<sup>38</sup>. Die Anzahl der darstellbaren Ziffern beträgt nur 6 oder 7. Bei der Ausgabe mit

Serial.print werden standardmäßig nur zwei Nachkommastellen ausgegeben. Mit Serial.print(1.234567, 3) wird 1.235 ausgegeben.

Für unsere Zwecke gehen wir davon aus, dass der Datentyp `int` für ganze Zahlen und der Datentyp `double` für nicht-ganze Zahlen stets ausreichend ist. Insbesondere gehen wir davon aus, dass die Wertebereiche bei Rechnungen nicht verlassen werden und bei nicht-ganzen Zahlen die Rundungsfehler vernachlässigbar sind.

#### **Definition einer Variablen**

Eine Definition (oder Vereinbarung) für eine Variable benötigt mindestens die Angabe eines Datentyps (bei uns `int` oder `double`) und die eines Bezeichners (Name der Variable). In C++ wird bei einem Bezeichner zwischen Groß- und Kleinbuchstaben unterschieden. Der Bezeichner muss mit einem Buchstaben ('a' bis 'z' oder 'A' bis 'Z') oder einem Unterstrich ('\_') beginnen. Danach dürfen weitere Buchstaben, Ziffern oder Unterstriche folgen. Umlaute oder ß können nicht verwendet werden. Die Definition wird mit einem Strichpunkt abgeschlossen. Beispielsweise werden mit

int a; double x;

die Variablen "a" und "x" definiert. Dabei wird festgelegt, dass "a" ganzzahlige und "x" nicht-ganzzahlige Werte enthalten kann. Eine nicht zulässige Definition wäre beispielsweise:

```
int Meßwert;
// Fehler: Buchstabe 'ß' ist ein nicht zulässiger Bezeichner
```
#### **Definition einer Liste von Variablen**

Es ist möglich, mit einer Vereinbarung gleich mehrere Variablen mit gleichem Datentyp festzulegen. Dazu gibt man eine mit Kommata getrennte Liste von Variablen an, wie beispielsweise in

```
int a,b,c;
double x,y;
```
womit dann die Variablen "a", "b" und "c" als ganzzahlig und die Variablen "x" und "y" als nicht-ganzzahlig definiert werden.

#### **Definition von initialisierten Variablen**

Bei der Definition einer Variablen kann zusätzlich angegeben werden, mit welchem Wert diese initialisiert wird. Beispielsweise wird mit

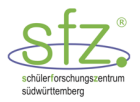

$$
int a = 4;
$$

die ganzzahlige Variable mit "a" definiert und mit dem Wert 4 initialisiert. Für die Initialisierung können auch arithmetische Ausdrücke verwendet werden, die wiederum zuvor definierte Variablen enthalten können:

$$
int b = a + 1;
$$

Dies kann auch bei der Definition einer Liste von Variablen verwendet werden. Beispielsweise können die letzten beiden Definition in einer Zeile mit

int 
$$
a = 4
$$
,  $b = a + 1$ ;

geschrieben werden. Zu beachten ist, dass diese Zeile von links nach rechts ausgewertet wird. Nicht zulässig wäre deshalb

int  $b = a + 1$ ,  $a = 4$ ; // Fehler

denn die Variable "a" wäre noch nicht bekannt, wenn sie für die Initialisierung von "b" verwendet wird.

#### **Besonderheiten bei nicht-ganzzahligen Variablen**

Ganzzahlige und nicht-ganzzahlige Variablen werden nach dem gleichen Schema definiert. Anfänger stolpern aber gelegentlich über folgende Probleme:

Für nicht-ganzzahlige Werte (Dezimalzahlen, "Kommazahlen") wird kein Komma sondern ein Dezimalpunkt verwendet:

```
double x = 1,25; // Fehler
double x = 1.25; // Ok: x wird mit "Eins-Komma-zwei-fünf"
                   // initialisiert
```
Wie oben erwähnt und im Abschnitt "Arithmetische Ausdrücke" weiter beschreiben, wird zwischen ganzzahliger und nicht-ganzzahliger Rechnung unterschieden. Insbesondere bei der Division wird der Unterschied deutlich. Die Division "5 durch 3" ergibt bei der ganzzahligen Rechnung das Ergebnis 1 (der Rest von 2 wird verworfen). Bei nicht-ganzzahliger Rechnung ist das Ergebnis der auf eine gewissen Stellenzahl gerundete Wert 1.66..67. Beim Arduino UNO werden bei double-Zahlen standardmäßig zwei Ziffern nach dem Dezimalpunkt ausgegeben. Das hat folgende Auswirkungen:

```
double x = 5/3; // "x" wird mit 1 initialisiert
double x = 5.0/3.0; // "y" wird mit 1.67 beim UNO initialisiert
```
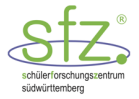

### 13.3.2 Arithmetische Ausdrücke und Zuweisungen

Bei arithmetischen Ausdrücken können die Operatoren "+", "-", "\*", "/" jeweils für die Grundrechenarten Addition, Subtraktion, Multiplikation und Division verwendet werden. In komplexeren Ausdrücken können Klammerungen verwendet werden. Ansonsten wird der Ausdruck nach der bekannten Punktvor-Strich-Regel ausgewertet.

Unter einer Zuweisung versteht man, dass eine Variable mit einer Zahl oder der Auswertung eines arithmetischen Ausdrucks überschrieben wird. Wie beispielsweise in

$$
b = 4.5
$$
;  $c = 3$ ;  $d = 11$ ;  
 $a = b*2 + c*d$ ;

Im Unterschied zur initialisierten Definition einer Variablen müssen hier alle Variablen bereits zuvor schon definiert worden sein. Das Gleichheitszeichen "=" wird hier \*nicht\* verwendet, um eine Gleichung darzustellen. Es sollte vielmehr als "wird überschrieben mit" interpretiert werden. Das wird besonders deutlich bei einer Zuweisung wie

$$
a = a + 1;
$$

Hier wird der Inhalt von "a" um Eins erhöht (genauer: "a" wird überschrieben mit dem um Eins erhöhten Wert von "a"). Das Erhöhen einer Variable um Eins wird übrigens so häufig benötigt, dass es in C++ dafür einen eigenen Operator gibt:

++a; // äquivalent zur Zuweisung: a = a+1

#### **Implizite und explizite Datentyp-Konvertierung**

Sind in einem Ausdruck wie

$$
a \ / \ b
$$

die Operanden "a" und "b" beide ganzzahlig, dann wird eine Operation ganzzahlig durchgeführt. Sind beide Operanden nicht-ganzzahlig, dann wird die Operation nicht-ganzzahlig durchgeführt. Dies wurde bereits oben erwähnt. Interessant ist die Regelung, wenn ein Operand ganzzahlig und der andere nichtganzzahlig ist. In diesem Fall wird die Rechnung nicht-ganzzahlig durchgeführt. Beispielsweise in

```
double x = 5.0/3; // 5.0 ist nicht ganzzahlig, 3 ist ganzzahlig.
                    // Die Division wird nicht-ganzzahlig durchgeführt 
                    // und x mit 1.67 initialisiert.
```
Man sagt, dass in diesem Fall der "kleinere" Datentyp 'int' implizit in den "größeren" Datentyp 'double' konvertiert wird. Mit "kleiner" bzw. "größer" ist hiermit gemeint, dass der Wertebereich von 'int' eine Teilmenge des Wertebereiches von 'double' ist. Mit "implizit" ist gemeint, dass diese Konvertierung automatisch, d. h. ohne Zutun des Programmierers geschieht.

In manchen Fällen muss man beim Programmieren eine Konvertierung "explizit" durchführen, also mit Zutun des Programmierers. Die Notwendigkeit soll an folgendem Beispiel motiviert werden.

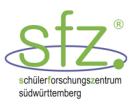

```
int a = 5, b = 3;
double x = a/b; // a und b sind beide ganzzahlig, also wird die
                    // Division ganzzahlig durchgeführt und 
                    // x mit 1 initialisiert.
```
Damit "x" mit einer nicht-ganzzahligen Division initialisiert wird, müsste "a" oder "b" in einen nichtganzzahligen Wert konvertiert werden. Da aber die Datentypen beider Variable fest als ganzzahlig definiert sind, kann dies nicht automatisch erfolgen. Dies kann mit dem Operator static\_cast aber explizit durchgeführt werden:

```
int a = 5, b = 3;
double x = static\_cast < double>(a)/b;// Der Wert von a wird explizit in double konvertiert
```
Den Ausdruck static\_cast<double>(a) könnte man auffassen als "konvertiere den Wert von a in einen Wert vom Typ double".

#### 13.3.3 Kontrollstrukturen und logische Operatoren

Anweisungen eines Programms werden in derselben Reihenfolge ausgeführt, wie sie aufgeschrieben worden sind. Manchmal ist es notwendig, dass die Reihenfolge unterbrochen oder ein Teil der Anweisungen wiederholt werden soll. Mit Kontrollstrukturen kann dies gesteuert werden. Wir erklären diese beispielhaft:

#### **if-Anweisung**

Mit der if-Anweisung der Form

```
if (Bedingung) {
     Anweisungen (falls Bedingung erfüllt ist)
} else {
     Anweisungen (falls Bedingung nicht erfüllt ist)
}
```
werden abhängig von einer Bedingungen die Anweisungen aus dem if-Zweig oder dem else-Zweig ausgeführt. Wird kein else-Zweig benötigt (d.h. würde in diesem keine Anweisung stehen), dann kann man diesen auch weglassen:

```
if (Bedingung) {
     Anweisungen (falls Bedingung erfüllt ist)
}
```
Die Bedingung kann zum Beispiel sein, dass ein Variable i gewisse Werte hat (oder nicht):

1) Bedingung "i hat den Wert 42"

```
if (i == 42) {
      ...
}
```
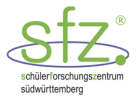

2.

3.

Hier ist wichtig, dass zum Vergleich der Form "Wert ist gleich" der Vergleich-Operator "==" und \*nicht\* der Zuweisung-Operator "=" verwendet werden muss.

2) Bedingung "i ist ungleich 42"

```
if (i!=42) {
  ...
}
```
3) Bedingung "i ist kleiner als 42"

```
if (i<42) {
      ...
}
```
Weitere, ähnliche Vergleiche können mit den Operator "<=" (kleiner gleich), ">" (größer als) und ">=" (größer gleich) erstellt werden.

Komplexere Bedingungen kann man durch logische Verknüpfungen formulieren:

1) Bedingung "i ist kleiner 42 und i ist größer als 13"

```
if ((i<42) && (i>13)) {
     ...
}
```
2) Bedingung "i ist kleiner 13 oder i ist größer als 42"

```
if ((i<13) || (i>42)) {
     ...
}
```
Beispiele: AB 7: LED bei Dunkelheit einschalten ABL 7: LED bei Dunkelheit einschalten - Lösung AB 8: Alarmanlage ABL 8: Alarmanlage - Lösung ABL 9: Entfernungsmesser mit Ultraschall - Lösung

#### **for-Schleife**

Manchmal soll eine Teilaufgabe mehrfach wiederholt werden. Wenn die Anzahl der Wiederholungen bekannt ist, kann dies mit einer for-Schleife durchgeführt werden. Die Bauweise einer for-Schleife ist wie folgt:

```
for (Initialisierung; Bedingung; Änderung) {
     Anweisungen (falls Bedingung erfüllt ist)
}
```
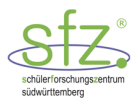

Ausgeführt wird die Schleife nach folgenden Regeln:

- 4 Schritt 1: Die Initialisierung wird durchgeführt.
- 4 Schritt 2: Falls die Bedingung erfüllt ist führe die Anweisungen und dann die Änderung aus. Wiederhole Schritt 2.

Konkreter kann dies wie folgt aussehen:

```
for (i=1; i<=4; ++i) {
    summe = summe + i;
}
```
Hier sind die Bausteine:

- $\blacktriangleright$  Initialisierung: "i=0"
- $\triangleright$  Bedingung: "i<=4"
- $\triangleright$  Änderung: "++i"
- Anweisungen: "summe = summe + i"

```
Die Variable summe wird dann nacheinander mit i=1, i=2, ..., i=4 erhöht.
Beispiele:
AB 3b: Lauflicht – Programm mit "for-Schleife"
AB 11: Servo-Steuerung
```
ABL 11: Servo-Steuerung - Lösung

#### **while-Schleife**

Die Anweisung für eine while-Schleife lautet:

```
while (Bedingung) {
     Anweisungen (falls Bedingung erfüllt ist)
}
```
Solange die Bedingung wahr ist, wird die Anweisung ausgeführt.

#### **do-while Schleife**

Die Anweisung für eine d while-Schleife lautet:

```
do {
     Anweisungen
} while (Bedingung);
```
#### **Wichtige Operatoren in C++:**

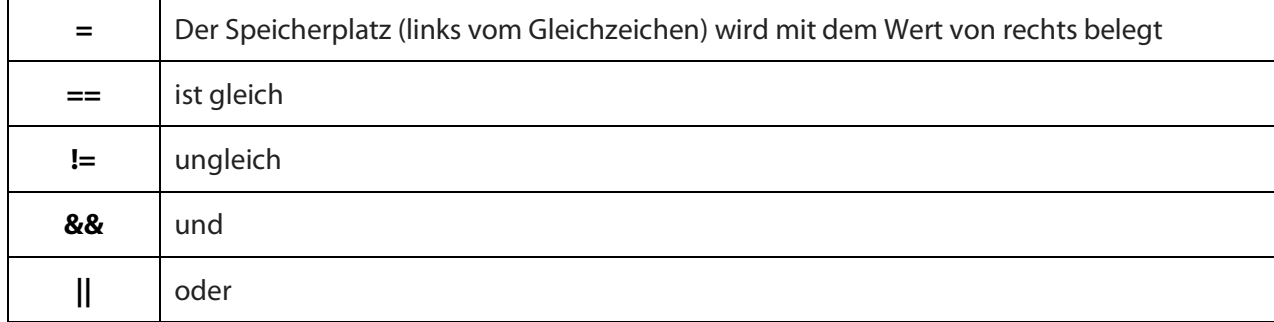

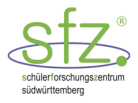

### 13.3.4 Funktionen

Eine Funktion bearbeitet eine Teilaufgabe im Programm. Die notwendigen Daten werden der Funktion als Parameter mitgegeben und die Funktion gibt dann das Ergebnis der Teilaufgabe zurück. Aus dem Mathematikunterricht kennen wir Terme wie  $f(x) = 3x^2 + 4x$ . Der Funktion f wird x als Parameter übergeben und daraus das Ergebnis  $y = f(x)$  bestimmt. In C++ wird eine Funktion nur einmal definiert und kann dann beliebig oft mit ihrem Namen aufgerufen werden.

#### **Zur Syntax und Struktur einer Funktion siehe:**

ABL 11: Servo-Steuerung - Lösung

### **13.4Arduino-Programmierung**

Nach dem Download der Entwicklungsumgebung des Arduino können mit der Programmiersprache C++-Programme erstellt und dann auf den Mikrocontroller hochgeladen werden.

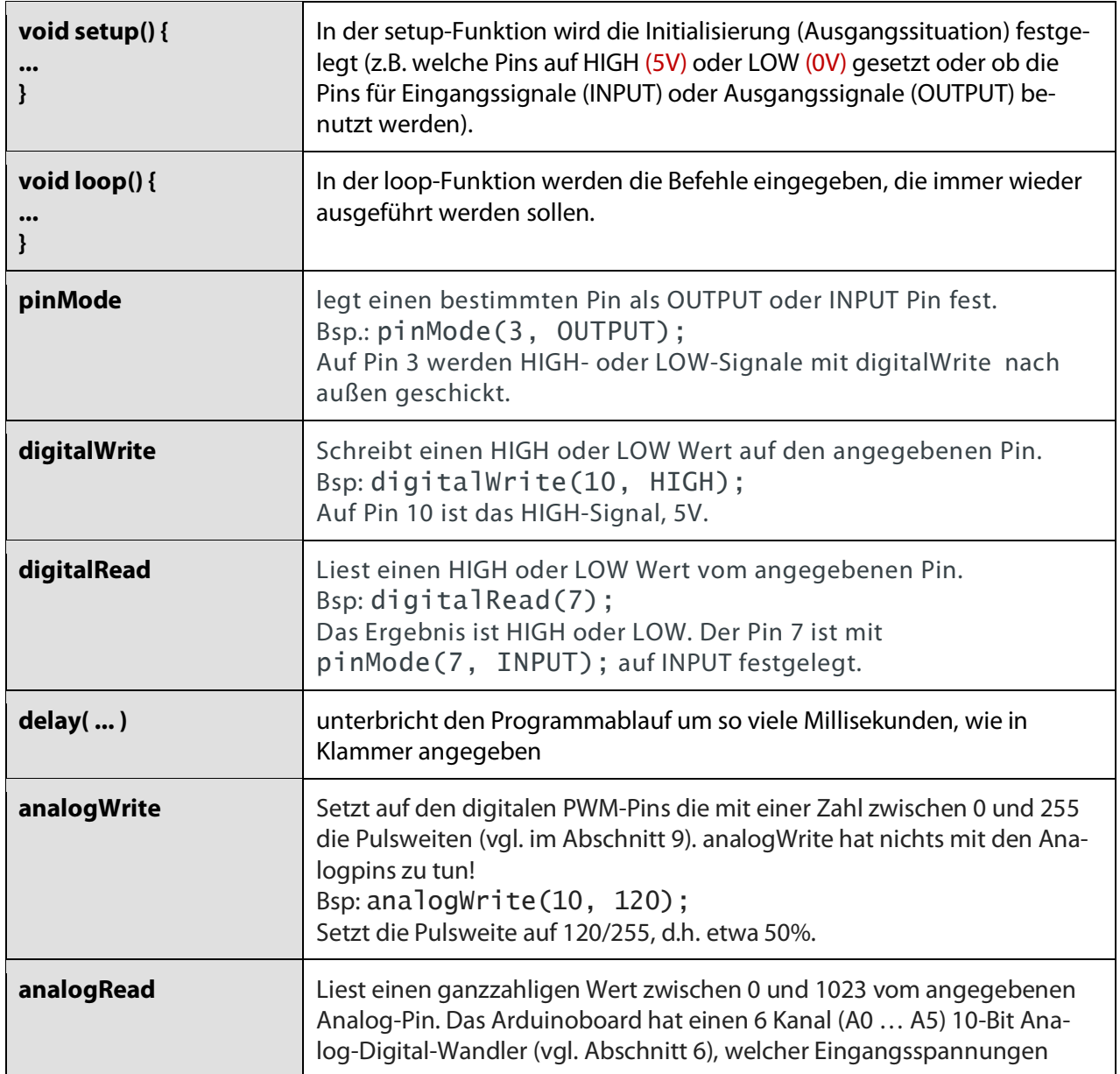

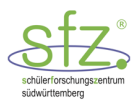

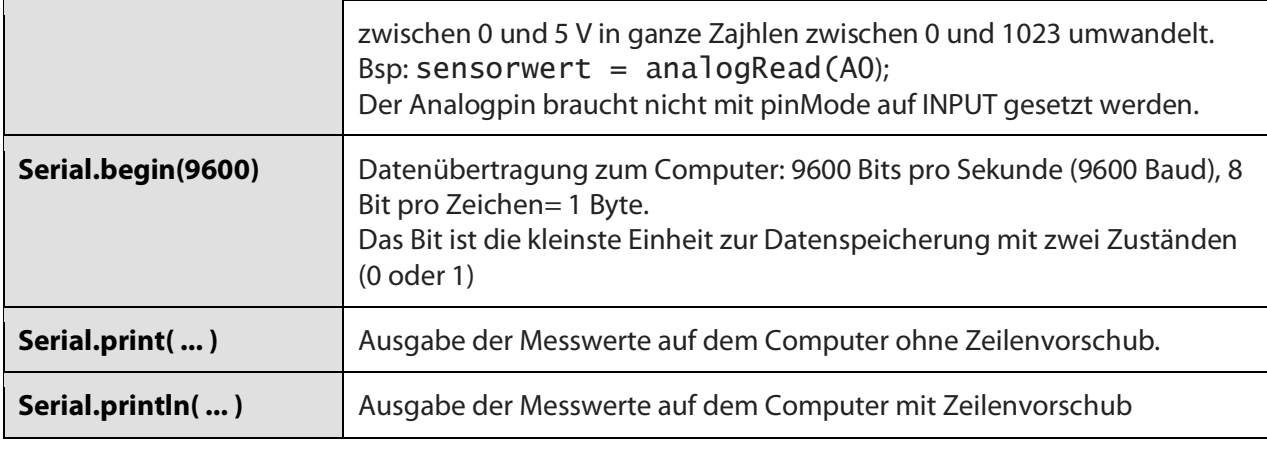

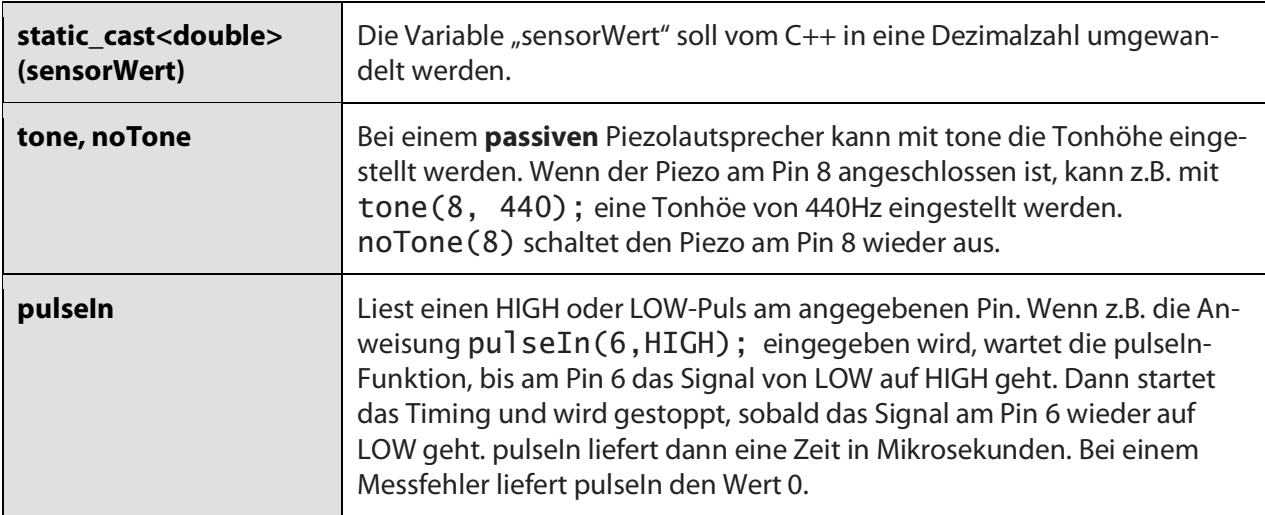

## **13.5Fehlermeldungen**

Wir unterscheiden zwischen Syntaxfehlern, Logikfehlern und Hardwarefehlern. Syntaxfehler entstehen beim Übersetzen des Programms in den Maschinencode. Logikfehler entstehen, wenn ein korrekt übersetztes Programm unvorhergesehene Dinge ausführt. Hardwarefehler betreffen den experimentellen Aufbau der Schaltung.

### 13.5.1 Syntaxfehler

Bei einem Syntaxfehler erscheint im unteren Bereich des IDE-Bereichs ein roter Balken mit einer Fehlermeldung. Zusätzlich wird der Fehler beschrieben. Die Fehlermeldungen sind nicht immer aussagekräftig.

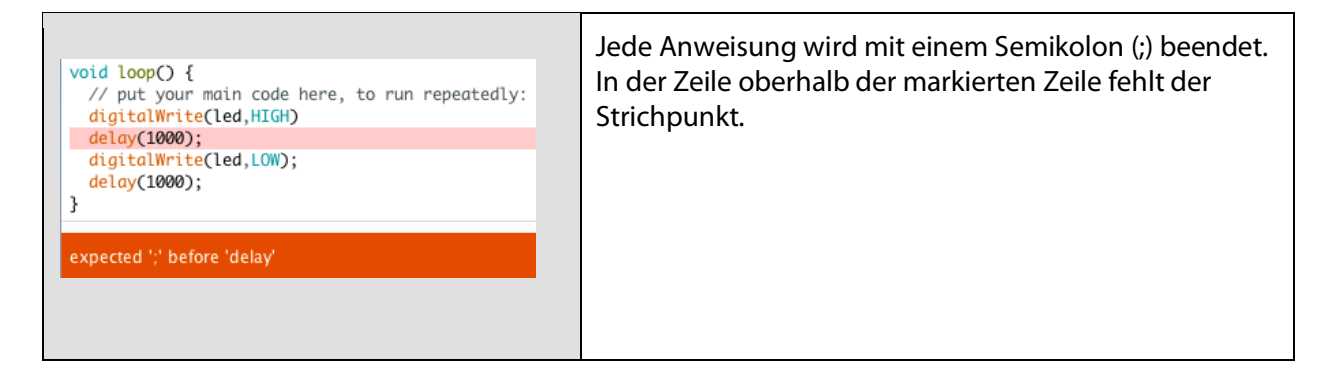

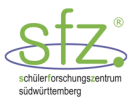

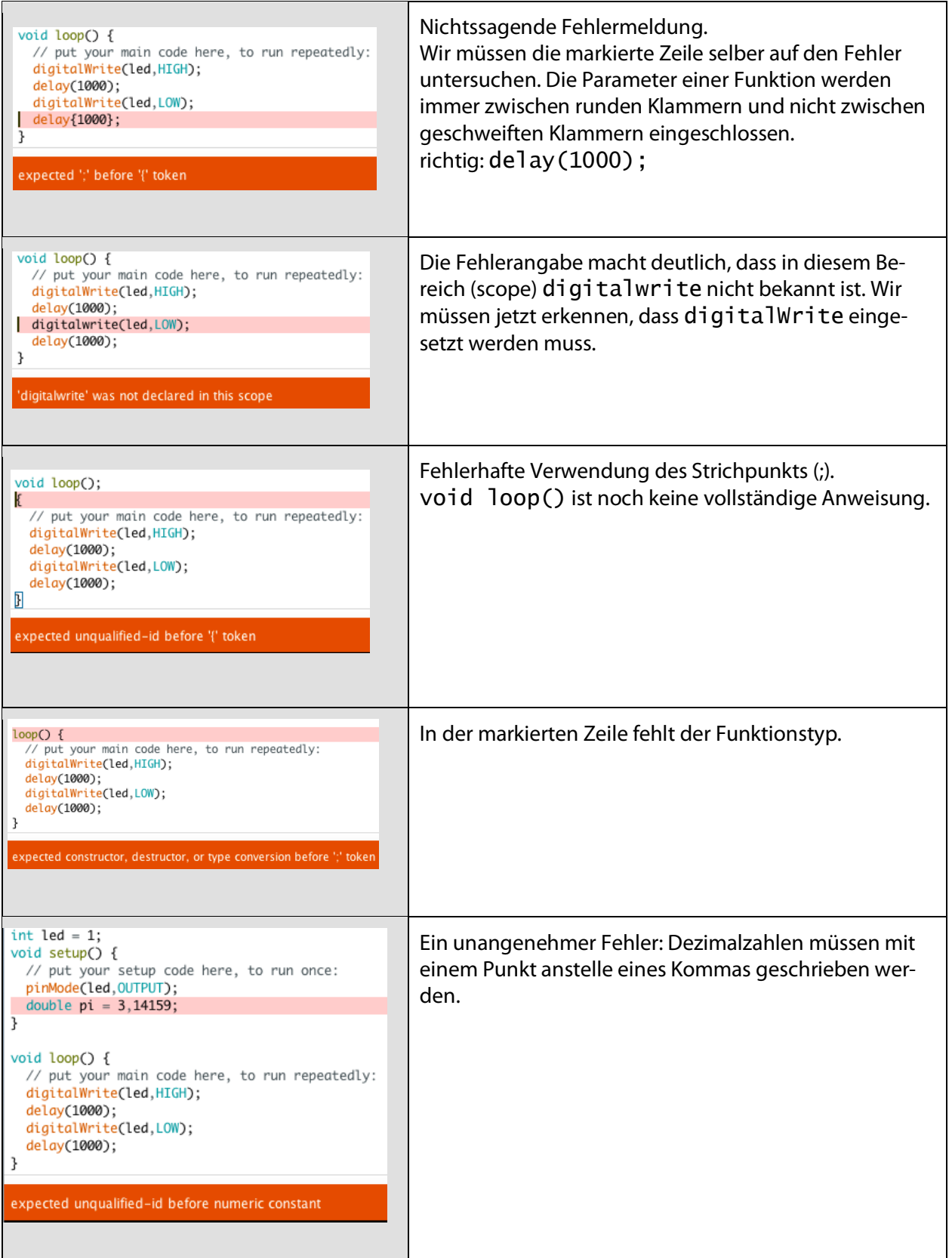

Abbildung 50: Syntax-Fehlermeldungen mit Hinweisen<sup>36</sup>

 <sup>36</sup> Screenshot aus der IDE (Arduino Version 1.8.3)

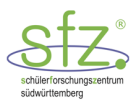

### 13.5.2 Logikfehler

Auch wenn das Programm fehlerfrei vom Compiler übersetzt worden ist, kann es Fehler beim Ablauf des Programms nach dem Hochladen auf den Mikrocontroller geben. Wir sprechen hier von Logikfehlern. Manchmal ist gezieltes Debugging (Auffinden von Fehlern) notwendig. Dazu setzen wir an verschiedenen Stellen im Programm mit Serial.println(...) Kontrollausgaben.

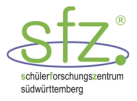

### 13.5.3 Hardwarefehler

Beim Experimentieren mit dem Arduino kann es neben Syntax- und Logikfehlern auch zu sogenannten Hardwarefehlern kommen. Vielleicht ist auf dem Breadboard ein Kabel nicht korrekt verbunden oder eine Lötstelle hat sich gelöst. Der Einsatz eines Digitalmultimeters lohnt sich manchmal, um Ärger zu vermeiden. Einer der häufigsten Hardwarefehler ergibt sich beim Hochladen des Programms auf den Mikrocontroller.

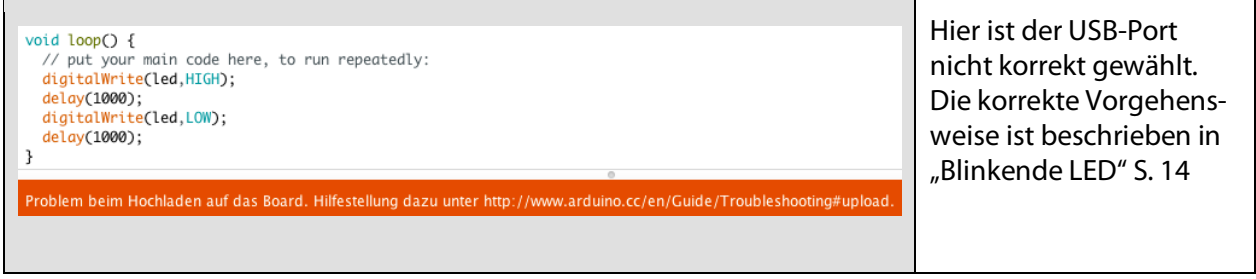

Abbildung 51: Hardware-Fehlermeldungen mit Hinweisen<sup>37</sup>

# **14 Anhang**

# **14.1Physik der Diode und der LED**

Diode, LED oder Transistor erhalten ihre Funktion vor allem dadurch, dass das eingesetzte Halbleitermaterial, z.B. Silizium (Si), aus der 4. Hauptgruppe des Periodensystems mit Elementen aus der 3. Hauptgruppe oder mit Elementen aus der 5. Hauptgruppe "verunreinigt" (dotiert) werden. Dadurch erhöht sich ihre Leitfähigkeit ganz wesentlich.

Der Si-Kristall besteht aus Si-Atomen, welche jeweils vier Nachbarn haben, mit denen sie jeweils eine Elektronen-Paar-Bindung eingehen. Man sagt, Si ist vierwertig. Jedes Si-Atom und jeder seiner Nachbarn stellt ein Elektron für diese Paarbindung zur Verfügung. In einer einfachen zweidimensionalen Darstellung können wir folgendes Modell wählen.

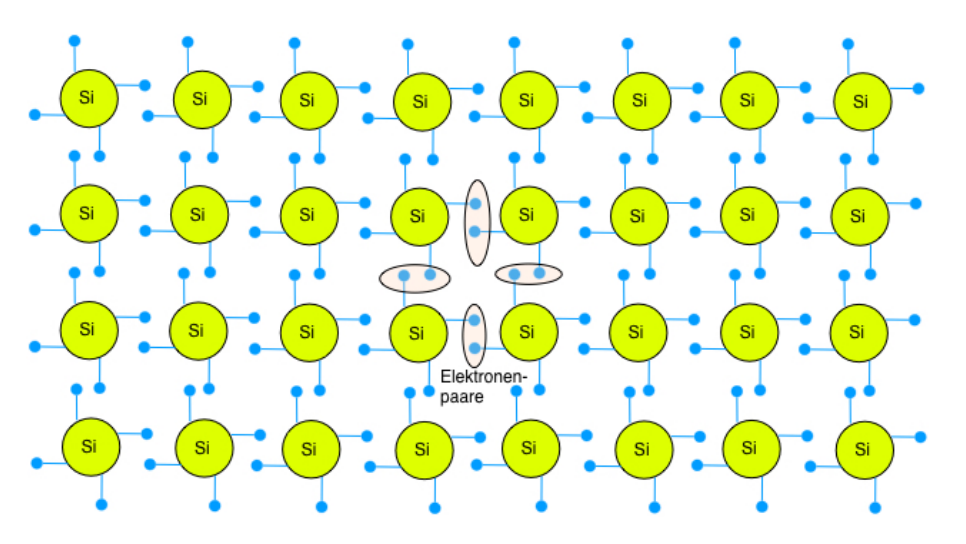

**Abbildung 52: Si-Halbleiter**

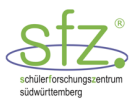

Bei sehr tiefen Temperaturen ist der Si-Kristall ein Isolator, da alle Elektronen fixiert sind. Bei normalen Temperaturen, z.B. Zimmertemperatur, können sich einige Paarbindungen lösen. Es entstehen Leitungselektronen, welche sich frei durch die Atomrümpfe bewegen können. Wenn ein Elektron sich verselbständigt, dann hinterlässt es eine positive Ladung, man sagt ein Loch. Wenn in der Umgebung dieses Lochs zufällig ein Elektron frei wird, füllt es wahrscheinlich das Loch auf und es entsteht ein Loch in der Nähe. Wir können somit auch diese Löcher als wandernde positive Ladungen behandeln. Diese sogenannte Eigenleitung aus Elektronen und Löchern nimmt mit steigender Temperatur zu. Die Zahl der Löcher ist gleich der Anzahl der freien Elektronen. Der Si-Kristall ist also immer neutral.

Wenn ein Si-Kristall mit einem Atom aus der 5. Hauptgruppe, z.B. mit Phosphor, dotiert wird, entsteht ein n-Halbleiter, in dem Elektronen sich frei bewegen können. Wenn ein Si-Kristall mit einem Atom aus der 3. Hauptgruppe, z.B. mit Bor, dotiert wird, entsteht ein p-Halbleiter, in dem sich positive Ladungen (Löcher) frei bewegen können.

#### **Wie bildet sich der n-Halbleiter?**

Wenn ein Atom aus der 5. Hauptgruppe in den Si-Kristall eingebaut wird, bleibt eines seiner fünf Valenzelektronen, d.h. der Elektronen auf der äußeren Schale, nur noch schwach gebunden, da es nicht für die Bindung im Si-Kristall gebraucht wird. Bei kleiner angelegter Spannung wird das nicht benötigte Elektron bereits frei durch den Si-Kristall wandern. Zurück bleibt auch hier eine positive Ladung, weil ein Elektron fehlt. Da aber für die Bindung des Fremdatoms im Si-Kristall eines der Valenzelektronen nicht gebraucht wird, zeigt der Atomrumpf keine große Attraktion für Elektronen in der Nachbarschaft. Insgesamt sind in diesem Si-Kristall also vor allem Elektronen als bewegliche Ladungsträger vorhanden. Der Si-Kristall ist n-dotiert. n steht für negativ. Wir können vereinfacht den n-dotierten Si-Kristall als n-Leiter darstellen.

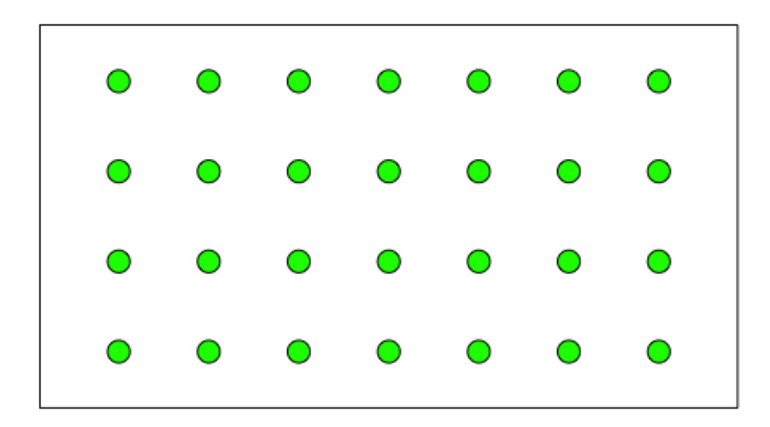

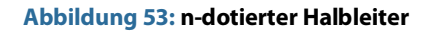

#### **Wie bildet sich der p-Halbleiter?**

Wenn ein Atom aus der 3. Hauptgruppe in den Si-Kristall eingebaut wird, fehlt ein Elektron zur Elektronen-Paarbindung. Bei Zimmertemperaturen ist die Wahrscheinlichkeit hoch, dass sich das eingefügte Atom zur Ausbildung der Elektronenpaarbindung mit einem Elektron aus der Umgebung bedient. Dadurch entsteht an der Stelle des fremden dreiwertigen Atoms eine negative Ladung, die ortsgebunden ist. In der Umgebung ist dann ein positives Loch bei einem Si-Atom. Dieses holt sich wieder ein Elektron aus seiner Umgebung. Damit wandert das positive Loch quasi als beweglicher positiver Ladungsträger durch den Kristall.

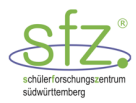

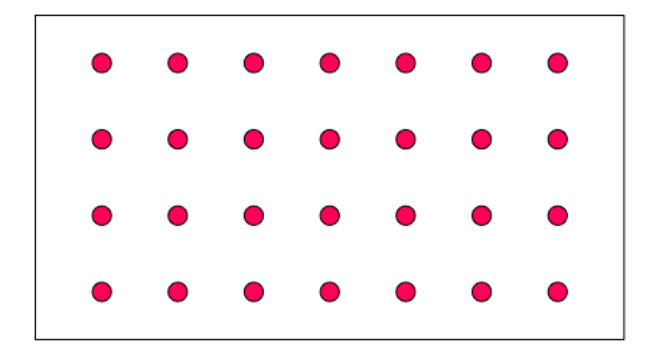

Wir können vereinfacht den p-dotierten Si-Kristall als p-Leiter darstellen.

#### **Abbildung 54:p-dotierter Halbleiter**

Bringen wir einen p-Leiter und einen n-Leiter in Kontakt, dann diffundieren freie Elektronen vom n-Halbleiter in den p-Halbleiter. An der Grenzschicht kommt es damit zu einer sogenannten Rekombination: der p-Halbleiter wird an der Grenzschicht negativ und der n-Halbleiter durch die zurückgelassenen positiven Ladungen positiv. Dadurch kommt die Diffusion schnell zum Stillstand, denn die beweglichen Elektronen können das elektrische Feld nicht mehr überwinden.

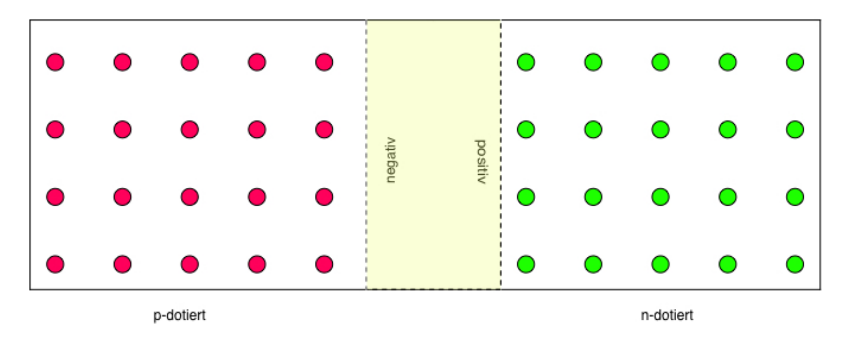

#### **Abbildung 55: pn-Schicht**

Es entsteht eine elektrische Spannung an der Grenzschicht: Der Pluspol ist im n-Halbleiter und der Minuspol im p-Halbleiter. Wenn eine äußere Spannung an den pn-Übergang - mit dem Pluspol an den p-Halbleiter und dem Minuspol an den n-Halbleiter - gelegt wird, fließt erst dann ein Strom, wenn die innere Spannung der pn-Grenzschicht überwunden ist. Bei Silizium beträgt diese innere Spannung etwa 0,7V. Wenn die äußere Spannung mit dem Pluspol an den n-Halbleiter und dem Minuspol an den p-Halbleiter gelegt wird, verbreitert sich die landungsfreie pn-Grenzschicht und es findet kein Stromfluss statt (abgesehen von der vernachlässigbaren Eigenleitung).

Fließt durch eine Diode elektrischer Strom, so wird durch die Rekombination der Elektronen und Löcher die Diode erwärmt.

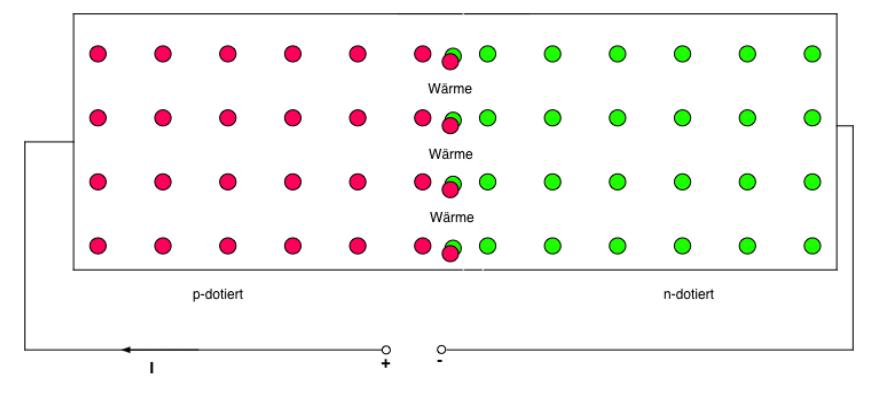

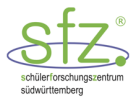

#### **Abbildung 56: Diode in Durchlassrichtung beschaltet**

Die elektrischen Eigenschaften einer LED sind ähnlich wie bei einer Diode. Allerdings ist die innere Spannung an der pn-Schicht so groß, dass bei der Rekombination der Elektronen und Löcher die frei werdende Energie als Licht ausgesandt wird. Um die notwendigen Spannungen zu erreichen, werden Stoffe wie Galliumphosphid (grüne LED) oder Aluminiumgalliumarsenid (rote LED) aus den 3. und 5. Hauptgruppen verwendet.

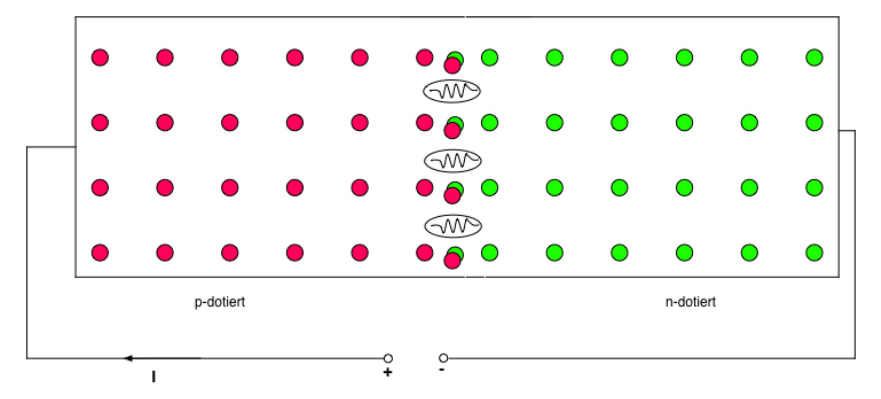

**Abbildung 57: LED in Durchlassrichtung beschaltet**

Die Wellenlängen des abgestrahlten Lichts errechnen sich nach Einstein und Planck aus  $hf = \Delta E = e \cdot U$ 

Mit  $c = \lambda \cdot f$  folgt  $\lambda = \frac{hc}{eU}$ , wobei  $h = 4.14 \cdot 10^{-15} eVs$  und  $c = 3 \cdot 10^8 m/s$  ist.

Bei einer roten LED ist U im Bereich 1,2V .... 1,8V. Damit errechnen sich Wellenlängen von 690nm bis 1035nm.

Bei einer gelb/grünen LED ist U im Bereich 1,9V ... 2,5V. Damit errechnen sich Wellenlängen von 654nm bis 497nm.

Bei einer blau/weiß LED ist U im Bereich 3V ... 4V. Damit errechnen sich Wellenlängen von 414nm bis 311nm.

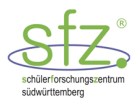

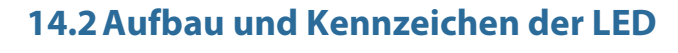

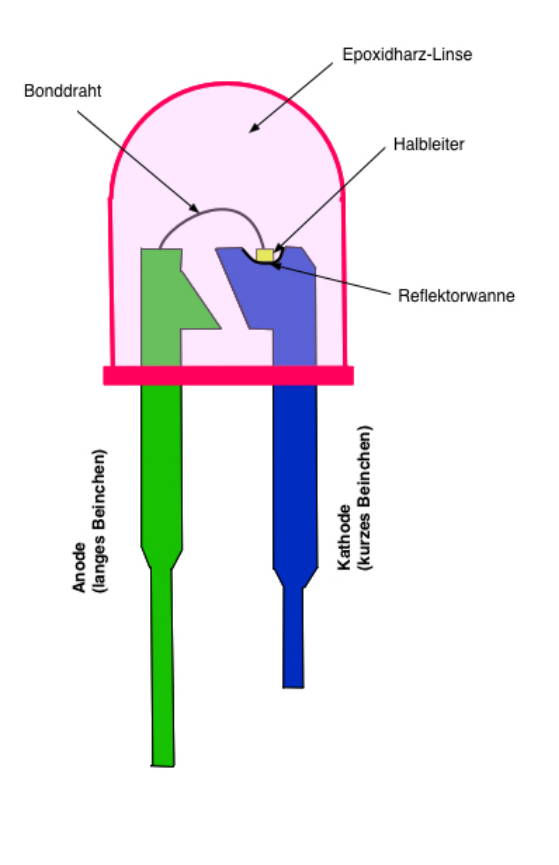

Bei einer Leuchtdiode (engl. Light Emitting Diode, LED) ist das Beinchen der Anode länger als das Beinchen der Kathode. Blickt man auf die Kunststofflinse, erkennt man die größere Trägerplatte des LED-Halbleiters. An dieser Seite ist die Kathode der LED. Die kleinere gegenüberliegende Elektrode heißt Anode. Der Strom kann die LED nur dann durchfließen, wenn der **Pluspol an die Anode** (A) und der **Minuspol an die Kathode** (K) angeschlossen werden.

**Abbildung 58:** Aufbau einer LED

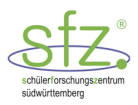

Die LEDs sind in verschiedenen Farben erhältlich: rot, grün, orange, gelb, blau und weiß. Das Epoxidharz-Gehäuse ist durchsichtig, damit das Licht austreten kann. Es gibt zwei verschiedene Typen. Der gebräuchlichste Typ ist das Epoxidharz-Gehäuse, welches das LED-Licht diffuse abstrahlt. Es hat die gleiche Farbe wie das im Halbleiterkristall erzeugte Licht. Damit strahlt die LED in alle Richtungen. Daneben gibt es LEDs mit einem klaren Epoxidharz-Gehäuse. Diese LEDs strahlen zwar ebenfalls das entsprechende farbige Licht ab, aber nur in einem eingeschränkten Winkelbereich nach oben.